# **PC8800**

**ISC 8001 and Intecolor 3800/8800 Terminal Emulator**

**User's Manual**

# **Mirador Software, Inc.**

5200 Riverview Road, NW Atlanta, Georgia 30327 USA

www.pc8800.com e-mail sales@pc8800.com

#### **Acknowledgments**

Thanks to Gene Boughey, formerly of Intecolor Corp., for creating the original manual for PC8800, and for providing a number of additions that are incorporated into this revised version.

#### **Copyright Notice**

This manual is copyright © 2001-2003 by Mirador Software, Inc. It may be reproduced in electronic or hardcopy form for non-commercial purposes, provided it is kept intact and the copyright notices are preserved. Excerpts may not be published in any form without written permission. In no event may reproductions or published excerpts be sold without express written permission.

# **Table of Contents**

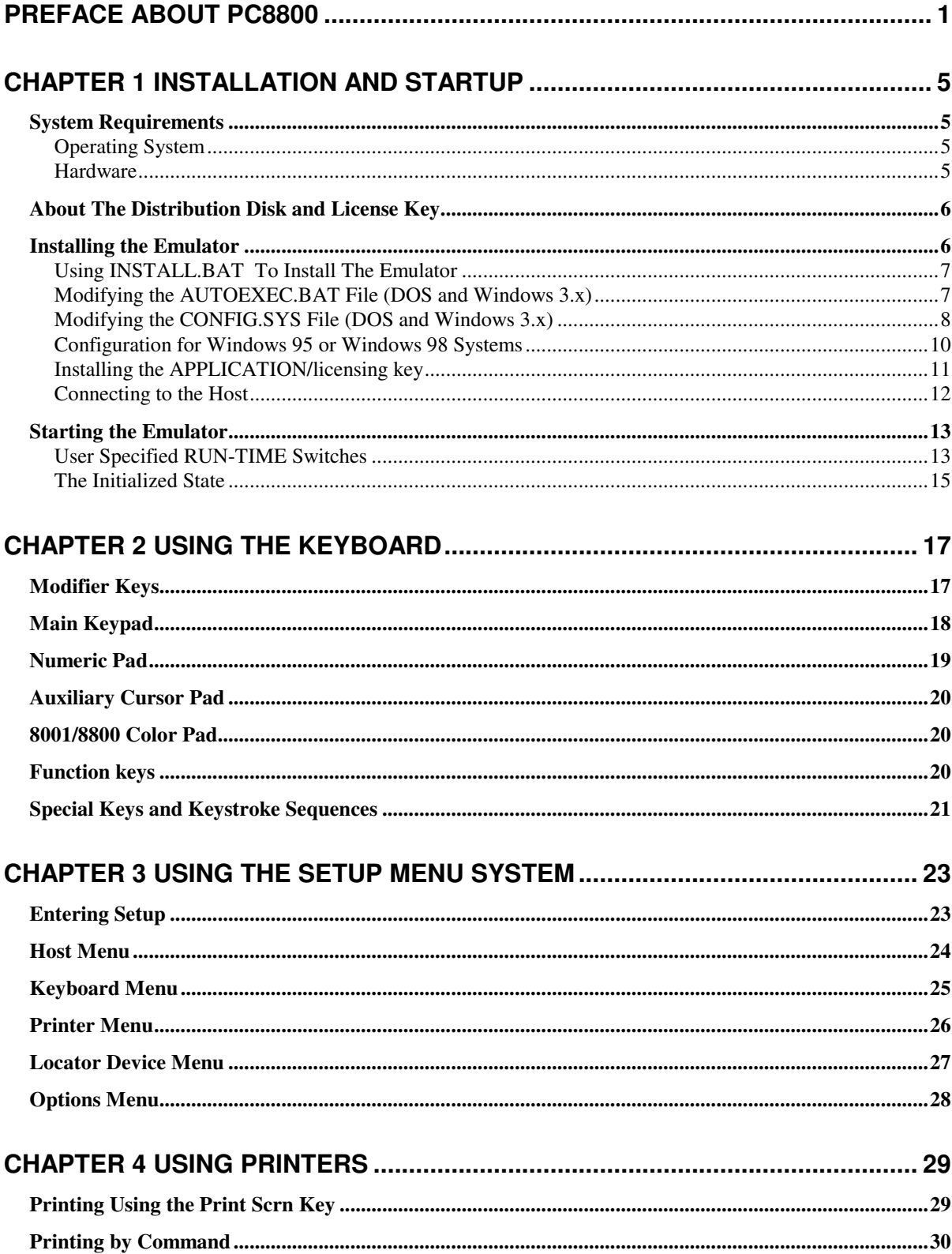

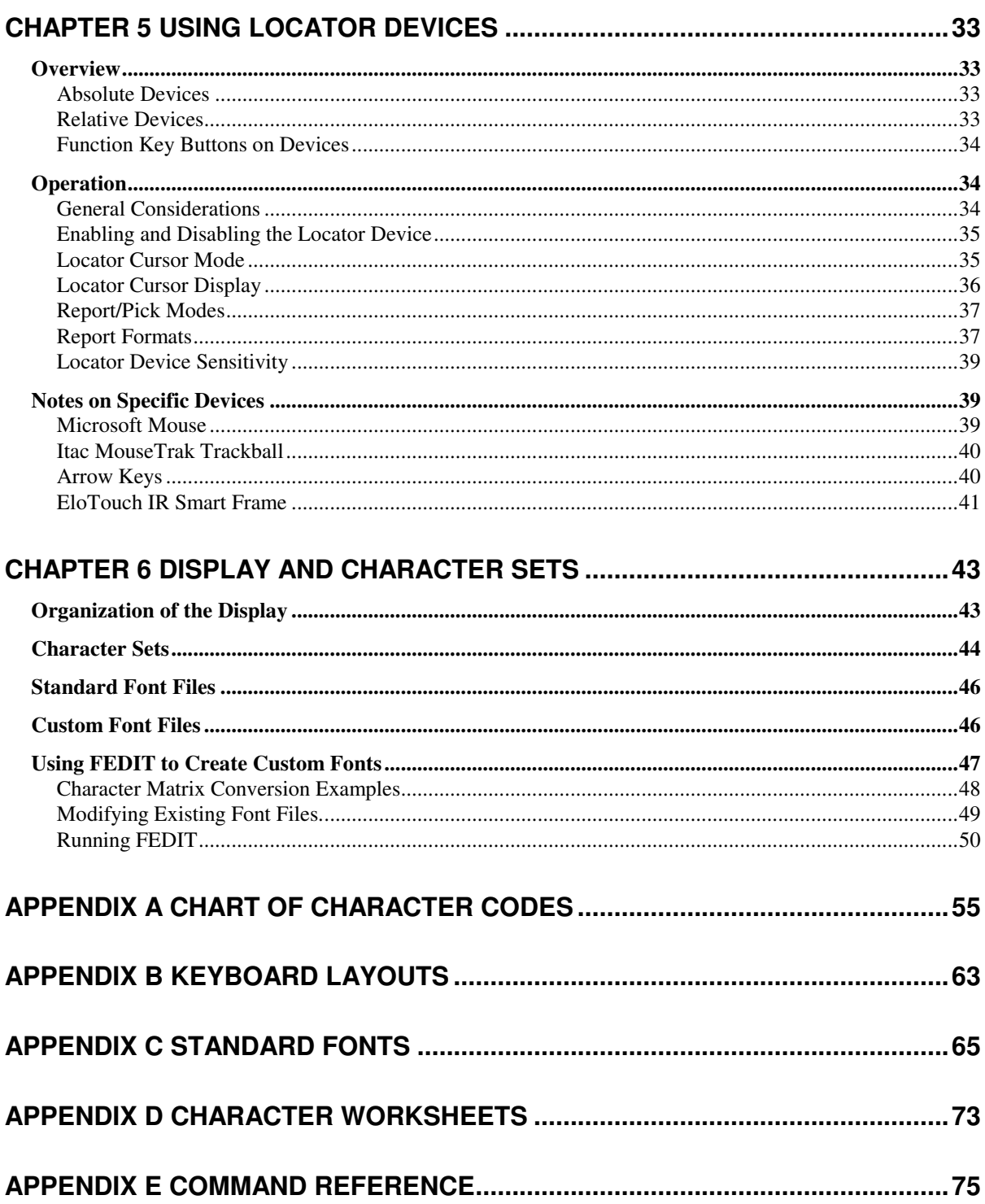

# **Preface About PC8800**

PC8800 is a software emulator of ISC 8001 and Intecolor 8800 and 3800 series color graphics terminals that runs on PCs. PC8800 supports all the functions found in the standard versions of the original 8001, 3800 and 8800 series terminals.

Intecolor supplied a number of custom versions of these terminals to OEMs for use in their control systems. In some cases, the terminals were merely fitted with custom character sets. In other cases, the terminals were fitted with custom kernel firmware to provide special functions required by OEMs.

PC8800 is designed to handle custom character sets quite easily. Several custom character sets are distributed with the emulator, and can be used as replacements for or additions to the standard character sets. Other custom character sets can be created by the user as needed with a font editing utility that is distributed with PC8800.

Custom versions of PC8800 are available to replace original terminals that were fitted with certain custom kernel firmware versions. These versions are listed below. If you have a terminal with custom firmware that is not on the list, you can contact Mirador Software to discuss having Mirador create a custom version of the emulator for you.

#### **Features of PC8800**

Support for host communications:

- Serial port is selectable (COM1 through COM4)
- Baud rates to 38,400
- Selectable hardware (DTR/CTS) or software ( $^{\circ}S/\sim$ Q or  $^{\circ}F/\sim$ G) flow control
- Data analysis (Line Monitor) mode

Support for text and character graphics displays:

- 80 column x 48 line displays rendered on monitor with 640x480 resolution
- Each character is rendered in an 8x10 pixel matrix
- Four text mode display pages, stored independently of graphics pages
- Double height and blink attributes
- Block, underscore and box cursors
- Lower Case, Process, Forms and Custom character sets
- Protected Fields
- 8001G plot graphics (160x192 addressable pixels)

Support for dot-addressable graphics displays:

- Complete 8001R command set
- Fill patterns and super-pixels
- Terminal coordinate space (480x384 pixels) scaled to VGA resolution

#### **About PC8800**

• Four graphics pages, stored independently of text pages

Support for 8001 and 8800 V1 Fastscreen functions:

- Text mode screens can be saved locally for fast recall
- INI, DEV, SAV, LOA, DEL commands
- Local storage devices RX0 and RX1 are implemented in RAMDISK or hard disk

Support for keyboards:

- AT keyboard keys mapped to 8001 keyboard codes
- Multi-level programmable function keys (up to 40 characters per level per key)

Support for locator devices:

- Follows 8800 terminal locator system conventions
- Arrow keys
- Microsoft compatible mouse or trackball at auxiliary serial port
- IR touch screen at auxiliary serial port

Support for printers

- Follows 8800 terminal print system conventions
- Parallel or serial printer at selectable port
- Print buffering is built-in (no need for an external buffer box)
- Support for Epson FX-86 compatible dot matrix B/W printer, landscape or portrait mode
- Support for Hewlett-Packard Paintjet and Deskjet color ink jet printers, landscape or portrait mode

Support for 8800 style Setup Menus

- Host communications menu
- Operator preferences menu
- Printer menu
- Keyboard menu
- Locator menu

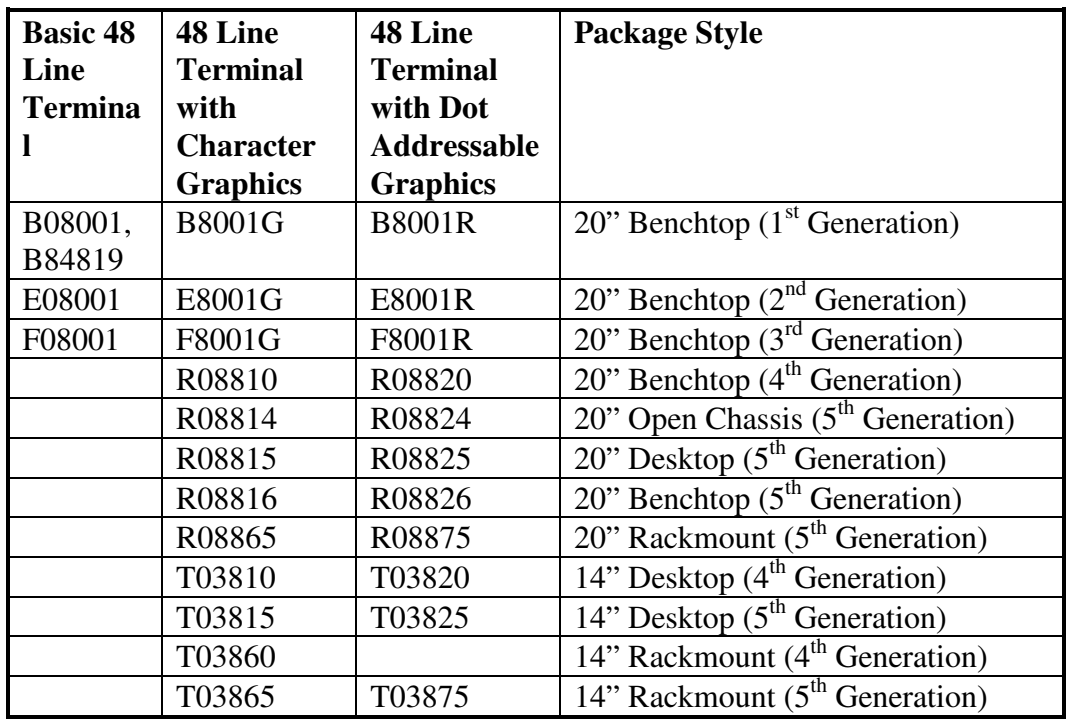

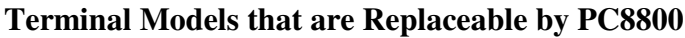

#### **Custom Versions of PC8800 Currently Available**

Custom versions of PC8800 are available that provide replacement solutions for terminals equipped with the following Intecolor custom firmware releases:

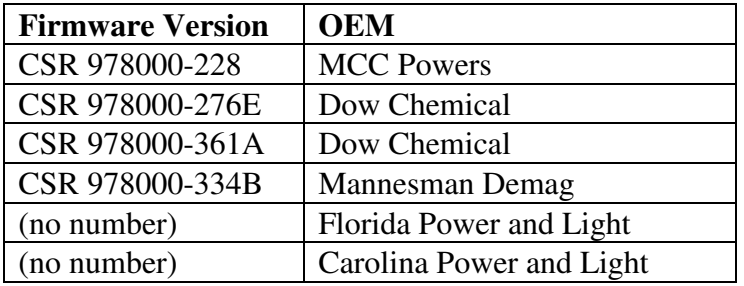

If you need one of these custom versions, or a version that does not appear on this list, please contact Mirador Software.

# **Chapter 1 Installation and Startup**

## *System Requirements*

## **Operating System**

The emulator was developed to run on any x86 based PC running DOS V3.3 or above. It has been tested on DOS 3.3, 4.01, 5.0, 6.0, and 6.2, on OS/2 Release 1.3 & 2.0, on DOS based operating environments such as Quarterdeck's DESQview 386 and Microsoft Windows 3.1, and on Microsoft Windows 95 and Windows 98 DOS compatibility modes. PC8800 currently does not run on Windows NT, Windows 2000, Windows XP or Unix platforms.

### **Hardware**

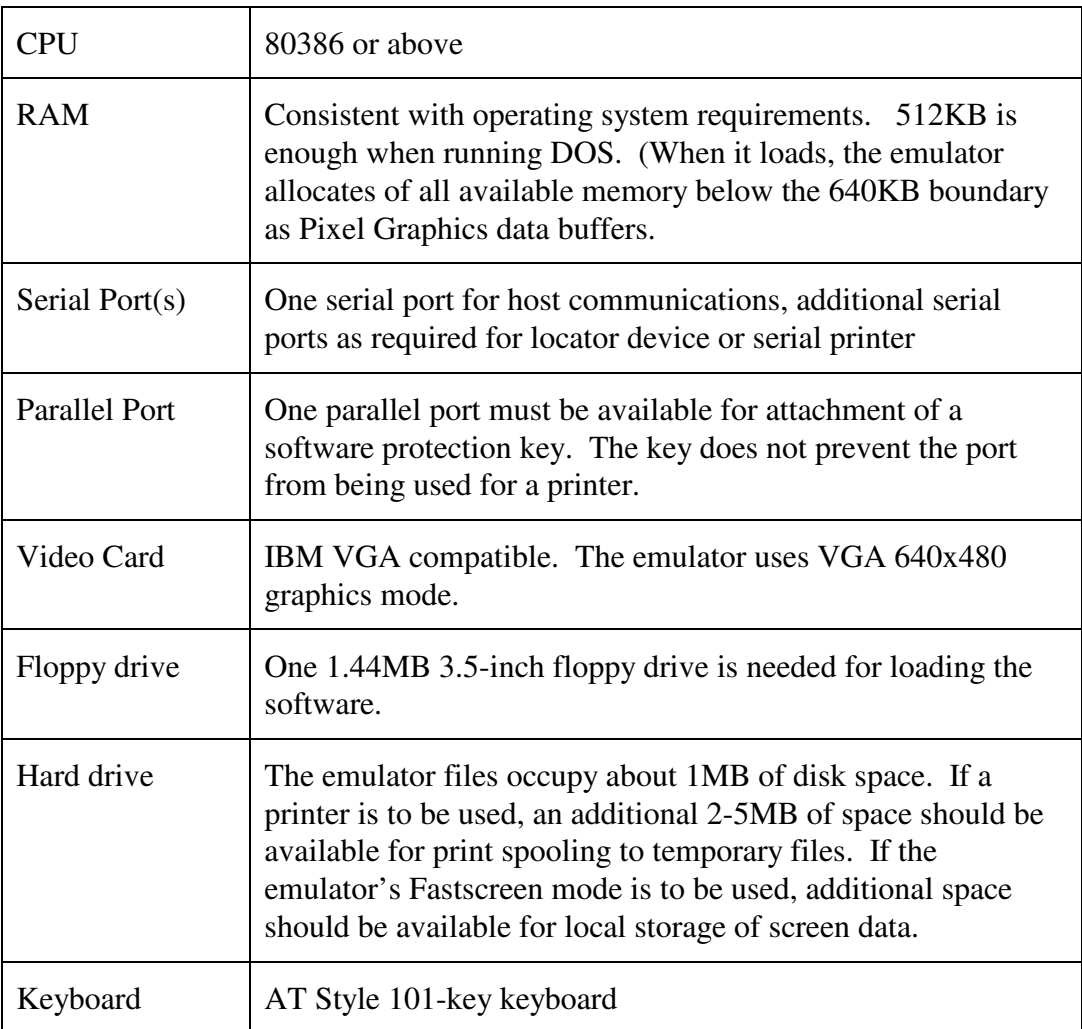

## *About The Distribution Disk and License Key*

The contents of the distribution diskette are not encrypted or otherwise copy protected, and they may be copied to other media for archive purposes. However, copying for other than archive purposes, or transmission over a public network is prohibited under the license agreement.

The emulator uses a hardware key for license control. The hardware key must be installed on the PC's parallel port to enable the emulation software to function. The key does not interfere with the use of a printer or other parallel device attached to the same port.

## *Installing the Emulator*

An installation script (INSTALL.BAT) is provided on the emulator distribution disk. This program copies all necessary files to a designated directory on one of the target machine's hard disks and optionally performs configuration for a typical hardware setup.

The installation script places the files that are required to run the emulator, along with certain other files, including demonstration screens and extra fonts, in their own directory tree at the place you designate. Since the installation script gives you the flexibility to locate the emulator's directory tree where you want it, and since all the files it installs take up only about 1MB of disk space, it is recommended for use in all but the most extreme cases.

Copying individual files from the distribution diskette to the target medium is, of course, possible, but this method is indicated only when the target medium is a RAM disk, flash drive, or the like, with very limited capacity. The files that must be installed include:

> pc8800.exe comdrvr.bin lpt1drvr.bin

Configuration involves making some changes to the DOS startup files CONFIG.SYS and AUTOEXEC.BAT. Lines must be added to the CONFIG.SYS file to tell the operating system to load device drivers for the serial and parallel ports. (These drivers are included among the emulator files on the distribution diskette.) Lines must be added to the AUTOEXEC.BAT file to set certain environment variables that the emulator uses to find fonts, setup data, and the like, and to add the directory in which the emulator's executable file resides to the system path.

It is recommended that you let the installation script do the initial modification of these system files for you. You can then examine these files to determine if any changes or additions need to be made to accommodate your particular hardware setup. In most cases, the configuration performed by the installation script will provide a basic working installation.

## **Using INSTALL.BAT To Install The Emulator**

1) Boot the target machine and place the emulator distribution diskette into the target computer's floppy disk drive.

2) At the DOS prompt, run INSTALL.BAT by typing the following command:

```
>source_drive:\install target_drive: <CR>
```
where *source* drive is the letter for the drive in which the installation diskette is installed, and *target\_drive* is the hard disk drive on which the emulator is to be installed. For example:

```
>a:\install c: <CR>
```
3) You will be given the option to review the license agreement. Make the desired selection.

4) You will be prompted to specify a directory on the target drive for the installation of the emulator files. If no directory is specified, the install will default to the root directory of the target driver. Make the desired selection.

5) After the emulator files have been copied to the target drive and directory, you will be prompted to specify whether the install program should modify your system configuration files CONFIG.SYS and AUTOEXEC.BAT. If you are installing on a system that is running Windows 95 or Windows 98, you can say "no" here and perform configuration for these platforms following the instructions given below.

6) If you selected "yes" in the previous step, you will be prompted to specify whether you want to review the changes made to the system configuration files. Note that when INSTALL.BAT makes changes it saves backups of the original files. You will be prompted to accept the changes or have the original files restored.

If you selected "no" in the previous step, you will be prompted to specify whether you want to review the README.TXT file, which contains updates to the information in this manual. If you selected "no", see the next sections of this chapter about modifying these files.

## **Modifying the AUTOEXEC.BAT File (DOS and Windows 3.x)**

The install script can make the changes in AUTOEXEC.BAT that are necessary to add the path to the PC8800 executable to the system path and set environment variables needed by the executable to find auxiliary files, including the setup data file and font files.

If the install script is not used to make these changes, or if the default settings it provides are not appropriate for your system, you can use the DOS EDIT program or any other text editor of your choosing to add the following statements to AUTOEXEC.BAT:

```
SET PATH=path_to_pc8800_exe;%PATH%
SET PC8800=path_to_pc8800_exe
```
The following additional statements must be added to AUTOEXEC.BAT if you are planning to use the emulator's Fastscreen capabilities:

SET RX0:=*path\_to\_first\_fastscreen\_store* SET RX1:=*path\_to\_second\_fastscreen\_store*

## **Modifying the CONFIG.SYS File (DOS and Windows 3.x)**

The install script can configure your system to allow the emulator to use serial ports COM1 (at I/O address 03F8h, with IRQ4) and COM2 (at I/O address 02F8h, with IRQ3), and parallel port LPT1 (at an I/O address determined by the system BIOS). If you want the emulator to use additional serial ports or parallel ports, or if the ports on your machine are at non-standard I/O addresses, or use non-standard IRQ lines, you will have to make changes to your CONFIG.SYS file using DOS EDIT or another text editor.

An instance of the emulator's serial port device driver COMDRVR.BIN, must be loaded at boot time for each serial port that is to be accessed by the emulator. A DEVICE statement in the CONFIG.SYS file that references COMDRVR.BIN tells the system to load an instance of the driver.

COMDRVR.BIN takes command line arguments that tell it how to attach itself to a given port at load time.

The syntax of the DEVICE statement is:

```
DEVICE[HIGH]=path_to_driver\COMDRVR.BIN/COM=com/ADDR=addr/IRQ
=irq/RXQ=rxq_len/TXQ=txq_len/RTC=rtc_flag
```
Where:

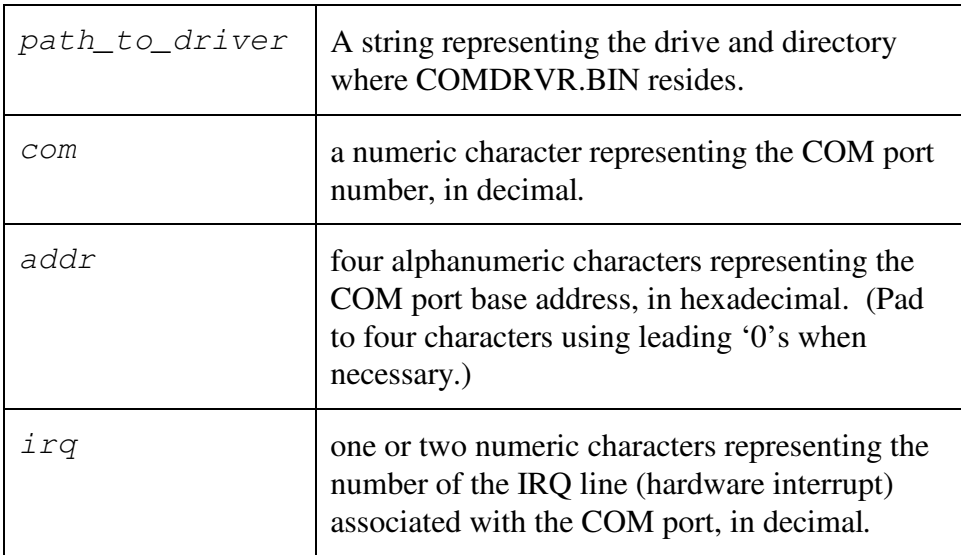

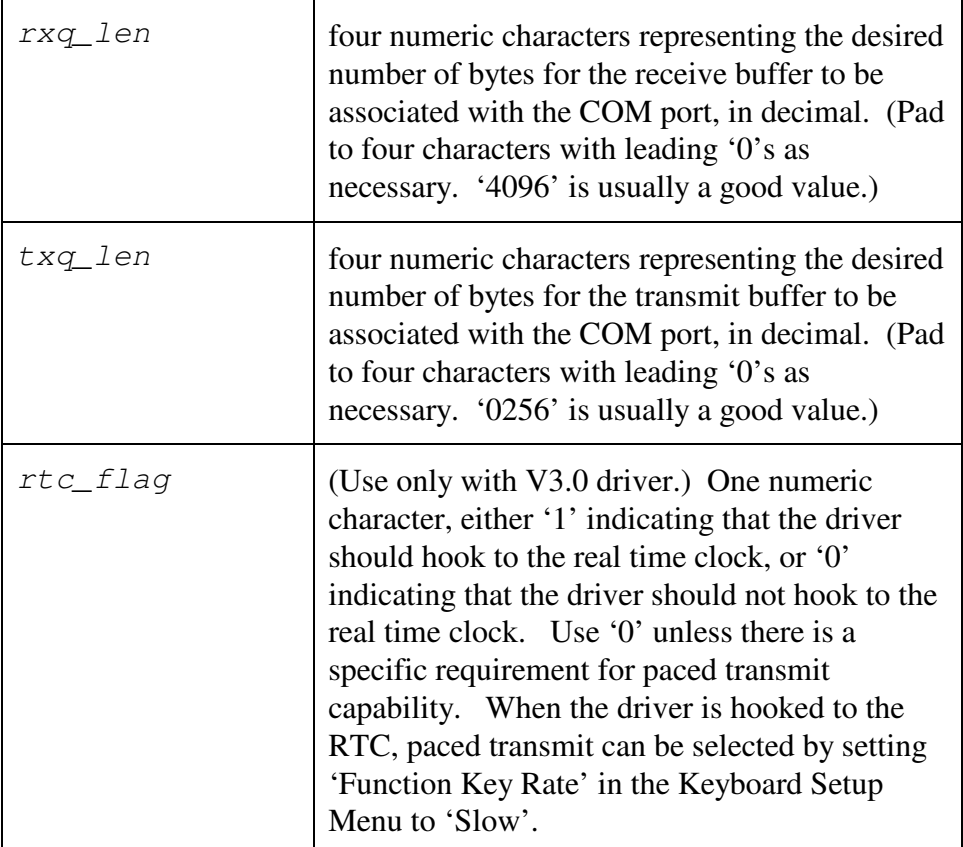

An instance of the emulator's parallel port device driver LPTxDRVR.BIN, must be loaded at boot time for each parallel port that is to be accessed by the emulator. A DEVICE statement in the CONFIG.SYS file that references LPTxDRVR.BIN tells the system to load an instance of the driver.

The syntax of the DEVICE statement is:

DEVICE[HIGH]=*path\_to\_driver*\LPTxDRVR.BIN

where x is 1 for parallel port LPT1, 2 for LPT2, or 3 for LPT3.

Some additional statements in CONFIG.SYS might have to be added or changed according to the following recommendations.

STACKS should be set to 10,128 or greater. Some operating systems such as Quarterdeck's DESQview 386 ask that stacks be set to 0,0 since they allocate stack space within the operating system. We recommend setting stacks if these types of operating systems are not being used.

BUFFERS may be omitted if using the SMARTDRV.SYS device driver for caching hard disks. Buffers are only required to buffer data from the hard disk when other caching drivers are not being used.

FILES should be at least 10, but most other PC applications require higher values (especially database programs).

## **Configuration for Windows 95 or Windows 98 Systems**

PC8800 is a DOS program and runs best on DOS (V3.3 or later). However, if properly installed, it can be run successfully on Windows 95 or Windows 98, since these operating systems still have DOS mode support. (Currently, PC8800 will not work on Windows NT, 2000 or XP.)

To install on a Windows 95/98 machine, do the following.

1. Run the install script on the PC8800 installation disk in the normal manner. This will set up a PC8800 directory tree on the target drive and copy the necessary files to the correct directories.

2. Use Windows Explorer to locate the file "pc8800.exe" (normally found in the c:\pc8800\bin directory). Using the mouse, right click on the file. You will get a menu of options. Choose "Create Shortcut". A Windows shortcut will be created in the c:\pc8800\bin directory.

3. Use Windows Explorer to move the shortcut to the c:\Windows\Desktop directory (or wherever you want it.)

4. When the shortcut has been placed in the proper directory, right click on it and select "Properties". You will get a "Properties" window that contains several dialog boxes, each with a labeled tab.

5. Click on the "Program" tab to get the Program dialog box. The top dialog line should contain "PC8800" or whatever you want to call the shortcut. The "Cmd line" should read

"c:\pc8800\bin\pc8800.exe [switches]"

where [switches] are any optional command line switches you want to use. (See the section of this chapter on starting the emulator.)

The "Working" line should read:

"c:\pc8800\bin"

6. After setting up these fields, click the "Advanced" button. You will get another dialog box.

- 7. Click the box next to "MS-DOS mode" to select this mode for running the program.
- 8. Click the box next to "Specify a new MS-DOS configuration".
- 9. Enter the following lines in the CONFIG.SYS for MS-DOS mode box:

```
DOS=HIGH, UMB
Device=c:\windows\himem.sys
Device=c:\pc8800\bin\comdrvr.bin/com=1/addr=03f8/irq=4
     /rxq=8192/txq=0256
Device=c:\pc8800\bin\comdrvr.bin ...(as required)
Device=c:\pc8800\bin\lpt1drvr.bin
```
10. Next, enter the following lines in the AUTOEXEC.BAT for MS-DOS mode box:

```
set tmp=c:\windows\tmp (or whatever)
set winbootdir=c:\windows
set path=c:\pc8800\bin;%path%
set PC8800=c:\pc8800\bin
set RX0:=c:\pc8800\rx0
set RX1:=c:\pc8800\rx1
```
11. Click OK and save the configuration for the program.

12. If you wish, click the "Close on exit" box in the "Program" dialog to cause DOS mode to exit after the PC8800 exits from DOS mode.

13. Click OK again to save all the shortcut properties settings.

14. Now you are ready to test the setup by clicking on the newly configured shortcut to invoke PC8800. Note that the system will restart in DOS mode. Likewise, the system will restart after the PC8800 session, so that Windows 95/98 can be re-entered. (This is an unavoidable requirement for running a DOS program like this on Windows 95/98.)

#### **Installing the APPLICATION/licensing key**

Install the licensing key provided on the **LPT1** parallel printer port.

If a parallel printer is to be used at LPT1, install the key on the LPT1 port first, then attach the printer cable to the key. The key is a "pass-through" device and will not interfere with printing operations.

Note: The male end of the licensing key (marked COMPUTER) must be connected to the LPT1 port. The key will not operate correctly if connected backwards through a gender changer.

## **Connecting to the Host**

To complete installation, it is necessary to connect the host computer to the PC that will be running the emulator. The connection will be made by way of a cable between one of the host's serial ports and one of the PC's COM ports. Normally, RS-232 signaling will be used; however, current loops are used sometimes instead of RS-232.

The cable to the host will often be pre-existent and will terminate at an old style DB-25 connector. Since most PCs are nowadays equipped only with DB-9 connectors, it will be necessary in such cases either to use a DB-25 to DB-9 adapter, or to replace the existing DB-25 connector with a DB-9 that will mate with the PC's COM connector.

A typical wiring arrangement for RS-232 signaling, using DTR/CTS hardware flow control, is shown in the following table. Note that if DTR/CTS flow control is not going to be used, it is not necessary to connect the DTR and CTS lines. In that case, only TXD, RXD and SG must be connected.

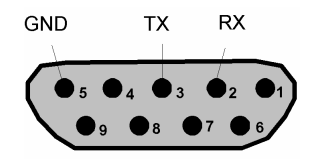

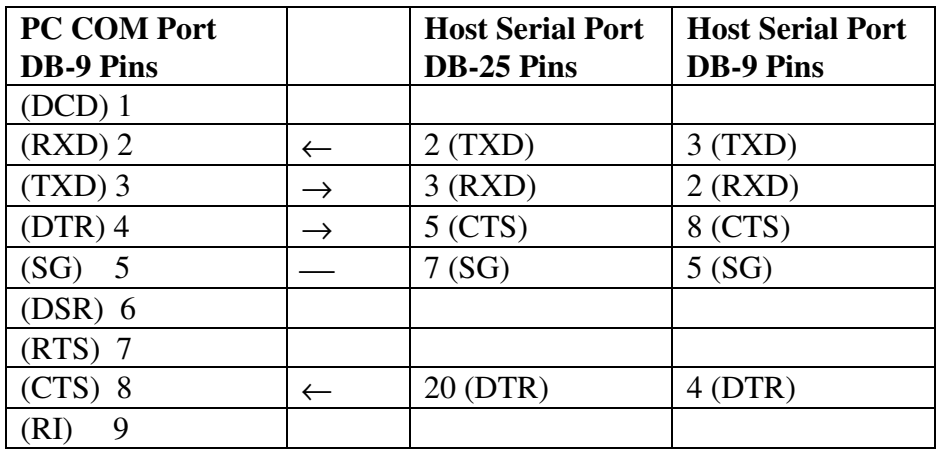

If current loop signaling is being used, it will be necessary to obtain a serial port to current loop adapter for the PC. Such adapters are readily available off-the-shelf. Follow the manufacturer's instructions for connection.

On many PC/AT computers the physical spacing and orientation of I/O ports can lead to a problem when connecting data cables and software keys. Most of these systems have port connectors situated in very close proximity to each other. If a DB-9 to DB-25 adapter is used on a COM port, it can easily interfere with the installation of the software key on the LPT1 port.

In these cases, you may choose to use a DB-9 pin cable to your host COM port (not requiring the DB-9 to DB-25 adapter) or use a short male to female DB-25 pin cable on the LPT1 port. This cable may be up to 10 feet long but must have all wires required for parallel printer communications. These cables are available at most computer stores. When using the extender cable, connect the DB-25 male cable-end into the LPT1 port, and connect the DB-25 female-end of the cable to the male-end of the software key. This will leave the female-end of the key available to connect standard parallel printer cables.

## *Starting the Emulator*

After installing the emulator, reboot the computer by pressing **Ctrl + Alt + Del** on the keyboard or pressing the computer's reset button.

As the computer boots, you should see messages relating to the loading of the serial and parallel port device drivers. If a message such as the one given here appears, you will need to recheck CONFIG.SYS and make any changes necessary.

COMx device driver not installed -- no hardware.

Assuming that the directory containing the emulator's executable file has been added to the system PATH, you can invoke the emulator by issuing the following command at the DOS prompt:

>PC8800 <CR>

If the licensing key is missing when the emulator is started, an error message will appear on the display:

Unable to start emulator. Missing or faulty hardware key.

Note that if the key is removed while the emulator is running, the emulator will not be able to operate properly.

#### **User Specified RUN-TIME Switches**

The emulator may be invoked without any command line switches, as described above:

>PC8800

However, several optional command line switches are available for use in special circumstances. These switches may be added to the command line in any order. They are not case sensitive. Each switch must be preceded by the DOS switch character (normally '/').

>PC8800 /switch ...

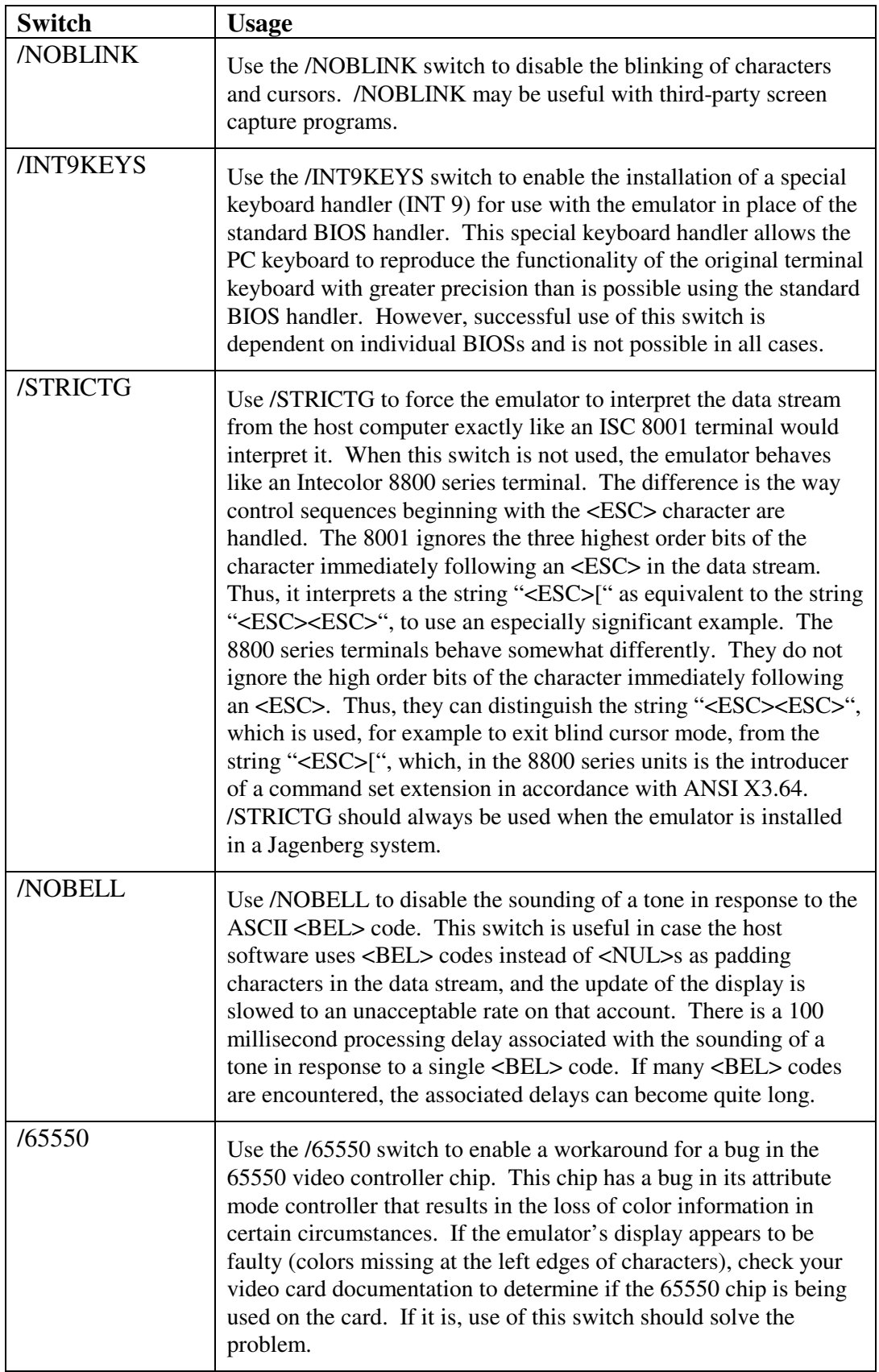

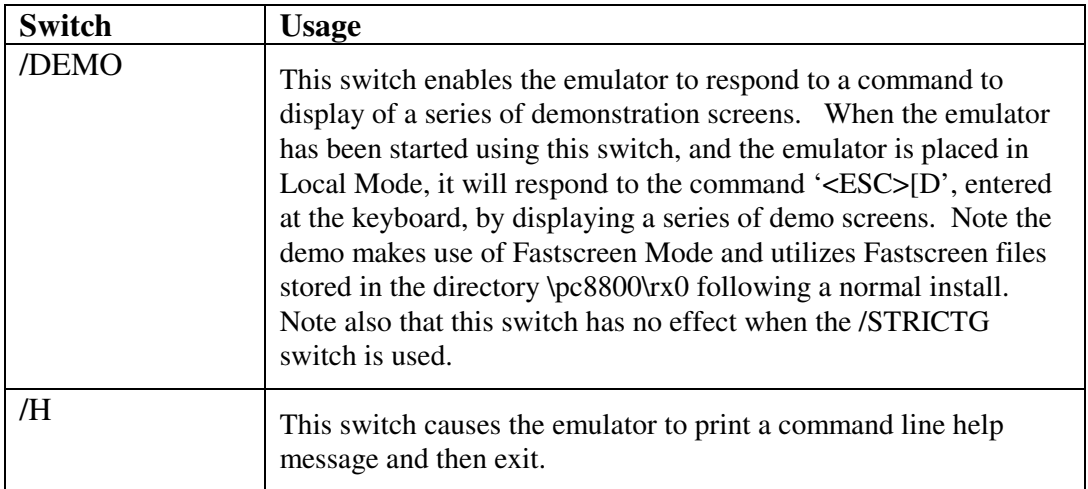

#### **The Initialized State**

At start-up, the emulator checks the path associated with the PC8800 environment variable (usually the BIN directory, where the executable is located) for any font files it needs to load. (See the section of the manual for details.)

The emulator also checks the path associated with the PC8800 environment variable for a file named 88SETUP.DAT. If the file exists, the emulator will use its contents to initialize itself and will then present a header message on the display.

If 88SETUP.DAT does not exist, a setup menu will appear allowing the user to set operating parameters. Once setup menu parameters have been set and saved, the file 88SETUP.DAT will be created, and settings will be available for subsequent use. When the operator then exits the setup menu system, the emulator will initialize itself normally.

At start-up, the emulator assumes the states specified by the operator's setup and also the following states:

- Visible Cursor set to Home position (top-left corner of screen).
- Visible Cursor foreground color set to White.
- Visible Cursor background color set to Black.
- Visible Cursor set to single height (1X) characters.
- Character Plot Mode set Off).
- Visible cursor writes left to right.
- Blind Cursor foreground color set to Red.
- Blind Cursor background color set to Black.
- Blind Cursor set to single-height (1X) characters.
- Blind Cursor Character Plot Mode set Off.
- Blind Cursor set to Home position (top-left corner of screen).
- Character Graphics page set to 1st page.
- Pixel Graphics page set to 1st page.

The initial display, in normal height characters, is:

#### **PC8800 EMULATOR Vx.xx PRESS ALT + ESC FOR SETUP MENU**

where " Vx.xx" will vary depending on the version of the emulator software.

The emulator is now ready to accept commands from the keyboard and/or from a host computer connected to a serial port (COM1, COM2, etc.). It takes input from one or both of these sources, depending on selections made in Setup, which is described in a following chapter.

# **Chapter 2 Using the Keyboard**

The PC/AT 101-key keyboard that is typically used with the emulator differs in physical appearance and key layout from the original terminal keyboard. (See Appendix B for layouts.) However, most of the keys on the original terminal keyboard have direct equivalents on the PC keyboard, and where direct equivalents are not available, indirect equivalents are. Thus, all the functions of the original keyboard can be reproduced using the PC keyboard.

## *Modifier Keys*

The Shift, Ctrl and Alt modifier keys on the PC keyboard are set up to emulate the SHIFT, CONTROL and COMMAND keys of the 8001/8800 keyboard.

When the emulator accesses the PC keyboard through the standard BIOS interface (the default situation), the BIOS controls the way the modifier keys affect other keys. For most keys, including main keypad keys, there are four possible states, depending on the use of the modifier keys with those keys. However, other keys are not allowed to have four states. The situation is different respecting the original terminal, which provides four states for every key on the keyboard. Thus, the PC BIOS imposes a something of a limitation on the emulator.

To get around this limitation, the emulator is provided with a command line switch (/INT9KEYS), which tells it to load its own keyboard interface when it starts. This interface provides four levels of mapping for all keys. (See the chapter on Configuration and Startup for details.)

Note: When the /INT9KEYS switch is not used with the emulator, it is still possible to generate all codes necessary from the PC keyboard.

The four key states determined by the modifier keys are: NORM, SHIFT, CONTROL, and CONTROL+SHIFT or ALT, which corresponds to COMMAND on the 8001/8800 keyboard. CAPS LOCK works like ALPHA LOCK on the 8800.

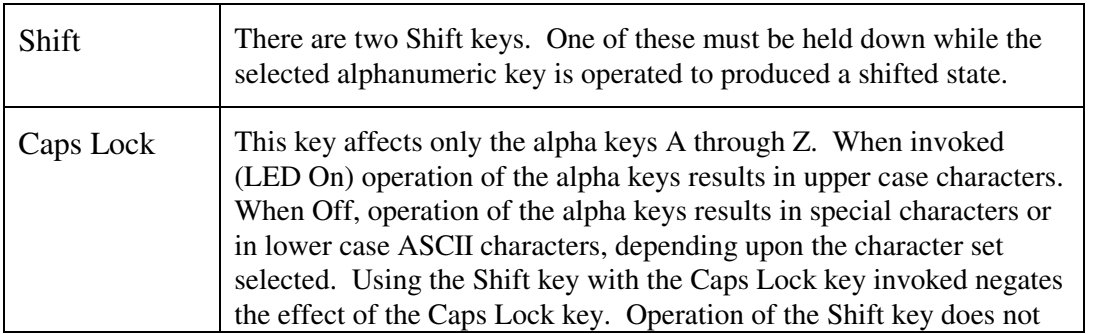

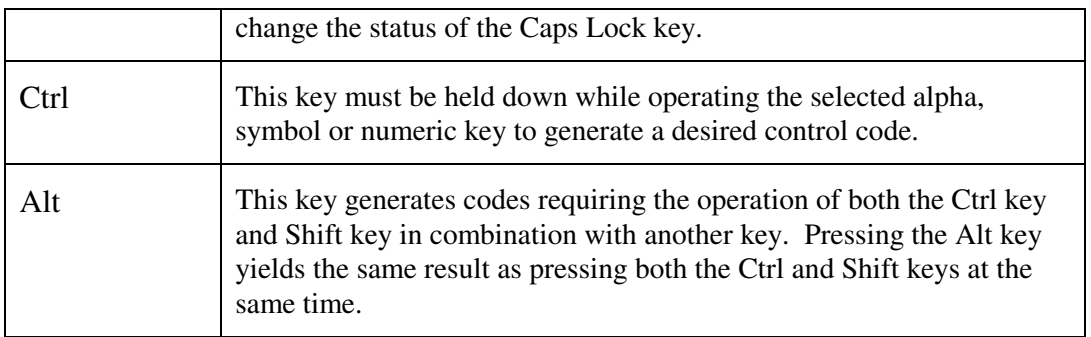

## *Main Keypad*

Note that positions differ on the PC and on the 8001/8800 keyboards for the following characters:

"  $2 & 6'$  7 ( 8 ) 9 0 = - ^ ~ ` @ ; + : \*

However, the codes generated by the keys are the same for corresponding legends, observing differences in modifier states. This is true for all four levels.

There is no main pad DEL on the PC. The PC has a backspace key not found on the 8800.  $PC$  SHFT-BS = DEL.

There is no repeat key on the PC. The PC has an auto-repeat capability which makes this key unnecessary.

The following 8800 main pad keys are not represented on the PC keyboard. The codes may be generated using the PC numeric pad digit keys with ALT or with controls:

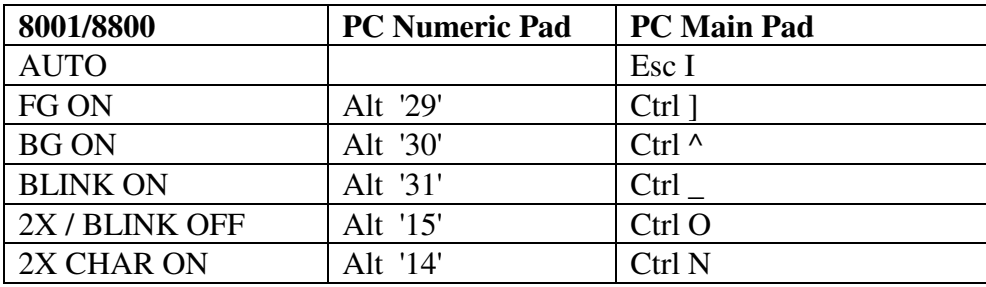

In general, where there is no PC key for an 8800 key, the numeric pad may be used with ALT to generate any code in the range 0-255. NUM LOCK must be set for this.

## *Numeric Pad*

The numeric keypad on the PC keyboard has three different modes of operation. Num Lock and Scroll Lock control these modes.

When unmodified by Num Lock or Scroll Lock, the numeric pad keys generate codes that are strict equivalents of the codes generated by corresponding 8001/8800 numeric pad keys. Note that legends differ in two cases. The PC's '\*' is equivalent to the terminal's 'x', and the PC's 'Enter' is equivalent to the terminal's  $=$ '.

When Num Lock is on, an Alt key, together with the number keys, may be used to generate any character code in the range 0 to 255 decimal. Otherwise strict 8001/8800 numeric pad emulation is maintained.

The method for generating characters from their numeric codes is to hold down the Alt key and press, in sequence, the numeric keys that correspond to the decimal code of the character to be generated. For example, to generate a character with code 240 decimal, hold down the Alt key and press 2, 4, and 0 keys in succession, then release the Alt key.

When Scroll Lock is on, the Home, Arrow, Ins, Del, PgUp and PgDn keys are operative for the generation of 8001/8800 style cursor and control sequences. Other keys are disabled.

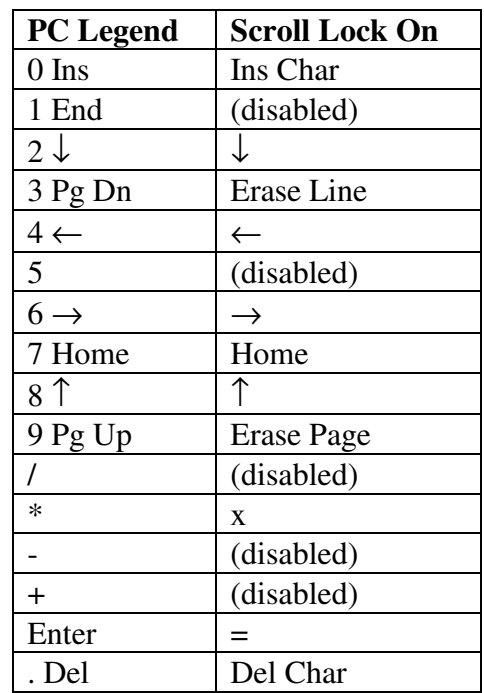

Note that Scroll Lock takes precedence over Num Lock.

## *Auxiliary Cursor Pad*

When present (extended keyboards) the Auxiliary Cursor and Function keys work like corresponding 8001/8800 keys. Note the differences in legending.

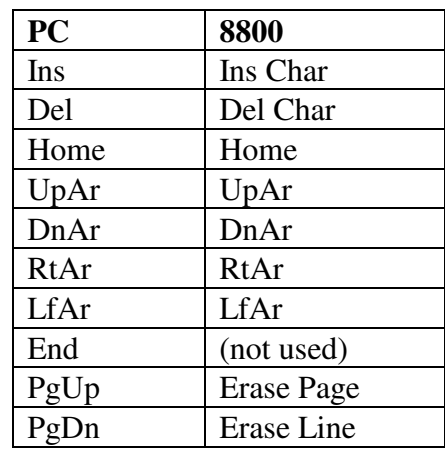

## *8001/8800 Color Pad*

The PC keyboard has no equivalents for the eight Color Pad keys on the 8800 117 key keyboard. The color pad codes are generated as follows:

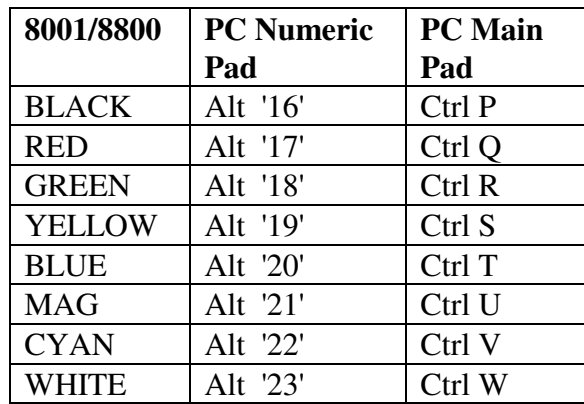

## *Function keys*

F1-F10, or F1-F12 (when present on extended keyboards), are mapped to emulate F1-F10 (and F11,F12) on the 8800. There are four modifier levels. Note that F0,F13-F15 are not present on the PC keyboard. The codes for these keys may be generated using ALT and the numeric pad keys, when NUM LOCK is set.

To support the generation of terminal function keys not present on the PC/AT keyboard, there is a simple solution that works in most instances. Since all function keys are "User-Definable", the use of Shift along with F1 can be programmed to generate the F0 function code. The same applies to programming Shift F2 as F13, Shift F3 as F14, and Shift F4 as F15. The use of Alt or Control may be used instead of Shift, the choice is yours.

## *Special Keys and Keystroke Sequences*

CTL-ALT-DEL still works to reset the PC. But note that a hard reset is performed.

PC print screen key generates an interrupt 5, which is remapped to trigger the print flag.

Setup mode entry is by ALT ESC. This corresponds to SHIFT SETUP on the 8800.

The PC Pause/Break key generates the 8800 break code, '#'.

# **Chapter 3 Using the Setup Menu System**

The emulator provides a Setup Menu system to allow the operator to select and save such things as host communications settings, printer settings, locator device settings.

The menus are similar in appearance and operation to those of the Intecolor 3800 and 8800 series terminals. (ISC 8000 series terminals do not have Setup Menu systems.)

## *Entering Setup*

The **Alt + Esc** keyboard sequence gives entry to the Setup Menu system. The first menu to appear will be the HOST MENU. You can switch to other menus by holding down the Alt key and pressing the Up or Down Arrow.

Note: When the terminal is switched from an on-line state to Setup mode, input from the host computer is gathered in a receive buffer associated with the host COM port for processing later. If host flow control is set, a "stop sending" code is sent to the host before the buffer can overflow.

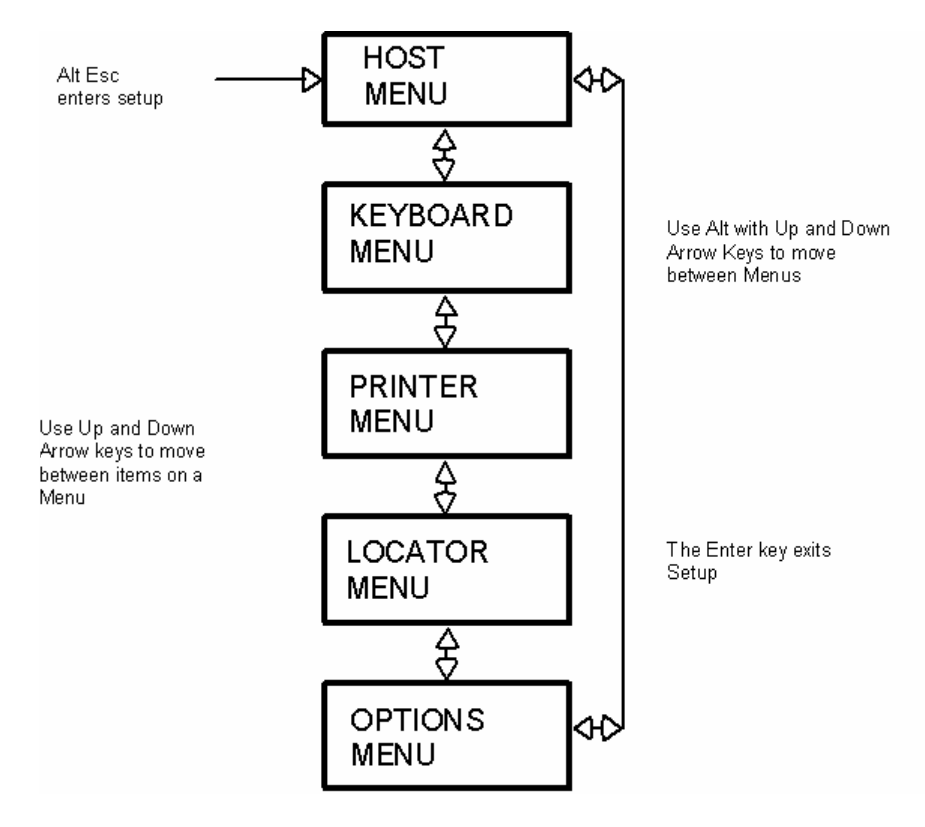

**Figure 3-1.** *Menu System Flow Diagram.*

## *Host Menu*

The Host Menu allows changes to parameters dealing with host communications. The serial port, data rate, echo mode, and related parameters may be changed to meet user preference and saved.

The Host Menu presents the following display:

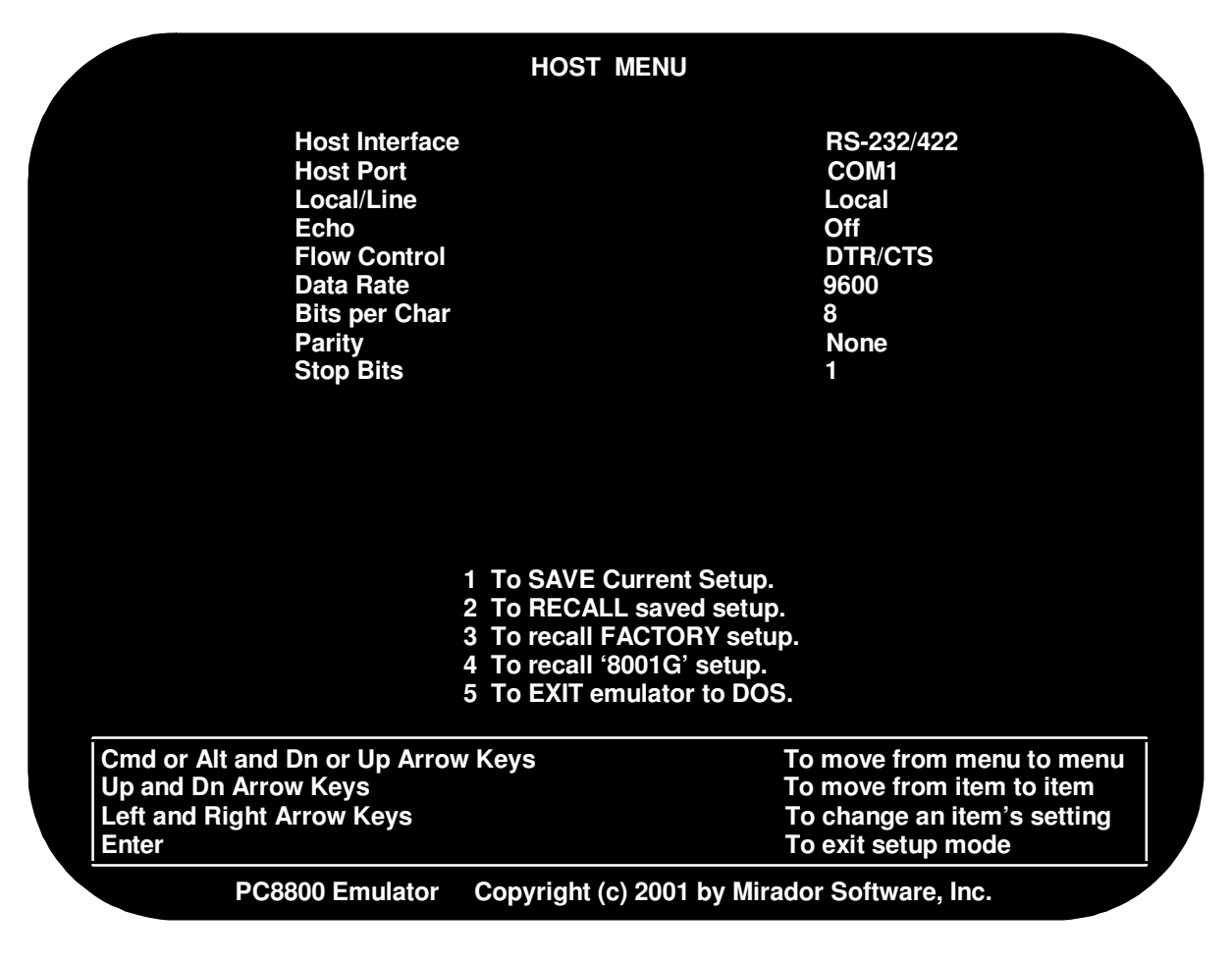

**Figure 3-2.** *HOST Menu Selections.*

## *Keyboard Menu*

The Keyboard Menu allows changes to parameters dealing with keyboard communications and user-definable function keys. The I/O port, keyboard type, data rate, duplex, function key mode, and related parameters may be changed to meet user preference and saved.

The Keyboard Menu presents the following display:

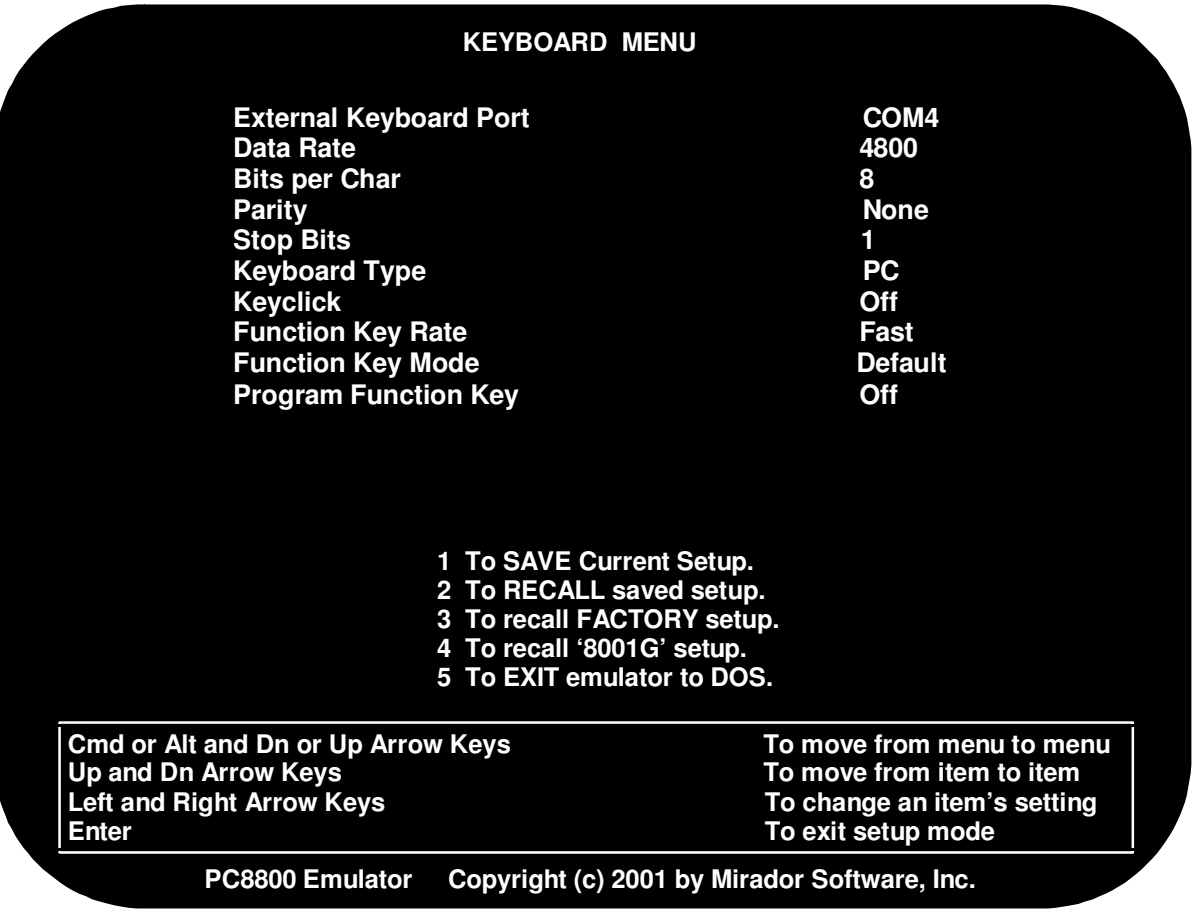

**Figure 3-3.** *KEYBOARD Menu Selections.*

## *Printer Menu*

The Printer Menu allows changes to parameters dealing with printer communications and printout preferences. The I/O port, printer type, data rate, duplex, orientation, and related parameters may be changed to meet user preference and saved.

The Printer Menu presents the following display:

|                                                                                                    | <b>PRINTER MENU</b>                                                                                                    |                                                                                                    |
|----------------------------------------------------------------------------------------------------|----------------------------------------------------------------------------------------------------|----------------------------------------------------------------------------------------------------|
| <b>Printer</b><br><b>Printer Type</b><br><b>Background</b><br><b>Black</b><br>Red<br>Green<br>Yellow<br><b>Blue</b><br><b>Magenta</b><br>Cyan<br>White<br><b>Printer Port</b><br><b>Data Rate</b><br><b>Bits per Char</b><br><b>Parity</b><br><b>Stop Bits</b> | 1 To SAVE Current Setup.<br>2 To RECALL saved setup.<br>3 To recall FACTORY setup.<br>4 To recall '8001G' setup.<br>5 To EXIT emulator to DOS. | <b>Enabled</b><br><b>HP Paintjet P</b><br>White<br>BG<br>FG<br><b>FG</b><br>FG<br>FG<br>FG<br>FG<br>FG<br>LPT <sub>1</sub><br>9600<br>8<br><b>None</b><br>П |
| <b>Cmd or Alt and Dn or Up Arrow Keys</b><br><b>Up and Dn Arrow Keys</b><br><b>Left and Right Arrow Keys</b><br><b>Enter</b>                                                                                                    |                                                                                                    | To move from menu to menu<br>To move from item to item<br>To change an item's setting<br>To exit setup mode                                                 |
| <b>PC8800 Emulator</b>                                                                                                    | Copyright (c) 2001 by Mirador Software, Inc.                                                                                                   |                                                                                                    |

**Figure 3-4.** *PRINTER Menu Selections.*

## *Locator Device Menu*

The Locator Menu allows changes to parameters dealing with locator device selection, I/O port selection, and host report parameters. The device type, I/O port, data rate, duplex, reporting mode, and related parameters may be changed to meet user preference and saved.

The Locator Menu presents the following display:

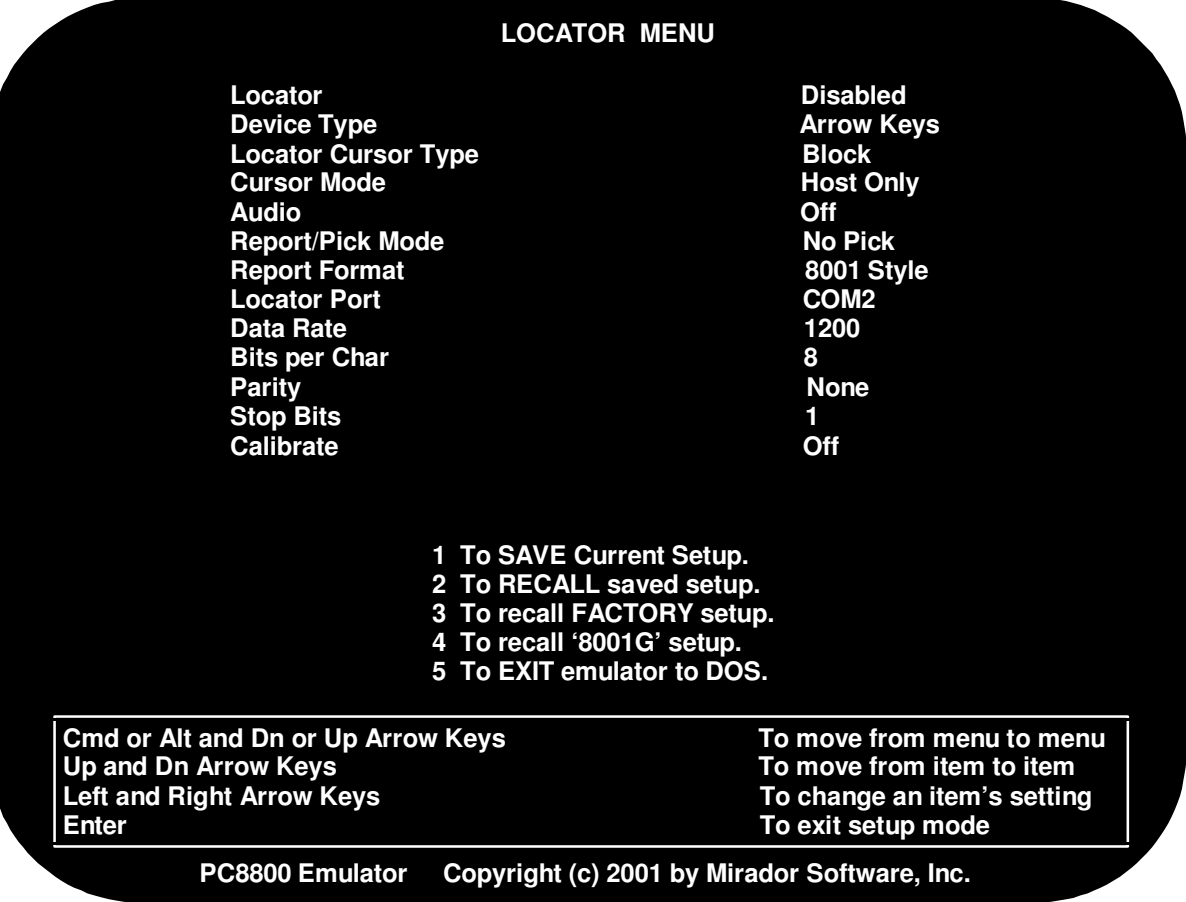

**Figure 3-5.** *Locator Menu Selections.*

## *Options Menu*

The Options Menu allows changes to parameters dealing with pixel graphics ability, color mapping, Fastscreen, cursor style, character set selection, and CRT saver functions. The items may be changed to meet user preference and saved.

The Options Menu presents the following display:

|              |                                                                                                    | <b>OPTIONS MENU</b>                                                                                                    |                                                                                                    |  |
|--------------|----------------------------------------------------------------------------------------------------|----------------------------------------------------------------------------------------------------|----------------------------------------------------------------------------------------------------|--|
|              | <b>Line Monitor</b><br><b>Backspace Code</b><br><b>Protect Mode</b><br><b>Fastscreen</b><br><b>Graphics Mode</b><br><b>Graphics Color Mapping</b><br><b>Cursor Mode</b><br><b>Cursor Type</b><br><b>Character Set</b><br><b>CRT Saver</b><br>^S^Q Hold Screen<br><b>Allow Cmd/Alt X Exit</b> | 1 To SAVE Current Setup.<br>2 To RECALL saved setup.<br>3 To recall FACTORY setup.<br>4 To recall '8001G' setup.<br>5 To EXIT emulator to DOS. | Off<br>$\overline{2}$<br><b>Enabled</b><br><b>Enabled</b><br><b>Enabled</b><br><b>Enabled</b><br>Page<br><b>Underscore</b><br>Lowercase<br>Off<br><b>Disabled</b><br><b>Disabled</b> |  |
| <b>Enter</b> | <b>Cmd or Alt and Dn or Up Arrow Keys</b><br><b>Up and Dn Arrow Keys</b><br><b>Left and Right Arrow Keys</b>                                                                                                    |                                                                                                    | To move from menu to menu<br>To move from item to item<br>To change an item's setting<br>To exit setup mode                                                                          |  |
|              | <b>PC8800 Emulator</b>                                                                                                    | Copyright (c) 2001 by Mirador Software, Inc.                                                                                                   |                                                                                                    |  |

**Figure 3-6.** *OPTIONS Menu Selections.*

# **Chapter 4 Using Printers**

The emulator supports three printers, the Epson FX-86e dot matrix printer (black and white), and the HP Paintjet and Deskjet color inkjet printers. Printouts may be in portrait or landscape orientation on 8.5 x 11 inch paper.

The drivers for the printers are built into the emulator. No additional software is required. Other printers can be used, provided they use the relevant Epson or HP protocols.

Print operations can be initiated by the operator using the PC keyboard's Print Scrn key. In this case, printing is handled according to settings made from the Printer Setup Menu. Alternatively, print operations can be invoked by a command, issued either from the host or at the keyboard. In this case, a command argument specifies the printer, the print orientation, etc., overriding Setup Menu settings.

Printing the screen can take up to several minutes, depending on the screen's contents and the type of printer being used. Often, it is not acceptable to delay the processing of incoming data from the host for a long period while printing takes place. External print buffers were used with the original terminals to offload the servicing of the printer and free up the terminal to continue processing data. Such external buffers are unnecessary with the emulator, because it incorporates its own print buffering system.

When a print screen operation is initiated, the emulator quickly processes the screen data to form data the printer can use and then stores the printer data in a temporary file on the system hard disk. Periodically, it reads a small amount of print data from the file and sends the data to the printer, until the data have been exhausted. This occurs as a background task, so that the processing of host data can continue. Depending on the type of printer being used and the amount of disk space available, up to ten screens can be queued for printing in this manner. (The temporary files can range in size from 100Kb to over 1MB.)

# *Printing Using the Print Scrn Key*

The Print Scrn key on the PC/AT keyboard can be used to invoke a screen printout. Nothing is sent to the host computer to indicate that printing is occurring, and the emulator "multitasks" to maintain communications with the host while printing is under way.

The settings for the printer type, image orientation, color mapping, etc., made previously by the operator in Printer Setup Menu are used to determine how print output is formatted and directed.

If an attached Printer is enabled when the Print Scrn key is pressed, a disk file is created and then immediately sent to the printer.

If the printer is disabled (in Printer Setup), a disk file is created but not printed. The encoded VGA display is stored to the hard disk until the file is erased by the user, or later printed when the printer selection is set to enabled. This is a handy feature that will generate a properly formed print data file on the hard disk that can be printed at a later time.

When using Windows 3.1, the "Print Screen" should be reserved for application use when defining a Program Information File (PIF) or Shortcut.

## *Printing by Command*

The syntax of the print command is

<ESC> M byte\_arg

When invoking a print operation by host command, the printer driver is selected with bit patters in the command argument byte, as follows:

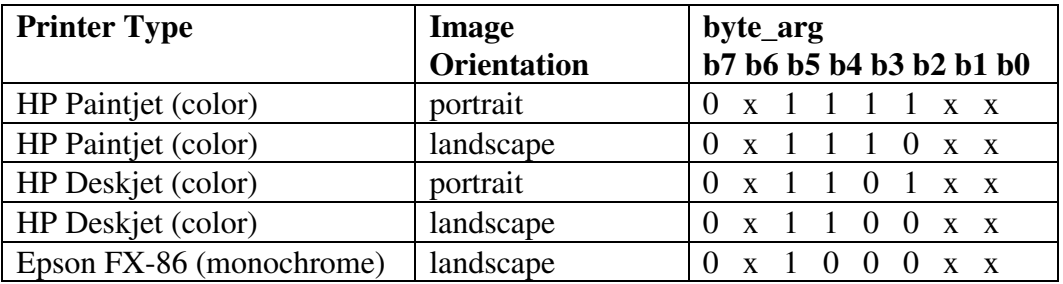

The 2 low order bits (b1 and b0) in the argument byte select the black and white reverse mode, as follows:

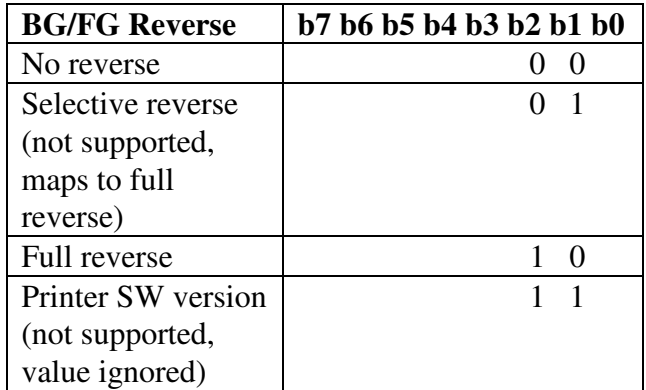

Bit b6 in the argument byte selects form feed (1) or no form feed (0)

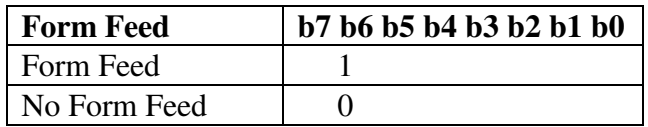

For example, to select the HP Deskjet with form feed, portrait mode, and background white, the bits of byte\_arg would be

0 1 1110 01

which form the code for the ASCII character 'y'. Thus the complete command would be

<ESC> M y

To select the HP Deskjet with form feed, landscape mode, and background white, the bits of byte\_arg would be

01 1101 01

which form the code for the ASCII character 'u'. Thus, the complete command would be

<ESC> M u
# **Chapter 5 Using Locator Devices**

## *Overview*

The emulator has built-in support for several locator devices. These devices can be used to speed and facilitate screen cursor positioning or screen area picks by the operator. Locator devices can be selected, enabled, and configured by the operator in Locator Setup, or by host command.

Note: Audible feedback to the operator when a pick or movement is made is not currently implemented.

There are two broad classes of locator devices. The first is referred to as absolute devices, the second class as relative devices.

## **Absolute Devices**

An absolute locator device reports the absolute screen coordinates of a cursor that the operator is moving, or of a screen area that the operator is selecting or picking by means of the device. The devices which fall into this class are light pens, digitizing pads, and touch screens. Generally, absolute locator devices allow the user to move a cursor or make a pick by simply pointing to the desired location on the screen.

Picks can be generated in several ways with absolute locator devices. For example, when a touchscreen is being used, a pick can be generated when the operator's finger first touches the screen or only when it ceases to be in contact with the screen.

Some absolute devices (touchscreens, in particular) require calibration.

## **Relative Devices**

Relative locator devices are so called because they present the emulator with movement requests in the form of offsets relative to the current locator position. Devices in this category include the Arrow Key cluster, trackball, and mouse.

Picks are generated with buttons on these devices, usually with the leftmost button available on the device. Any other buttons on the device are programmable function keys.

Relative devices do not require calibration as do absolute devices. However, the sensitivity of these devices to physical movement sometimes needs to be adjusted.

### **Function Key Buttons on Devices**

When using various locator devices which have multiple buttons, one button is designated as a pick request button while the others become programmable function keys. The pick button may also be treated as a function key if the Report/Pick Mode is set to "No Pick". The function keys generate default values in the range of 0AFH through 0A0H. Typically the buttons are ordered from left to right with descending associated values.

These buttons are logically attached to the keyboard and will act like keyboard buttons when pressed. The main exception is that modifier keys on the keyboard do not affect the locator device buttons. Modifier keys include Shift, Ctrl, and Alt.

Programming of the buttons as function keys is done in the same fashion as programming the keyboard function keys. Logically, the buttons are treated as function keys F47 - F40 which are not available on the keyboard. The locator device whose button is to be programmed must be correctly attached, enabled, and selected before programming is attempted.

The buttons can be programmed by use of the Function Key Programming facility in Keyboard Setup, or by host command.

## *Operation*

### **General Considerations**

When using locator devices, it is important that they be correctly connected and configured before use. In order for the device to be correctly initialized, the emulator must be able to communicate with the device. The emulator will only attempt to initialize the locator under the following conditions:

- At startup, provided the Locator Type is not set to None, and the Locator is set to Enabled (these settings must have been stored to the hard disk setup file 88SETUP.DAT).
- On exit from Setup, provided the Locator Type is not set to None and Locator is Enabled.
- On host command.

If the device is not connected or is otherwise unable to communicate with the emulator, initialization cannot be completed successfully.

The locator operates in the domain of the character display. There is no facility for the operation of locators as Graphic INput (GIN) devices within the pixel graphic mode. However, the locator device will operate to move its cursor even when submodes such as Pixel Graphics or Fastscreen are in effect.

A locator device cursor position is maintained for each of the four character graphics screens, separately from the normal host cursor position. The locator device cursor on the currently

accessible screen (not necessarily the currently displayed screen) will always be the one moved.

Movement of the cursor is restricted from wrapping at the edge of the screen boundary. For instance, if the cursor is moved all the way to the right edge of the screen by the locator device, continual attempts to move it farther to the right will have no effect.

Double Height character display mode (sometimes referred to as A7 On) affects the movement of the locator cursor. When Double Height mode is on, the cursor (like the host visible cursor) is allowed only on odd numbered screen rows. If the locator device cursor is on an even row at the time Double Height mode is set, the locator device cursor will move down to the next odd row. Turning off Double Height mode will not affect the cursor location.

The setting of the emulator's Private Origin Mode (POM) also affects the movement of the locator cursor. If a scrolling region is defined and active (POM set), the cursor will be restricted to the scrolling region.

### **Enabling and Disabling the Locator Device**

The Locator can be enabled or disabled from Setup or by host command.

Selections: Disabled (default) Enabled Disable on Pick

When Disabled is selected, the host can still issue commands to enable the Locator.

When Enabled and a device is selected and configured, normal input operation is in effect until the Locator is specifically Disabled.

When Disable on Pick is selected, the locator device operates normally until a pick action occurs. When the operator makes a pick, the locator device is Disabled following the issuance of the pick report.

Note: If the Report/Pick Mode is set to "No Pick", setting "Disable on Pick" will not have the desired effect.

Note: When a locator device is enabled, exiting the setup mode can take up to an extra 750 milliseconds while the emulator attempts to initialize the locator device currently selected. Assuming flow control is being duly utilized, no data loss will occur should the host be transmitting during device initialization.

## **Locator Cursor Mode**

The Locator can control the host cursor or a separate locator cursor as determined in Setup or by host command.

#### **Using Locator Devices**

Selections: Host Only (Standard Defaults) Locator Only (FACTORY Defaults) Host and Locator

Normal operation of the terminal has traditionally called for the locator device to control the host `visible' cursor. This is the Host Only cursor display mode for the device when the Standard Defaults are invoked. When the locator is enabled and a device is selected, the host and the device share access to the host cursor. The locator device cursor assumes the current host cursor position and position reports reflect the host cursor position.

Host Only mode permits the host cursor to be moved locally, without host notification, to any position on the screen by the operator. If this occurs during host screen updating data can be scattered haphazardly.

When Host Only mode is in effect, the cursor display style chosen for the locator device has no visible effect since the locator cursor is not displayed separately.

Locator Only allows the locator to move its own cursor which is separate from the host cursor. When this selection is in effect, the host visible cursor will disappear from the screen whenever the Locator is enabled. The Locator cursor will appear and track the operation of the Locator device. When the Locator is subsequently disabled, the Locator cursor will disappear and the host cursor will reappear at its correct current position. Data input to the emulator destined for screen display will be placed at the correct position on the screen and the visible cursor location will be adjusted just as in normal operation even while the host cursor is not being displayed.

Host & Locator allows for the display of both the host and Locator cursors. As described in the previous paragraph, there is no interaction between the host and locator cursors. When this mode is in effect, the Locator cursor will appear only when the Locator is enabled.

### **Locator Cursor Display**

The way in which the Locator Cursor is displayed can be controlled from Setup or by host command.

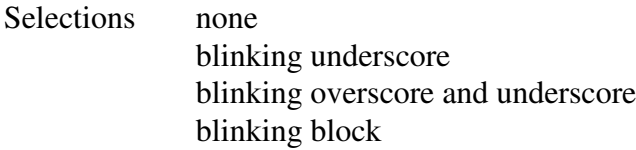

If the choice is none, this does not mean that the locator is disabled. It merely means that the cursor is not displayed. Except for the fact that the locator device cursor is not seen, operation is the same as when a visible cursor style is selected.

## **Report/Pick Modes**

A `pick' is an action that can result in the generation of a report to the host computer containing information such as the locator's position. Generation of the pick action is device dependent. This action is caused by pressing a button on some devices; it can be caused by simply activating other devices.

The type of actions signifying picks can be set by Setup selection or by host command.

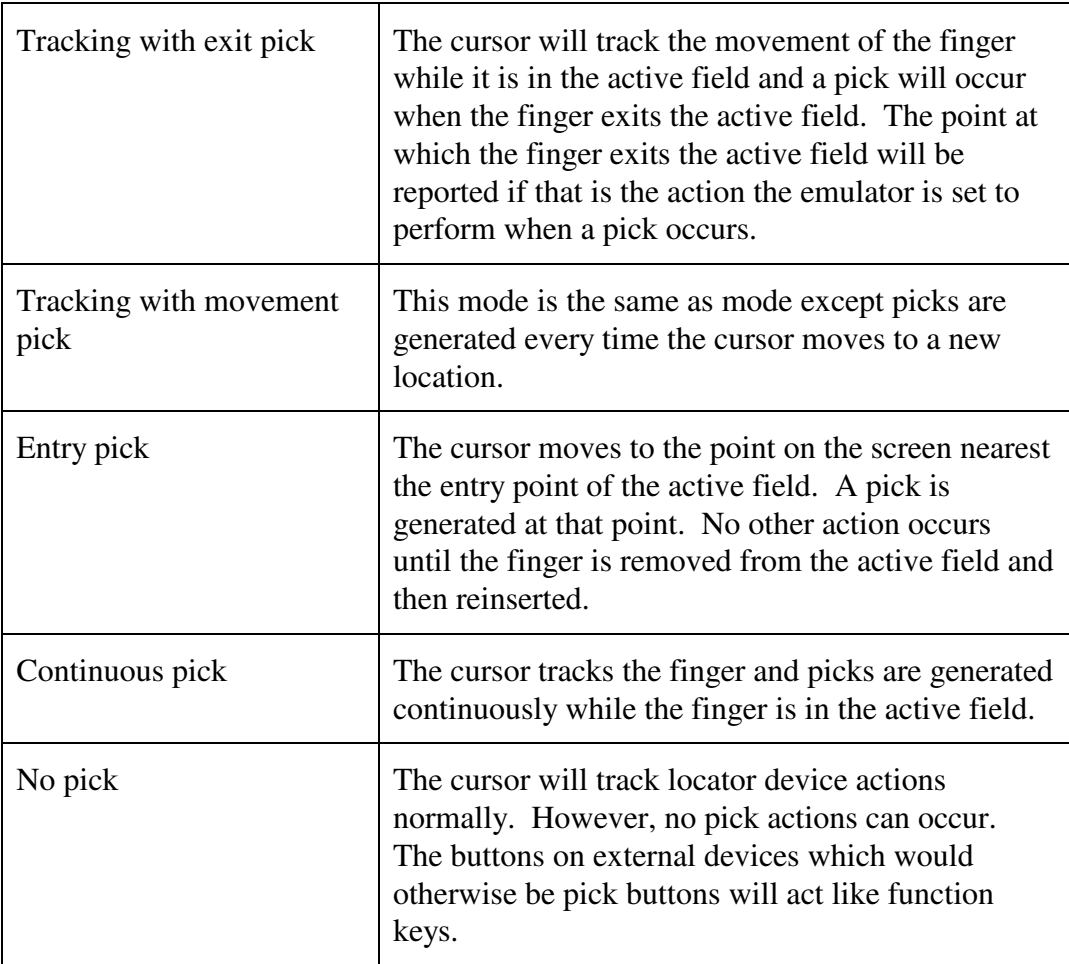

Note that when 'No pick' mode is in effect, and the locator is set for **Disable on Pick**, the locator will not be disabled by any pick action.

## **Report Formats**

The format of reports transmitted to the host when picks are made can be set in Setup Mode or by host command.

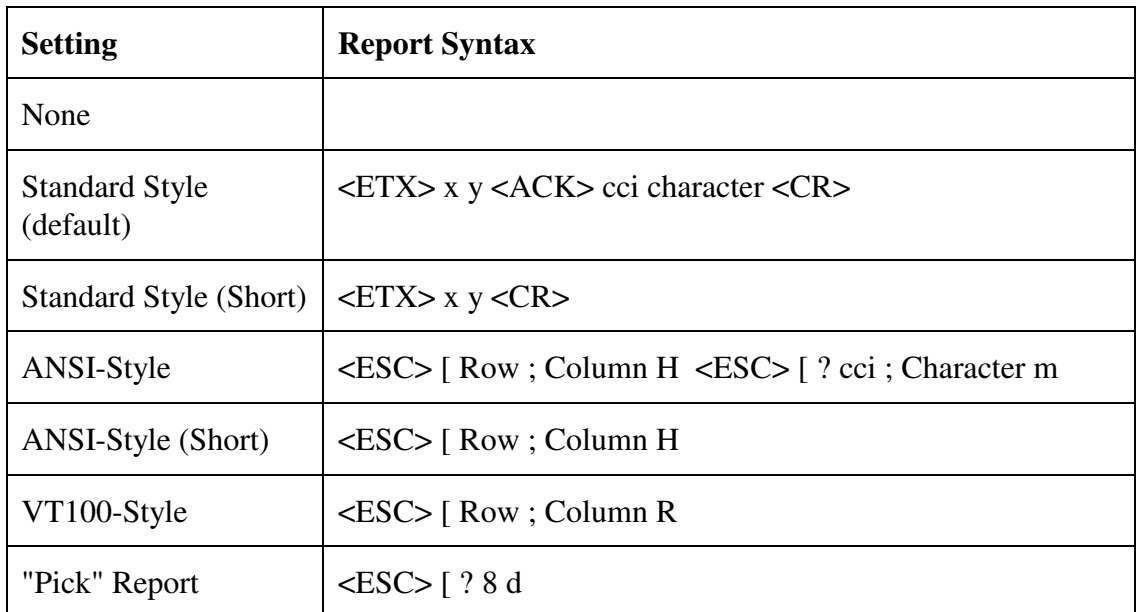

None means no report will be generated by a pick operation.

Standard Style means a report has the traditional terminal format. The report is in the form of a seven byte sequence. Coordinates are encoded in binary form.

The first part of the report consists of the leading <ETX> (Code 3) character followed by the x position of the locator cursor and then the y position. The second part of the report begins with <ACK> (Code 6) followed by the Composite Color Information (CCI), or status byte, assigned to the screen position of at the cursor position. The final part of the report is the character code for the character or symbol displayed at that this position. The report is terminated by a Carriage Return character.

Standard Style (Short) means a report in an abbreviated version of the above:

ANSI-Style is a report presenting similar information in a proprietary ANSI style format. The parameters are given as numeric strings representing decimal values. Because the parameters are strings representing values ranging from 0 through 255, the report can vary in length from 13 bytes to 19 bytes.

ANSI-Style (Short) is a report consists only of the first part of the above report.

VT100-Style is identical to the "ANSI-Style (Short)" report with the exception of the terminating character.

"Pick" Report sends no specific information. It merely reports that a `Pick' occurred. The report is a fixed-length ANSI-format string.

### **Locator Device Sensitivity**

The sensitivity of some relative locator devices to physical movements can be controlled from Setup.

Selections: Slow Normal (default) Fast

Normal is the default and has been selected as the most comfortable "speed" for each device. For each device, the amount of movement required to move the cursor a certain distance on the screen can be increased or decreased by choosing Slow or Fast.

For example, if a three inch movement of a mouse at "Normal" speed resulted in a certain amount of cursor motion on the screen, it would take more than the three inches of movement to achieve the same results when the sensitivity setting is changed to Slow. The opposite is true when Fast is chosen.

With relative devices, individual speed settings are not maintained for each device. In order to save the relative device sensitivity setting, the user must save the setup menu.

The selection of locator device speed does not affect the operation of the Arrow Key cluster.

## *Notes on Specific Devices*

## **Microsoft Mouse**

The mouse should be held with the buttons away from the user, under the fingertips. When the mouse is moved left, the cursor will move left. When the mouse is moved away from the user, the cursor will move up the screen. Scrolling region and screen boundaries are not crossed.

The Microsoft mouse utilizes its left button for pick generation and the right button as a programmable key. The default value for the right button is 0AEH as function key F46. When the Report/Pick Mode is set to No Pick, the left button becomes function key F47 and generates a default value of 0AFH.

The COMDRVR.BIN device driver must be installed to handle communications at the host serial port selected for use by the device. Installation for this port is similar to installation for the host serial port.

The proper Locator Menu settings for the Microsoft Mouse are: Data Rate = 1200 baud, Data  $Bits = 8$ , Stop Bits = 1, Parity = None. The serial COM port MUST be set to match the communication factors of the mouse.

## **Itac MouseTrak Trackball**

The Itac MouseTrak trackball should be the RS-232 compatible version with the female D-Sub 9-pin connector and may be attached to any available COM port. This trackball supports all Microsoft Mouse operational modes and uses the Microsoft mouse selection in the Locator Menu.

The trackball allows positioning of the locator cursor by rolling the ball on the device. The Itac trackball should be oriented so that the ball is at the end farthest from the user. Rolling the ball away will cause the cursor to move up and rolling it toward the user will cause the cursor to move down the screen. Movement left and right is accomplished in a similar fashion.

The cursor will not move across screen boundaries. If the cursor is at the bottom of the screen and an attempt is made to move it down, it will remain at the bottom of the screen. If a scrolling region is in effect, the cursor will not cross region margins once inside the region.

The Itac MouseTrak trackball utilizes its left button for pick generation and the right button as a programmable key. The default value for the right button is 0AEH as function key F46. When the Report/Pick Mode is set to "No Pick", the left button becomes function key F47 and generates a default value of 0AFH. The trackball is set up exactly like a Microsoft Mouse and uses the Microsoft Mouse as the selected locator device type.

The trackball can be ordered from Itac configured to emulate several different protocols and baud rates. For use as a PC8800 locator device, it should be set up to emulate the Microsoft mouse.

The COMDRVR.BIN device driver must be installed to handle communications at the host serial port selected for use by the device. Installation for this port is similar to installation for the host serial port.

The proper Locator Menu settings for the Itac MouseTrak trackball are: Data Rate = 1200 baud, Data Bits = 8, Stop Bits = 1, Parity = None. The serial COM port must be set to match the communication factors of the trackball.

## **Arrow Keys**

The Arrow Key cluster can be logically separated from the normal keyboard operation to become an locator device. When selected as the current locator device, the Arrow Keys operate locally to move the locator cursor. The HOME key becomes the pick button for this device.

When the Arrow Key cluster is being used as a locator device, use of modifier keys, Shift, Ctrl, or Alt will cause the keys to act in their normal fashion as keyboard keys. Thus, only the unmodified keys are part of the locator device.

The locator cursor will not move across screen boundaries. If the cursor is at the bottom of the screen and an attempt is made to move it down, it will remain at the bottom of the screen. If a scrolling region is in effect, the cursor will not cross region margins once inside the region.

When the Report/Pick Mode is set to "No Pick", the HOME key no longer generates picks. The key (with no modifiers pressed) will appear to be deactivated.

### **EloTouch IR Smart Frame**

The Setup Mode Locator menu provides a means of selecting and configuring the built-in drivers for a serial IR touch system. (There is also some support for host control via ANSI command.)

Before attempting to use the touch screen as a locator device, ensure that the touch screen is properly installed. The touch screen's serial port must be connected to a spare serial port on the host computer. Cabling is as shown.

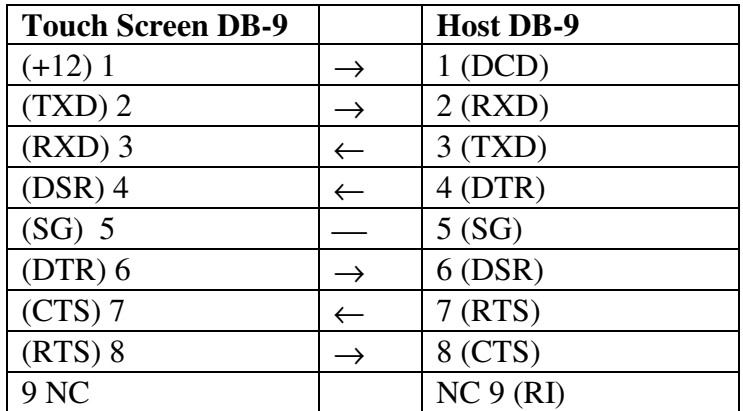

The COMDRVR.BIN device driver must be installed to handle communications at the host serial port selected for use by the touch screen. Installation for this port is similar to installation for the host serial port.

Finally, the host serial port to which the touch screen is connected must be selected as the locator device port in the Locator Setup Menu under PC8800. It is recommended that the port communications parameters be set initially for 4800 baud, 8 bits, odd parity, 1 stop bit. However, it is possible to use other settings. Most IR touchscreens support auto baud and auto parity detect, and the driver built in to the PC8800 utilizes these features.

After the touch system has been installed and set up for communications, the calibration routine that is built in to the PC8800 and is accessible from the Locator Setup Menu should be run. Once calibration has been performed, calibration data are stored in a file called CTCALIB.DAT on the hard disk. The calibration file is accessed by the device driver

#### **Using Locator Devices**

whenever the touch screen is enabled. Therefore, recalibration should not be required at the beginning of every operating session.

Once set up and calibrated, the touch system works like any locator device, subject to the pick mode and report mode settings that are selectable from the Locator Setup Menu.

# **CHAPTER 6 Display and Character Sets**

## *Organization of the Display*

The original terminal's display area resolves to 480 pixels horizontally and 384 pixels vertically. When the terminal is operating in dot-addressable graphics mode, each pixel is addressable independently and may have its own attributes. In this mode, each pixel represents a point in a two-dimensional coordinate system with the origin (0, 0) at the lower left and (479, 383) at upper right.

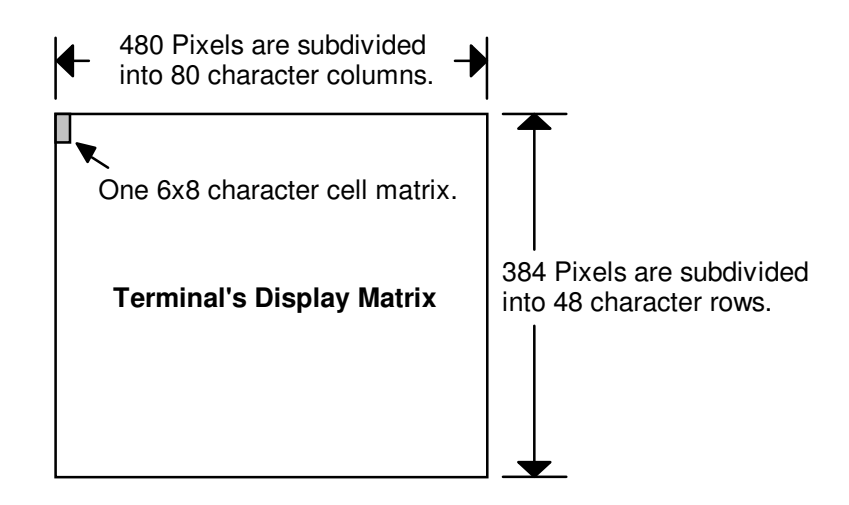

When the terminal is operating in a text or character graphics mode, the pixels are organized into character cells, and these character cells, rather than individual pixels, are addressable and have attributes. Each character cell is 6 pixels wide and 8 pixels high. Thus, the display represents an array of cells 80 columns wide and 48 rows high. Columns are numbered left to right, beginning with 0. Rows are numbered top to bottom, beginning with 0.

Using this 80 x 48 array of character cells as a basis, the terminal is able to render incoming codes as elements of text or of a character graphic by using these codes to select characters or symbols from one of its character sets and then drawing them in the appropriate character cells.

In addition, the terminal is able respond to certain character plot commands by rendering points and lines with an apparent resolution of 160H x 192V. It does this by using special drawing functions to select characters from a special plot character set, consisting of 256 symbols, and to position these characters on the display so that they form the commanded lines or points.

The emulator faithfully represents the original terminal's display on VGA compatible hardware, which provides a display with a native resolution of 640 pixels horizontally and 480 pixels vertically. It handles dot addressable graphics by scaling terminal pixel coordinates, so that the addressable space is the same as that of the terminal.

It handles text and character graphics by scaling character cells from 6 x 8 to 8 x 10, so that the display still has 80 columns and 48 rows of cells. Since the emulator's character cells have more resolution that those of the original terminal, text and character graphics have better definition.

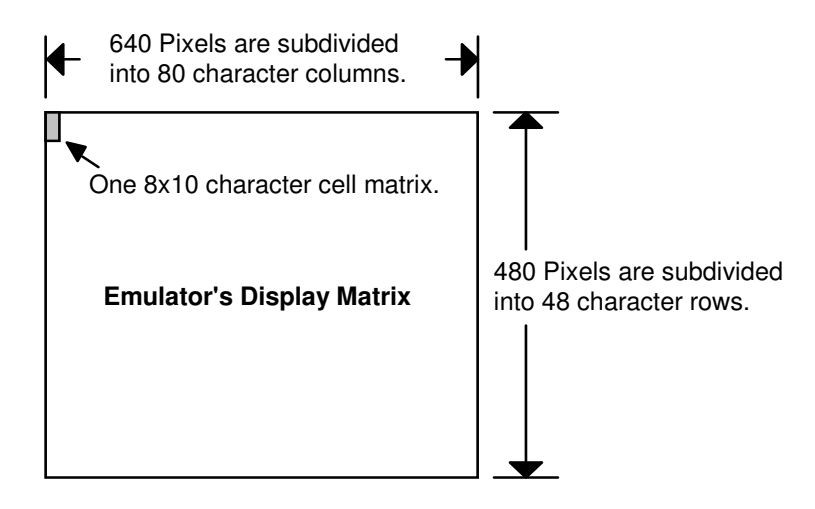

## *Character Sets*

The emulator, like the original terminal, can render incoming codes as displayable text or character graphics using any of three standard symbol sets: Lowercase ASCII, Process and Forms. It can also use up to four custom sets. Each of these symbol (or character) sets contains 128 symbols, designated G0 to G127. The ASCII uppercase alphabetic characters, numeric characters and punctuation marks (G32 to G95) are common to all sets. Symbol sets are normally selected by host command. They may also be selected by the operator (Options Setup Menu).

When the emulator is in a text or character graphics display mode (but not a character plot mode), the mapping of incoming codes is determined by the currently selected character set and the state of the internal FLAG, as follows:

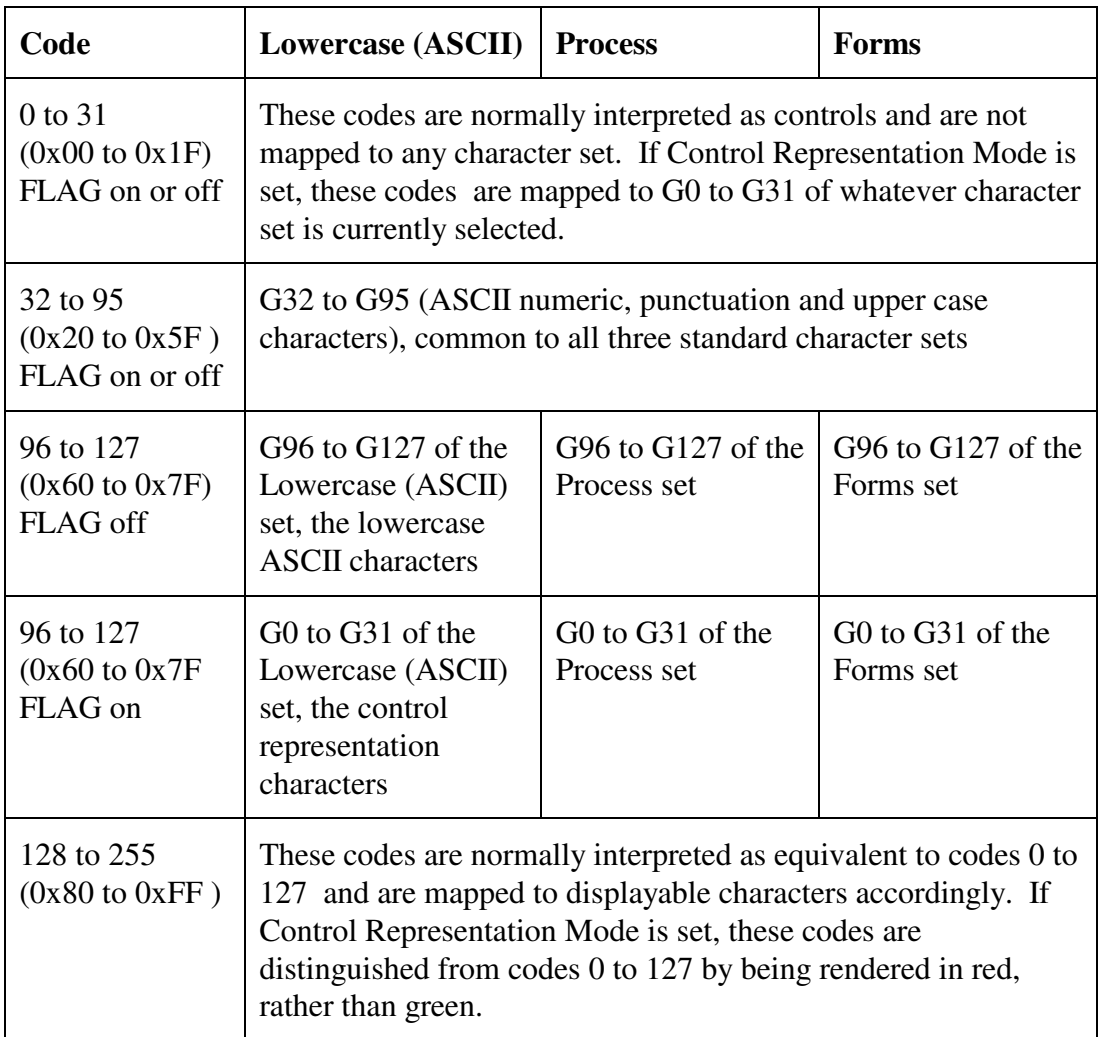

Note that the internal FLAG affects the rendering of codes 96 to 127 only. The state of the FLAG determines whether these 32 codes will be mapped to symbols G96 to G127 or G0 to G32 of the selected symbol set.

Note also that the setting of Control Representation Mode (Options Setup Menu) affects the rendering of incoming codes independently of the state of the internal FLAG and the symbols set selected. Control Representation Mode is not a normal on-line operating mode; it is intended for trouble-shooting. It is intended to be used with the Lowercase (ASCII) symbol set, which includes the ASCII control representation characters.

When the emulator is in a character plot mode, it interprets incoming codes as commands and command arguments for the display of points, vectors, bar graphs, etc. using a special symbol set consisting of 256 distinct "plot block" combinations. In these modes, there is no one to one mapping of incoming codes to the symbols in this symbol set; rather, the symbols are

selected and placed on the screen at the required positions by the emulator's internal drawing functions.

## *Standard Font Files*

The emulator's standard fonts are stored in files in the BIN directory. These files are:

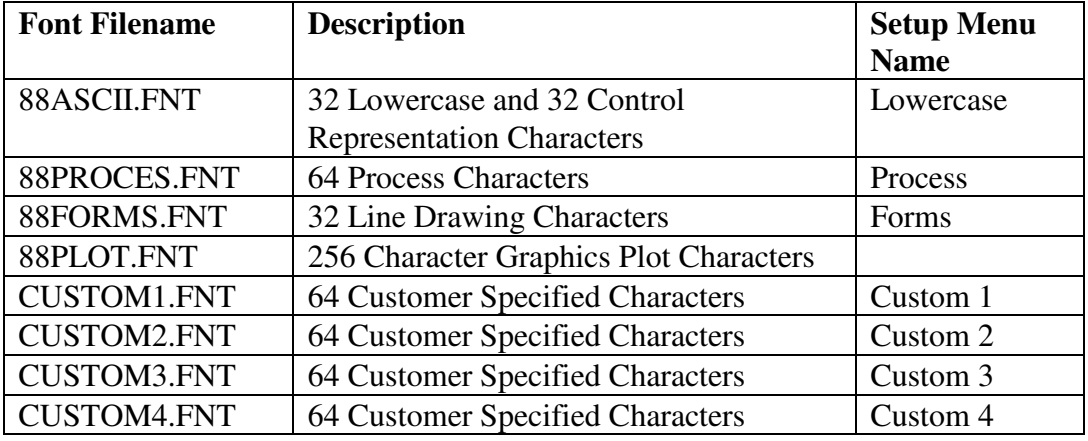

When the emulator starts up, it looks for these files and, if it finds them, loads them. If it does not find them, it defaults to built-in fonts. Files with these names can contain other than the standard font definitions associated with these names. If such files are present and are properly formed, they will be loaded at startup, and the font definitions they contain will replace the default definitions.

# *Custom Font Files*

ISC 8001 and Intecolor 8800 and 3800 series terminals were often equipped with custom character sets. These sets were used to facilitate the construction of special graphical displays like process plant schematic diagrams, to enable the use of foreign languages, etc. Intecolor provided many of these custom character sets as options (0B03, 0B1700, 0R1700 and 0T1700). In other cases, Intecolor sold standard units to system suppliers and these suppliers provided custom sets to end users.

The presence of an Intecolor generated custom character set in a terminal is signaled by the appearance of a Custom Software Release number in the terminal's power-up header message (CSR 978000-xxx).

Several Intecolor generated custom character sets have been ported to the emulator. They are made available as additional font files stored in the emulator's FNT directory.

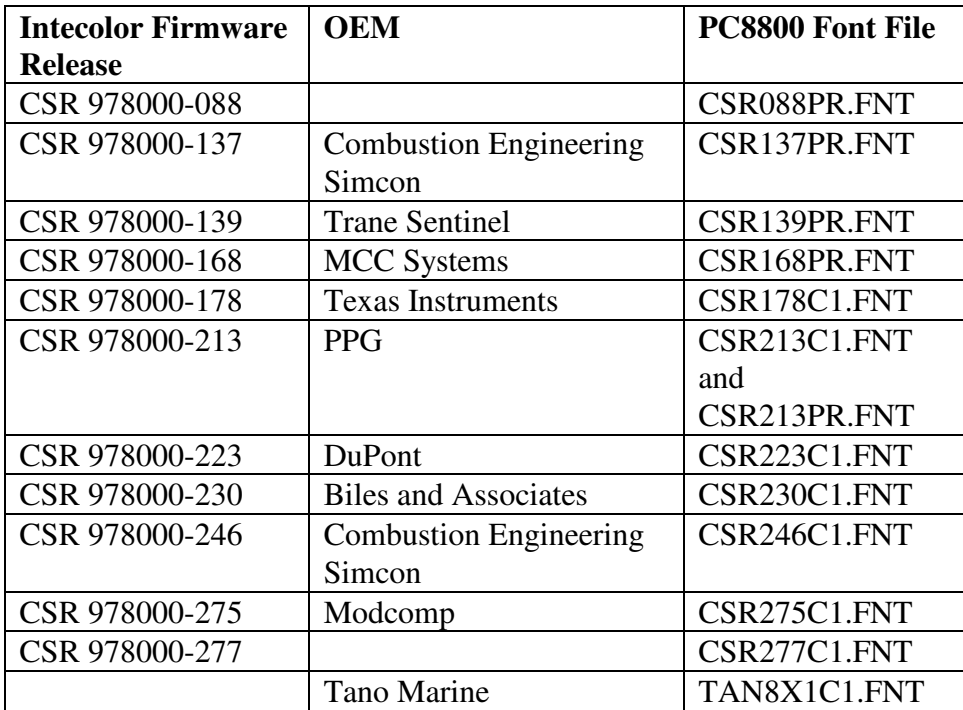

The mechanism for loading these custom fonts is to rename the files to the names of corresponding standard font files and then place them into the BIN directory (or the directory associated with the environment variable PC8800) in place of the standard files.

Note: Before renaming a custom font file to give it a standard name and moving that file to the BIN directory, save the standard file with the corresponding name somewhere outside the BIN directory.

Note: The names of the custom font files contain information about which standard font files they are meant to replace. For example, custom font file CSR223C1.FNT is meant to replace the file CUSTOM1.FNT in the BIN directory. Custom font file CSR139PR.FNT is meant to replace the 88PROCES.FNT file.

## *Using FEDIT to Create Custom Fonts*

A font editor utility that is distributed with the emulator (FEDIT.EXE) allows users to define their own custom character and symbol sets and store them in appropriately formed .FNT files.

Before attempting to use FEDIT to define a custom character or symbol set, it is important to understand how the emulator's character sets are organized and how characters from these sets are rendered on the display. The beginning sections of this chapter provide the necessary background information.

#### **Character Matrix Conversion Examples**

When designing custom fonts for the emulator, it is important to take into account the difference in character cell matrix size between the terminal and the emulator. Since the emulator's character matrix has two extra columns and two extra rows, the character definition must be positioned in the matrix differently.

The examples below indicate the differences and provide information should a custom character set need to be created or converted by the end user.

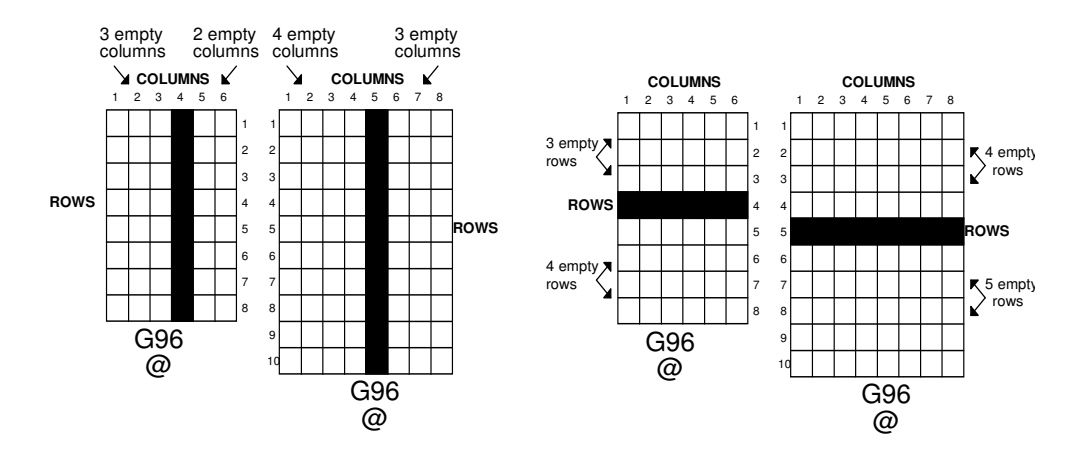

The next example illustrates the differences in defining a "graphics" character and an ASCII upper or lower case character. Graphics characters are defined using the entire matrix, so when characters are placed next to each other, a continuous graphic is displayed. The standard ASCII character set is different from the graphics definitions. On the terminal, the 1st column (1) and last row (8) are left undefined. In essence the ASCII upper and lowercase characters are a 5x7 character definition within the 6x8 matrix.

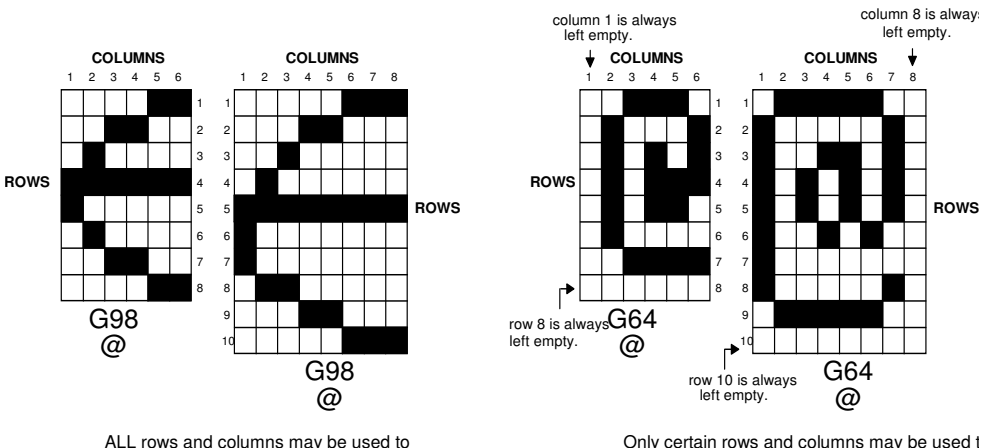

define ASCII characters. A column and row is<br>used to allow space between character cells c the display for readability.

define graphics characters so they may touch each other on the display to create a continous line without spaces between individual character cells.

The emulator is very much the same, except the last column (8) and last row (10) are left undefined. The character is actually a 7x9 character definition within the 8x10 matrix.

The following examples compare characters displayed in the two matrices in single height and double height modes.

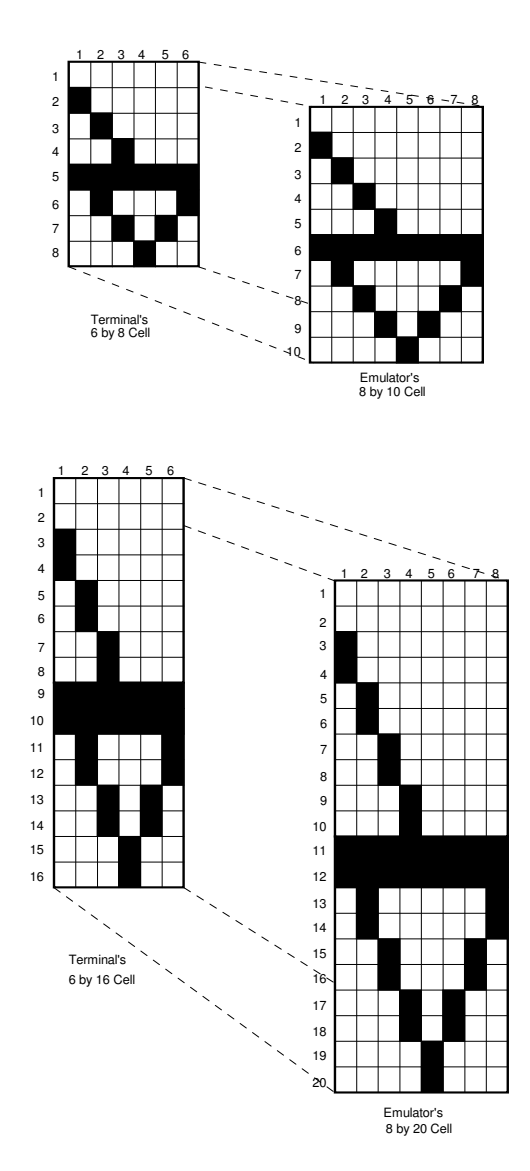

### **Modifying Existing Font Files.**

Modification of an existing character font is relatively easy. If only minor edits are required to change a few characters, the process may take only a few minutes to complete. When FEDIT is used to modify the existing font (such as PROCESS.FNT) a display like that shown on page 51 will be presented.

In general, it is recommended that the user start a new project by editing one of the files CUSTOM1.FNT through CUSTOM4.FNT. These files already contain the middle 64

uppercase ASCII characters common to most fonts. The lower and upper 32 characters are left blank to be filled in as required using the editor.

## **Running FEDIT**

FEDIT.EXE has a command line switches to allow custom character fonts to be created in various matrix sizes. The general syntax for FEDIT is as follows:

#### >**FEDIT** *[options] fontfile.fnt] <CR>*

where [*options]* begin with one or more of the following user-switches:

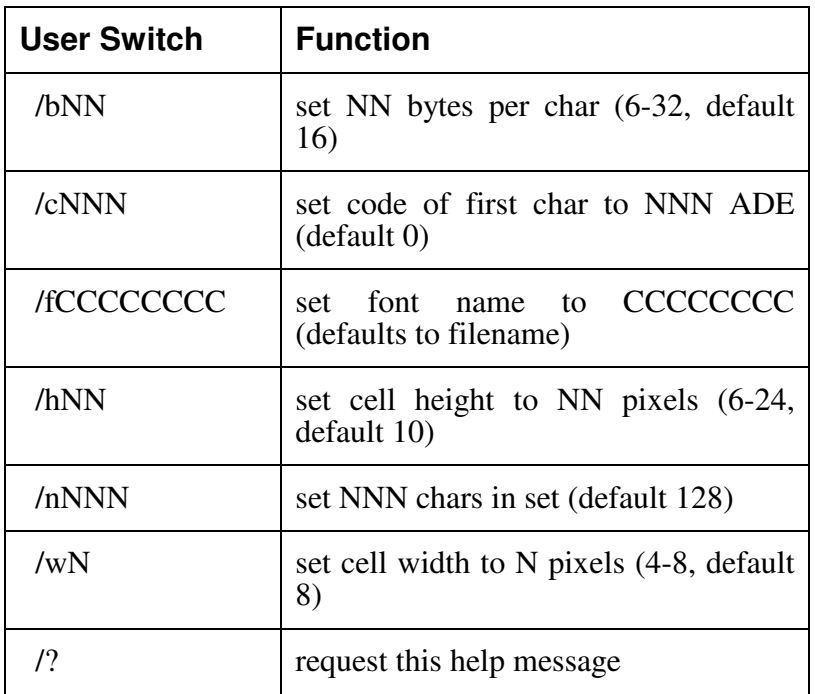

To use FEDIT for creating emulator fonts, the defaults are used. Thus, one can start the utility simply by typing:

#### >FEDIT filename.fnt

The following illustration shows what the FEDIT screen looks like when editing the file 88PROCES.FNT.

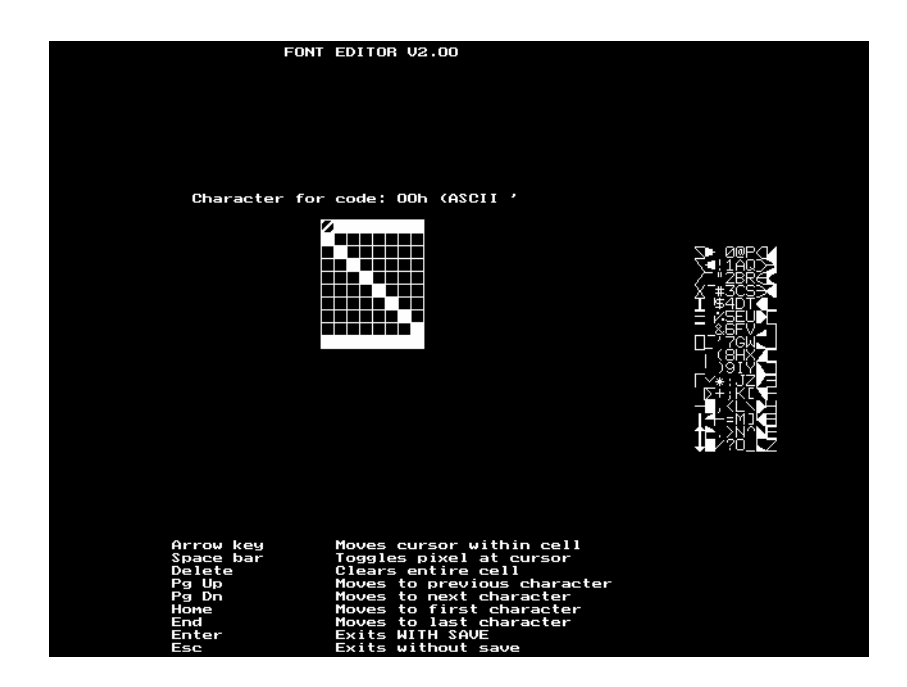

Notice that eight (8) columns of 16 characters each are displayed on the right-hand side of the screen display. Characters are shown in their actual screen matrix size. The arrangement of the characters is shown in the following chart.

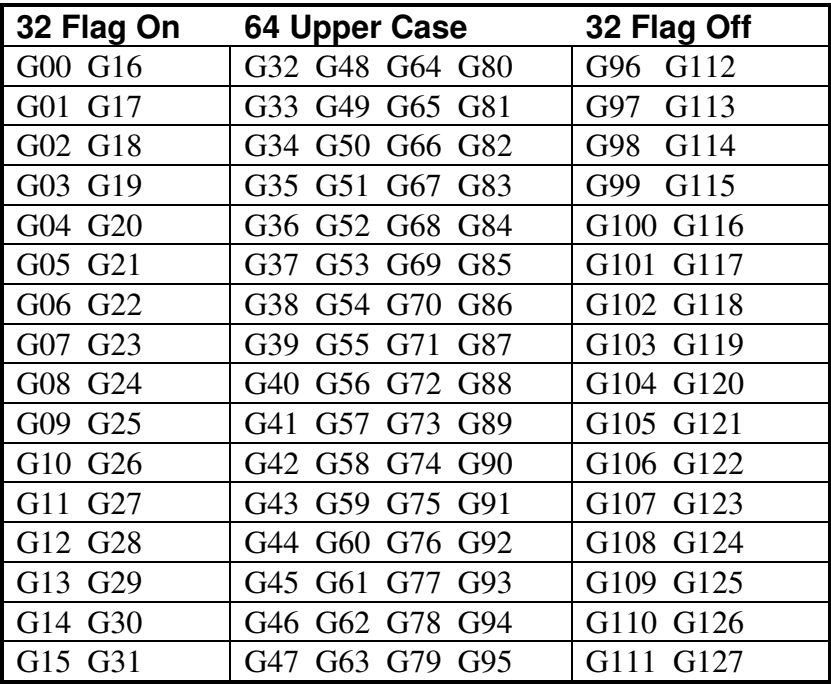

#### **Display and Character Sets**

A character graphics matrix is displayed in expanded form on the left-hand side of the FEDIT screen. It represents the character cell currently being edited. Above the matrix is the code of the character in hex to be edited.

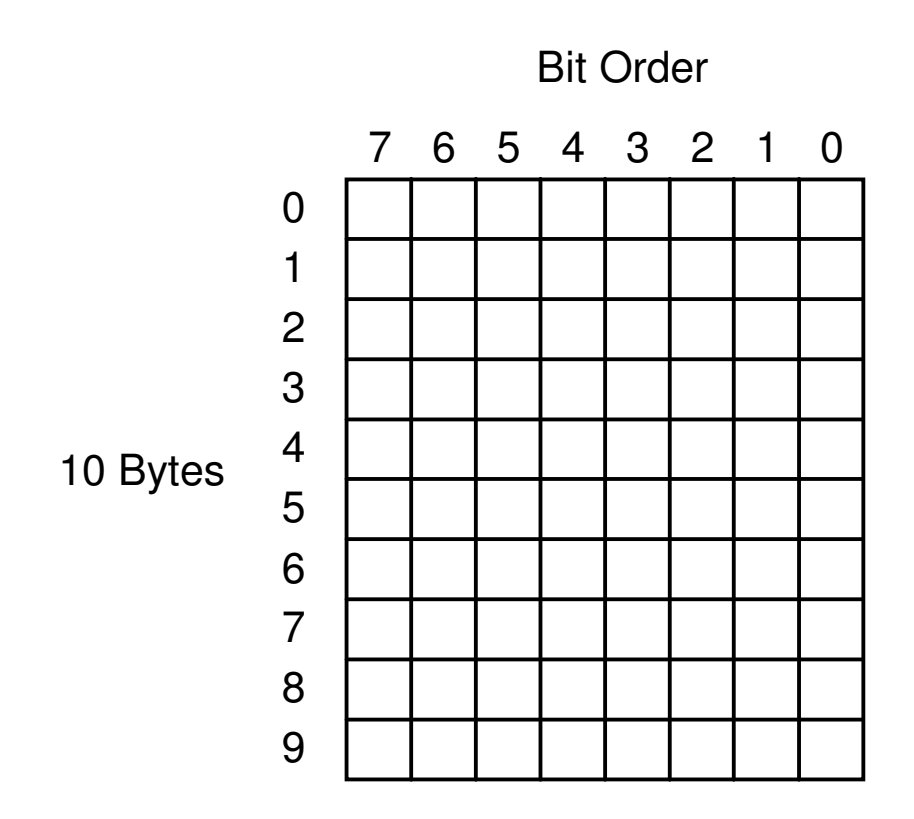

The commands available to move the edit cursor and selection of each character are also shown at the bottom of the display.

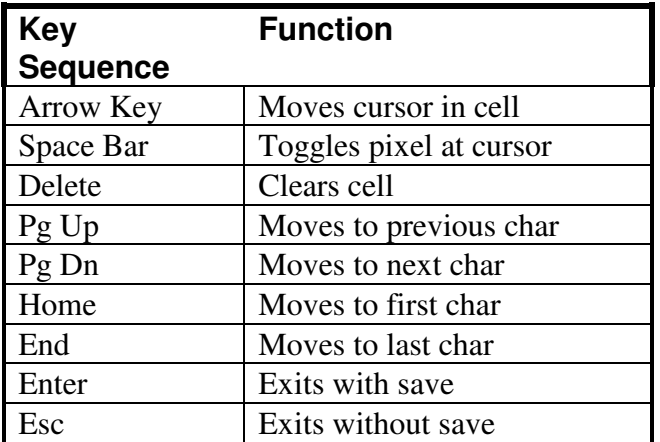

Use the commands above to practice editing the 88PROCES.FNT file. Any changes made to the file can be aborted by pressing the Esc key.

MAKE SURE TO EDIT ONLY THE FONT FILES ON YOUR HARD DISK DRIVE. Do not edit the font files on the emulator distribution disk.

Since the altered character font will have the same name as the original file, be careful not to get confused which is which. It is advisable to make note of time/date stamp of the newly created filename as your desired file. This should be backed-up to a floppy for archive purposes.

# **Appendix A Chart of Character Codes**

#### **Character Codes 0 to 31**

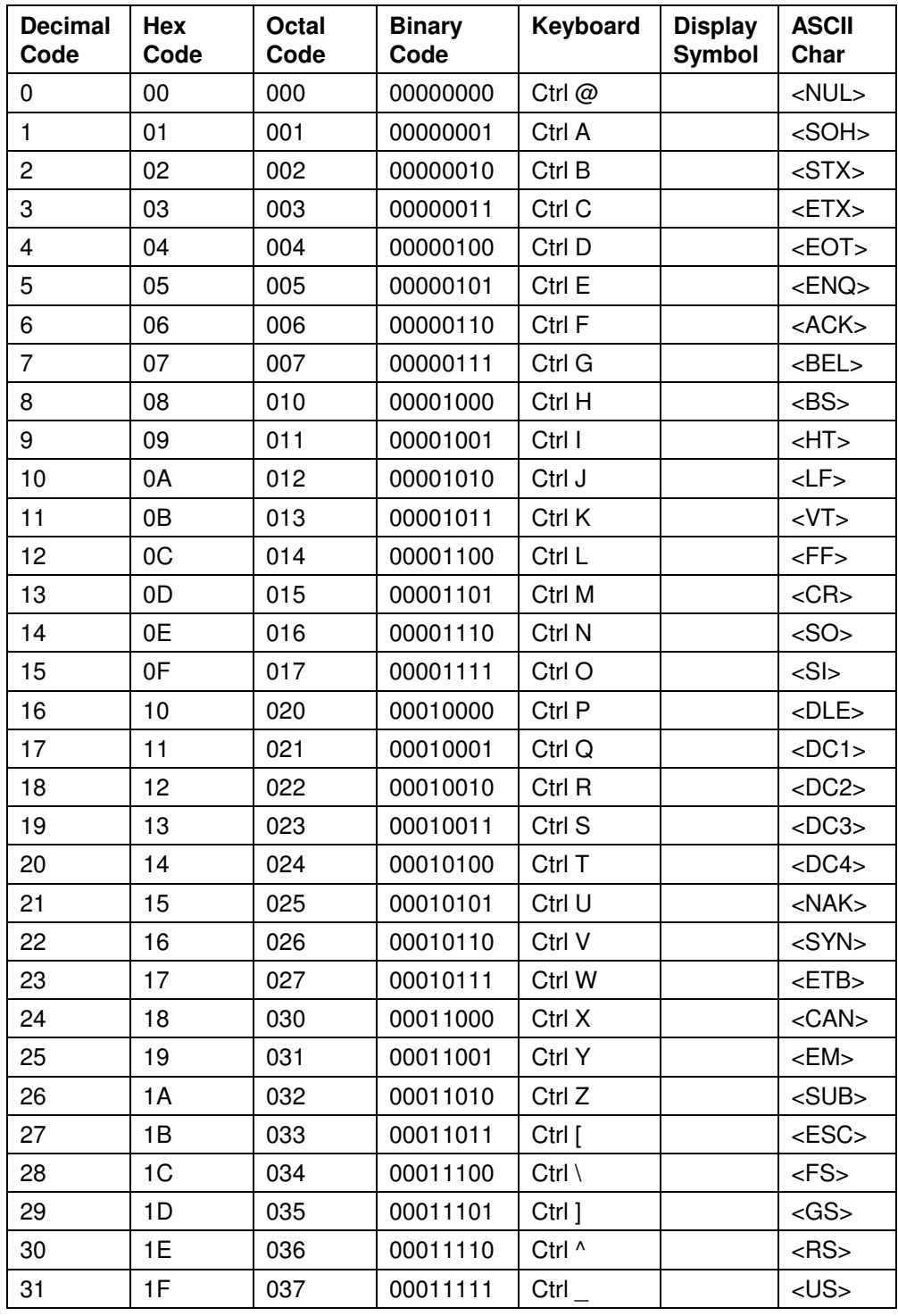

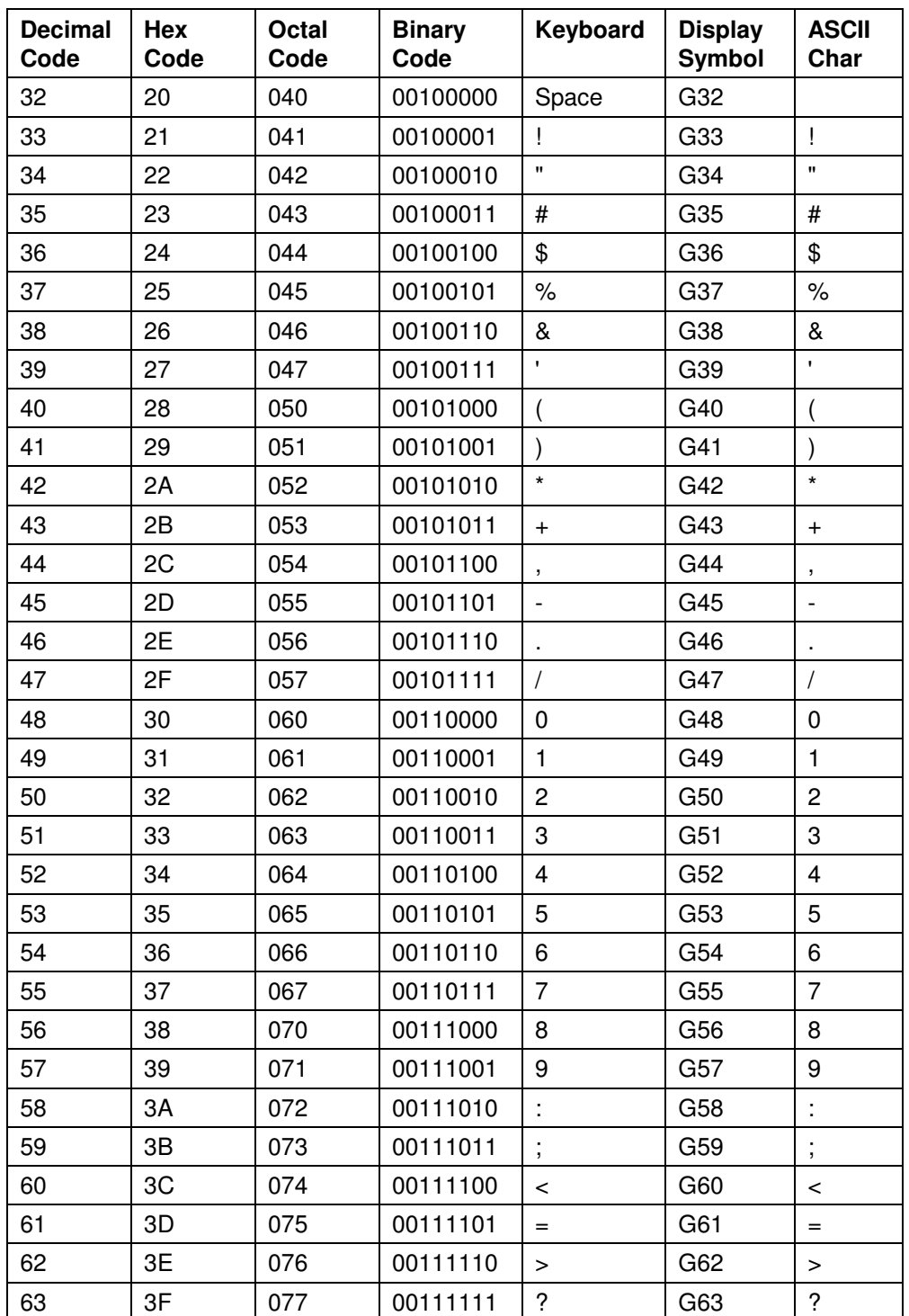

#### **Character Codes 32 to 63**

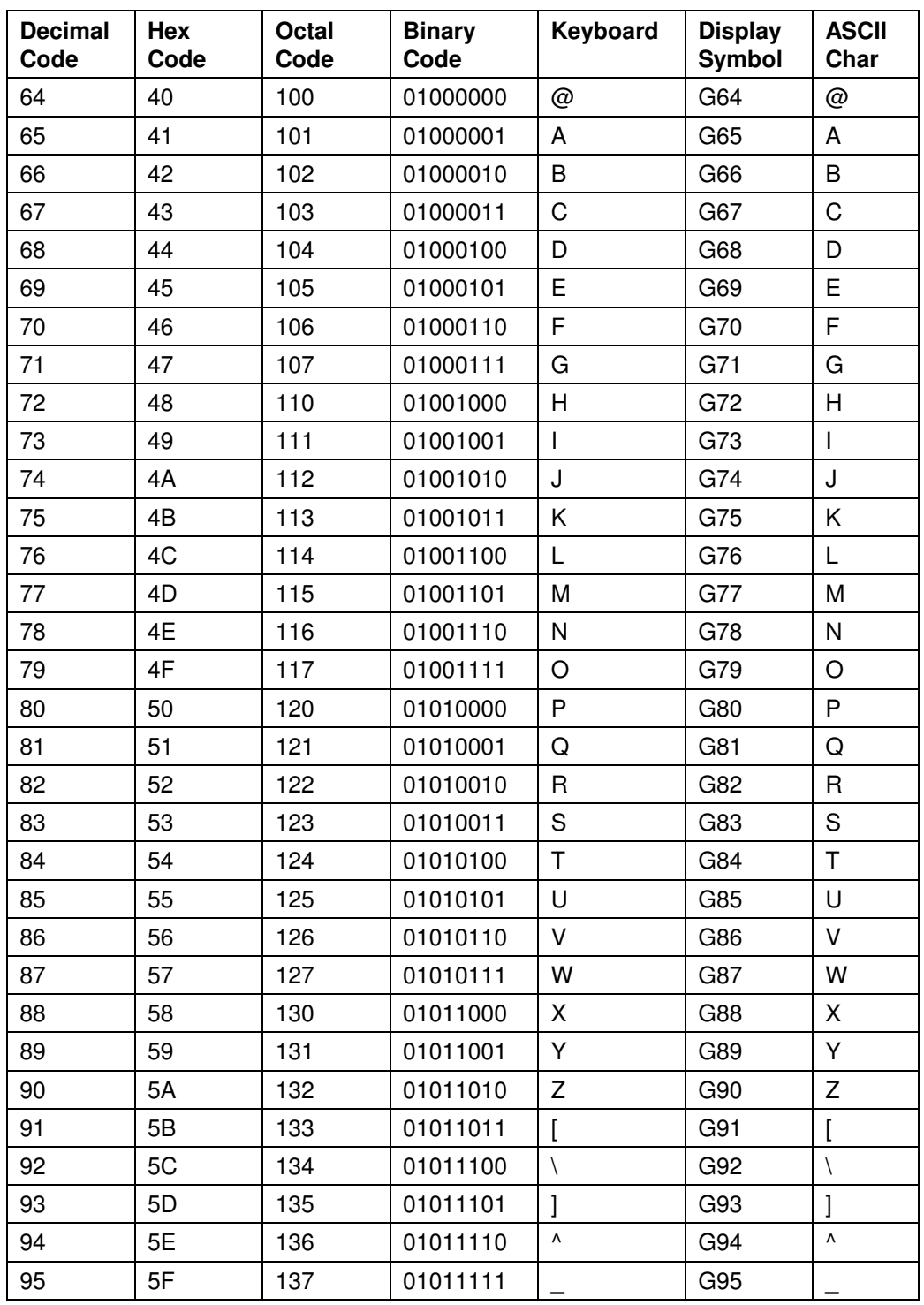

#### **Character Codes 64 to 95**

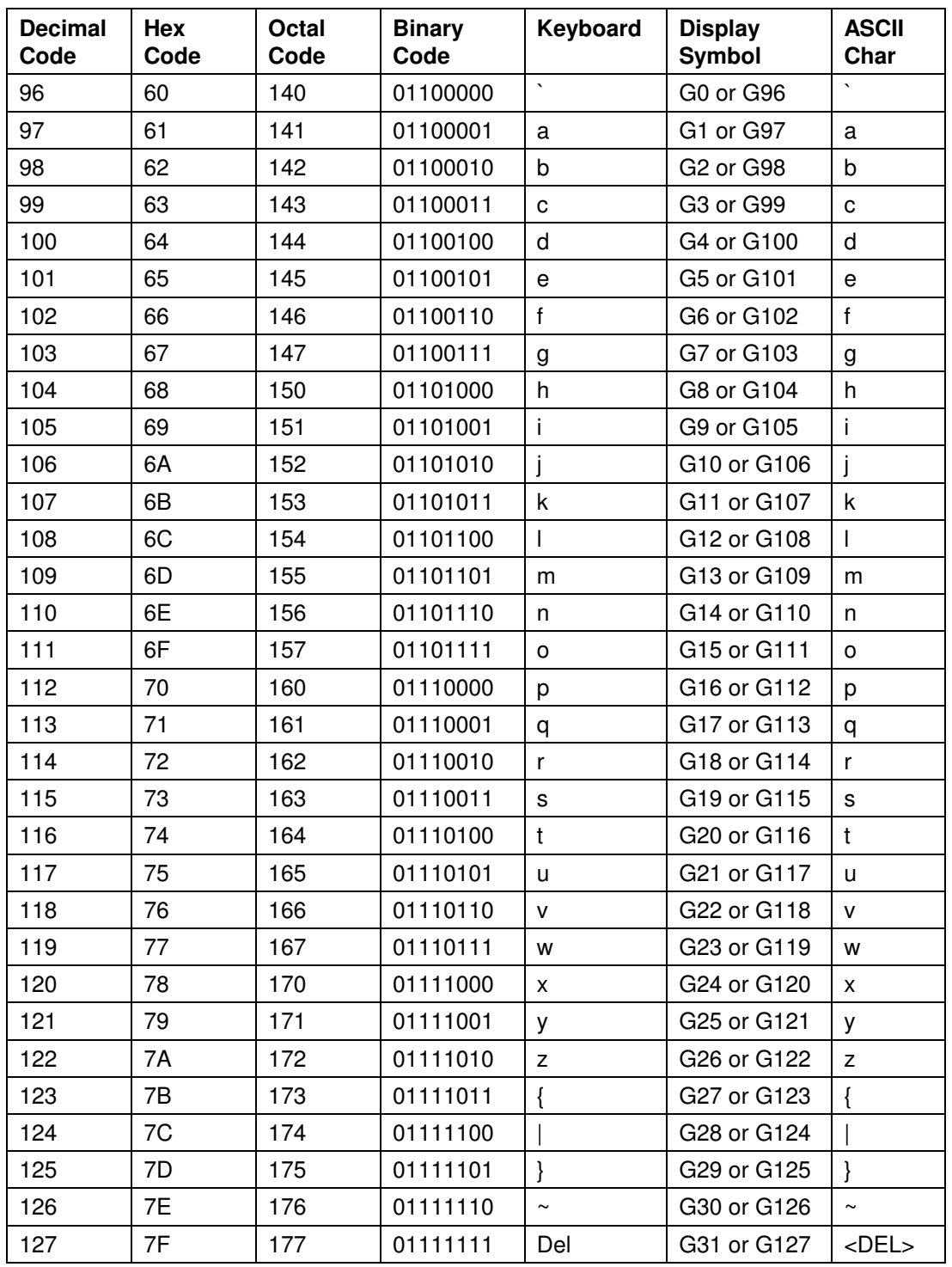

#### **Character Codes 96 to 127**

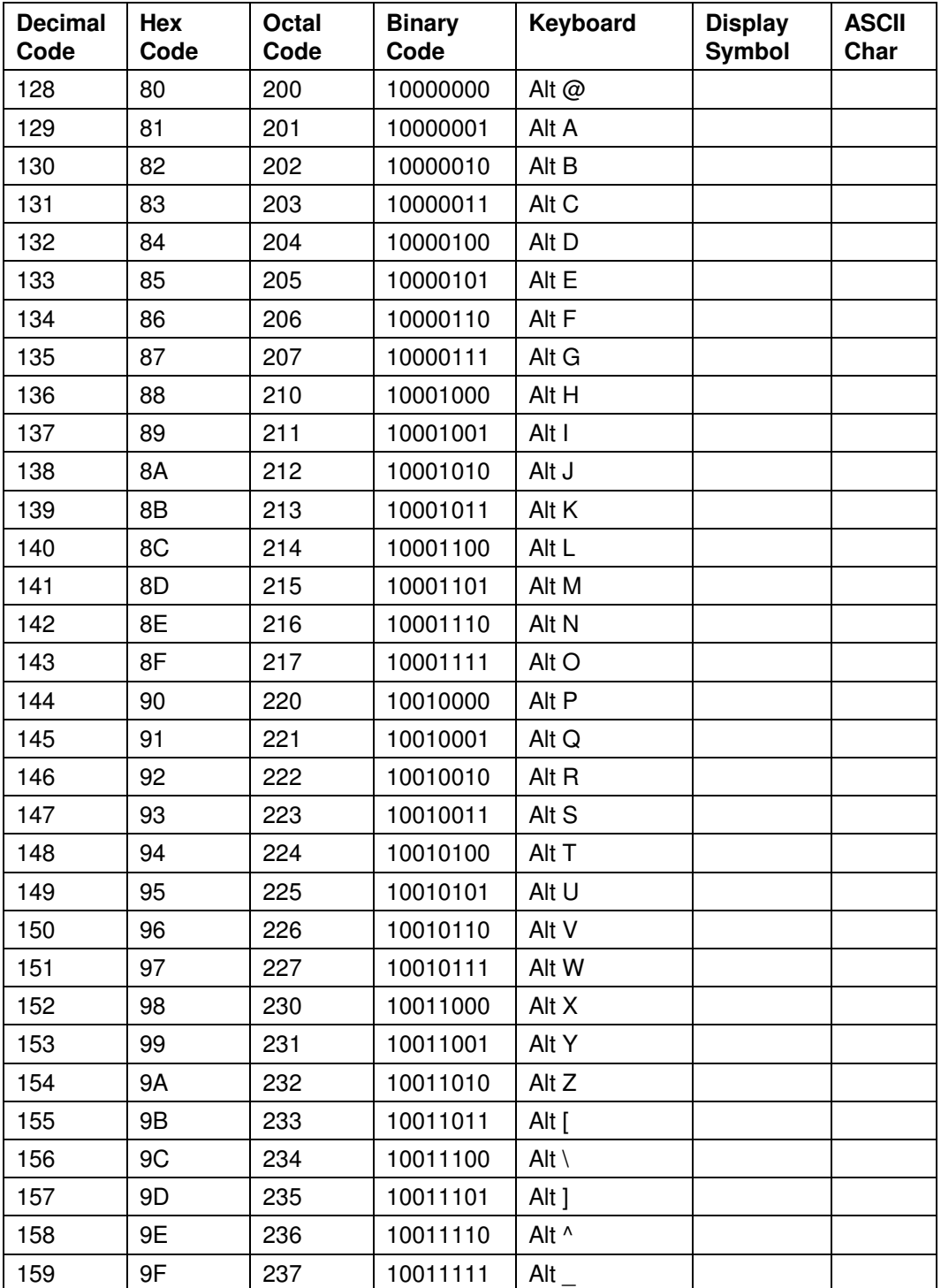

#### **Character Codes 128 to 159**

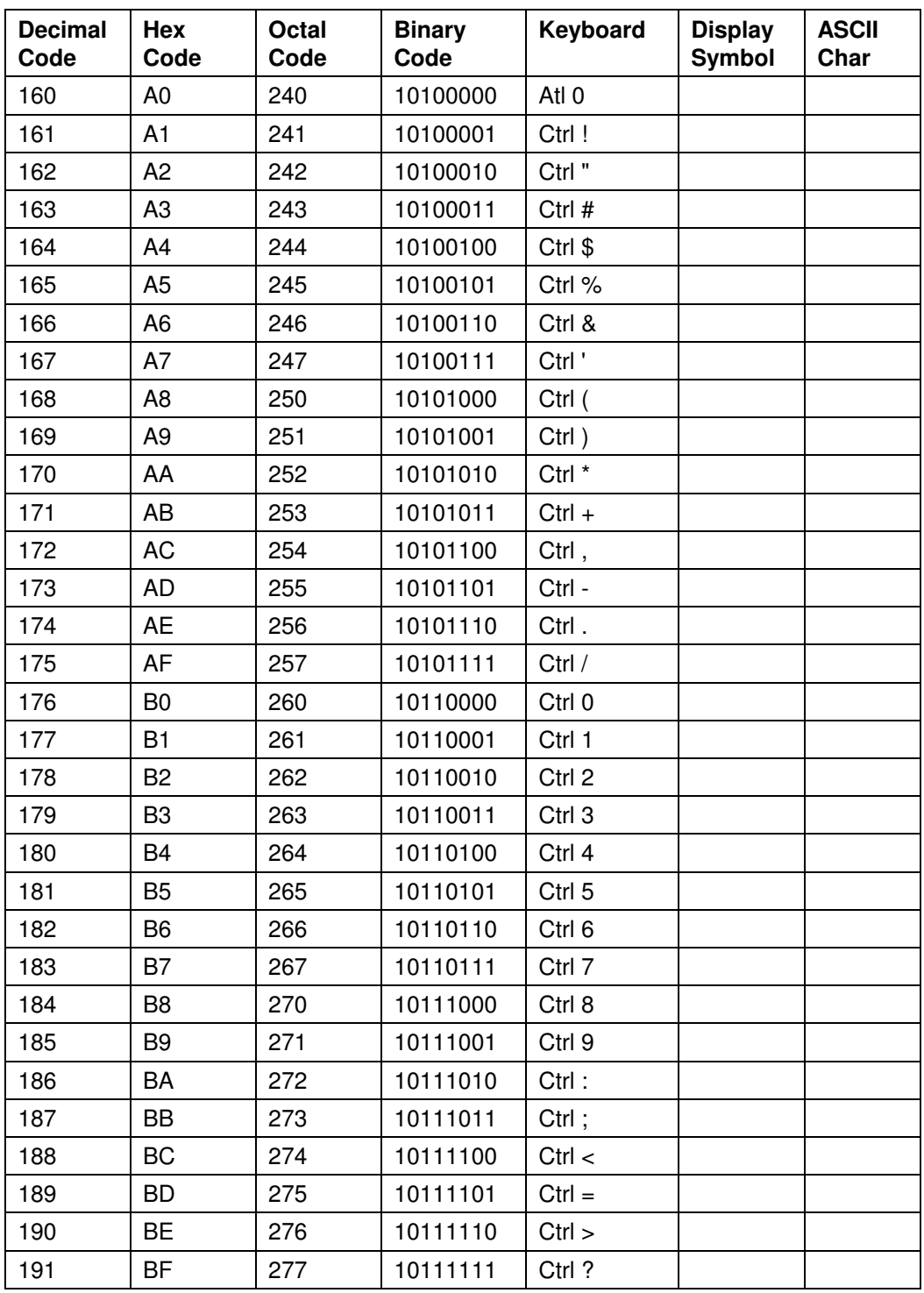

#### **Character Codes 160 to 191**

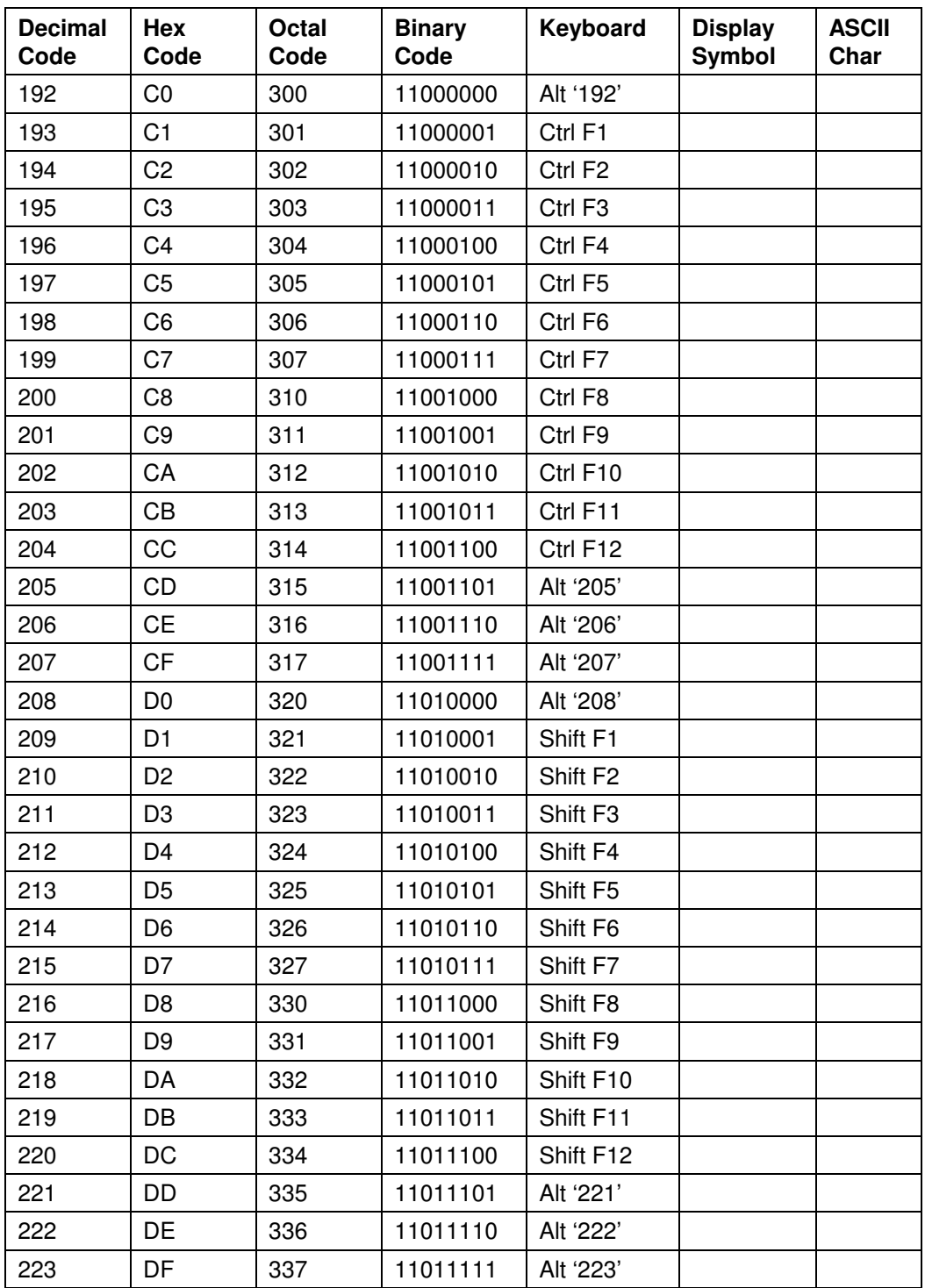

#### **Character Codes 192 to 223**

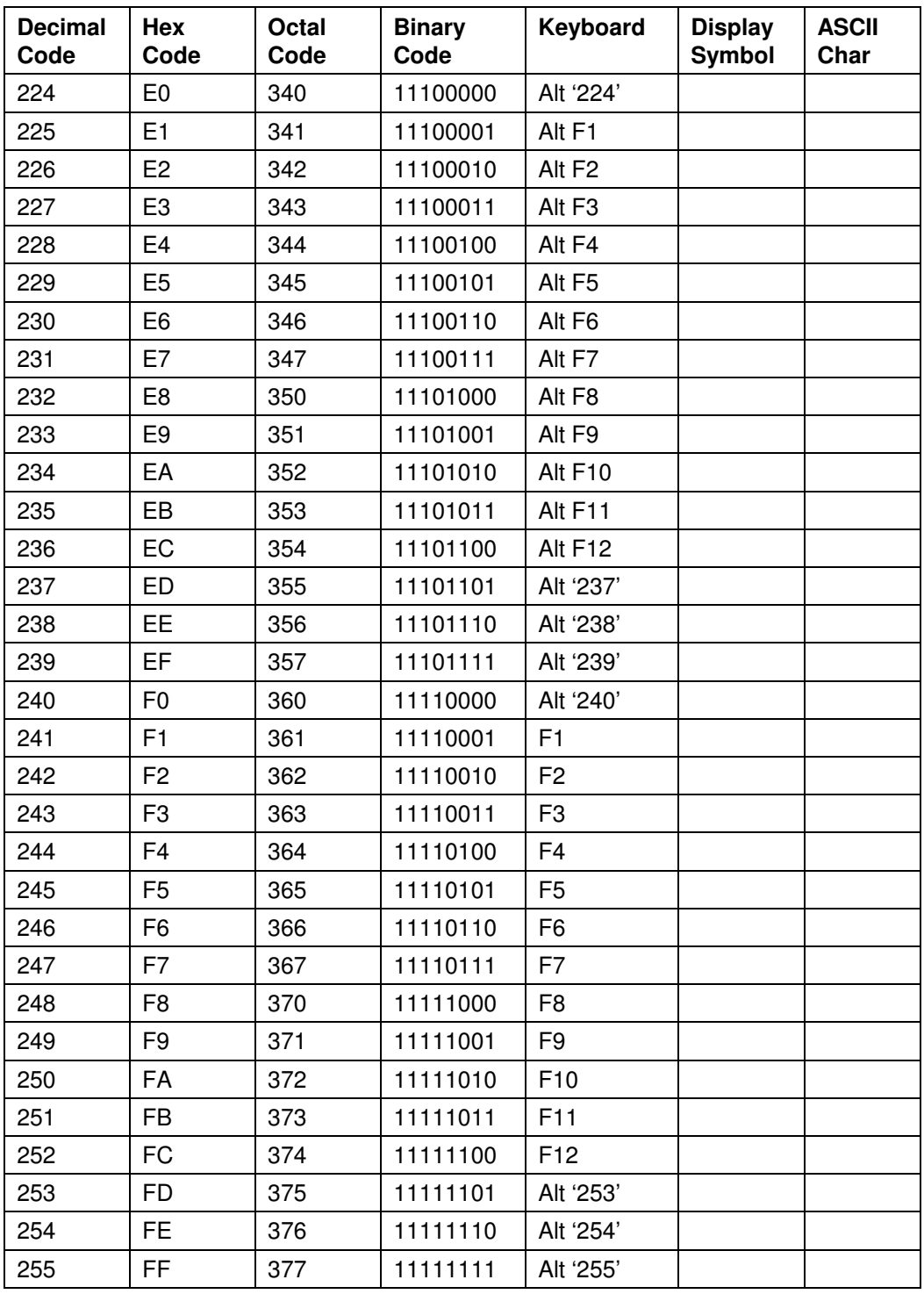

#### **Character Codes 224 to 255**

# **Appendix B Keyboard Layouts**

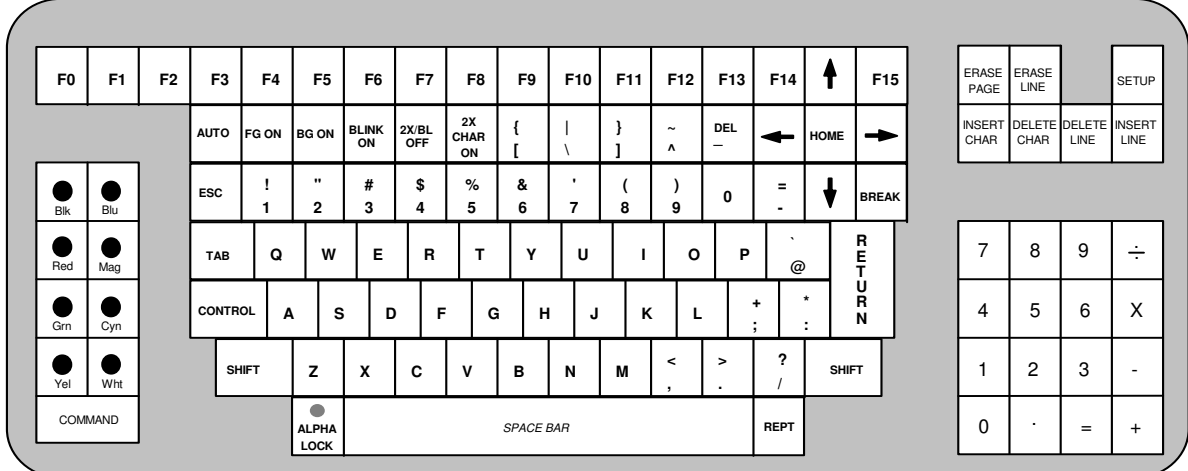

#### **Layout of the 8001/8800 Terminal Keyboard**

**Layout of a PC Style 101-key Keyboard**

| Esc              | F <sub>1</sub> |                     | F <sub>2</sub> | F <sub>3</sub> | F <sub>4</sub> |              | F <sub>5</sub> | F <sub>6</sub>      | F7           | F <sub>8</sub>                 |   | F <sub>9</sub> |                                               | F10        | F11 | F <sub>12</sub> | Print<br>Screen | Scroll<br>Lock | Pause        | Num<br>Lock<br>П       | Caps<br>Lock                                   |                | Scroll<br>Lock<br>■ |
|------------------|----------------|---------------------|----------------|----------------|----------------|--------------|----------------|---------------------|--------------|--------------------------------|---|----------------|-----------------------------------------------|------------|-----|-----------------|-----------------|----------------|--------------|------------------------|------------------------------------------------|----------------|---------------------|
| $\sim$<br>$\sim$ |                | @<br>$\overline{2}$ |                | #<br>3         | \$<br>4        | $\%$<br>5    | Λ<br>6         | &<br>$\overline{7}$ | $\star$<br>8 | 9                              | 0 |                | $\qquad \qquad -$<br>$\overline{\phantom{a}}$ | $+$<br>$=$ |     |                 | Insert          | Home           | Page<br>Up   | Num<br>Lock            | $\cdot$<br>$\qquad \qquad =$<br>$\blacksquare$ | X              | $\equiv$            |
| Tab              |                | Q                   | W              | E              | R              | $\mathbf{r}$ | Y              | U                   |              | O                              |   | P              |                                               |            |     |                 | Delete          | End            | Page<br>Down | $\overline{7}$<br>Home | 8                                              | 9<br>PgUp      | $+$                 |
| Caps<br>Lock     |                | A                   |                | S              | D              | F            | G              | н                   | J            | K                              |   |                | ۰.<br>л.                                      |            |     | Enter           |                 |                |              | 4<br>-                 | 5                                              | 6<br>-         |                     |
| Shift            |                |                     | Z              | X              | С              | v            | B              | N                   | M            | $\overline{\phantom{a}}$<br>л. |   | $\geq$<br>٠.   | ?                                             |            |     | Shift           |                 |                |              | End                    | 2                                              | 3<br>PgDn      | Enter               |
| Ctrl             |                |                     | Alt            |                |                |              | Space Bar      |                     |              |                                |   |                | Alt                                           |            |     | Ctrl            |                 |                |              | $\mathbf 0$<br>Ins     |                                                | $\cdot$<br>Del |                     |
|                  |                |                     |                |                |                |              |                |                     |              |                                |   |                |                                               |            |     |                 |                 |                |              |                        |                                                |                |                     |

- 63 -

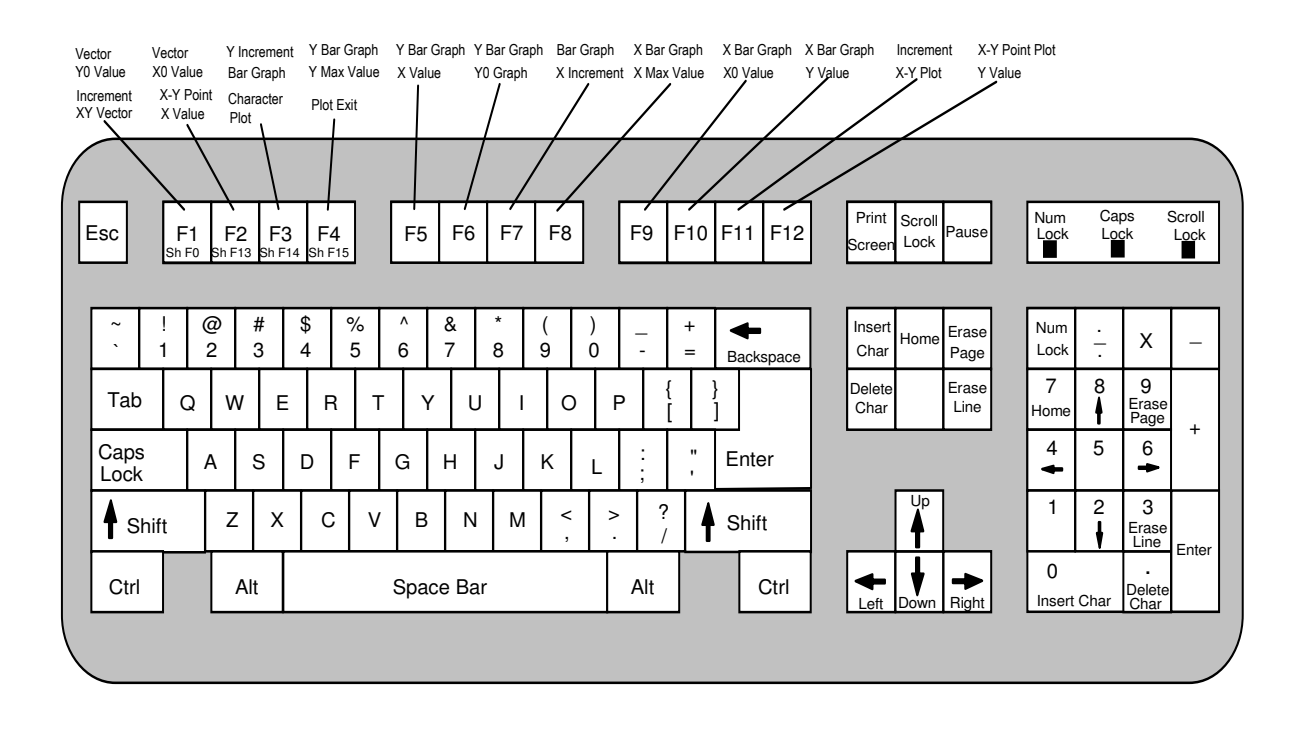

#### **Layout of the PC 101-key Keyboard Showing Mappings to Terminal Keyboard Keys**

# **Appendix C Standard Fonts**

### **STANDARD UPPERCASE CHARACTERS (G32 THROUGH G63)**

*(Common to all font files except PLOT.)*

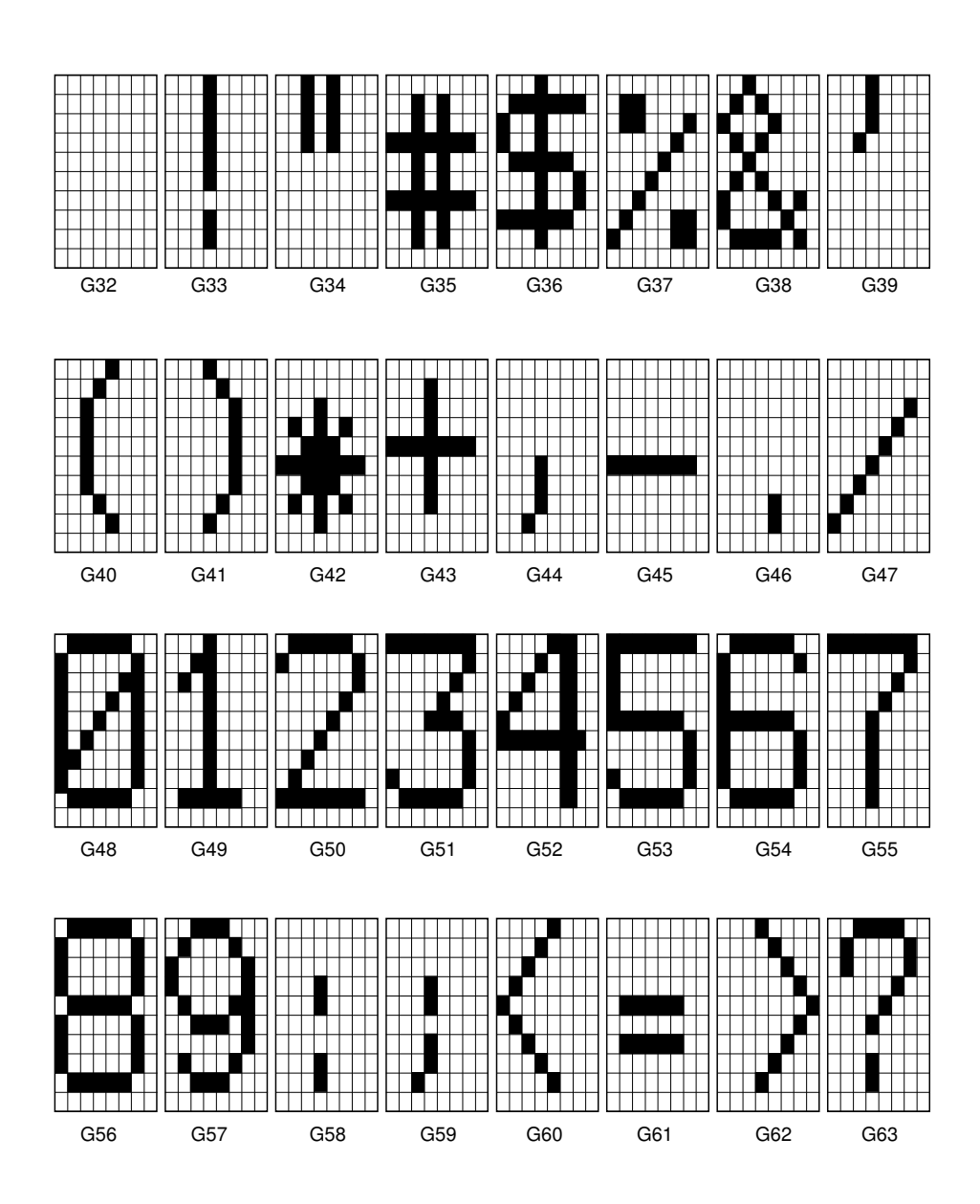

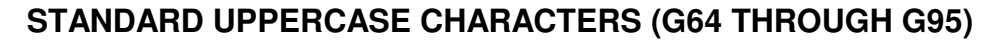

*(Common to all font files except PLOT.)*

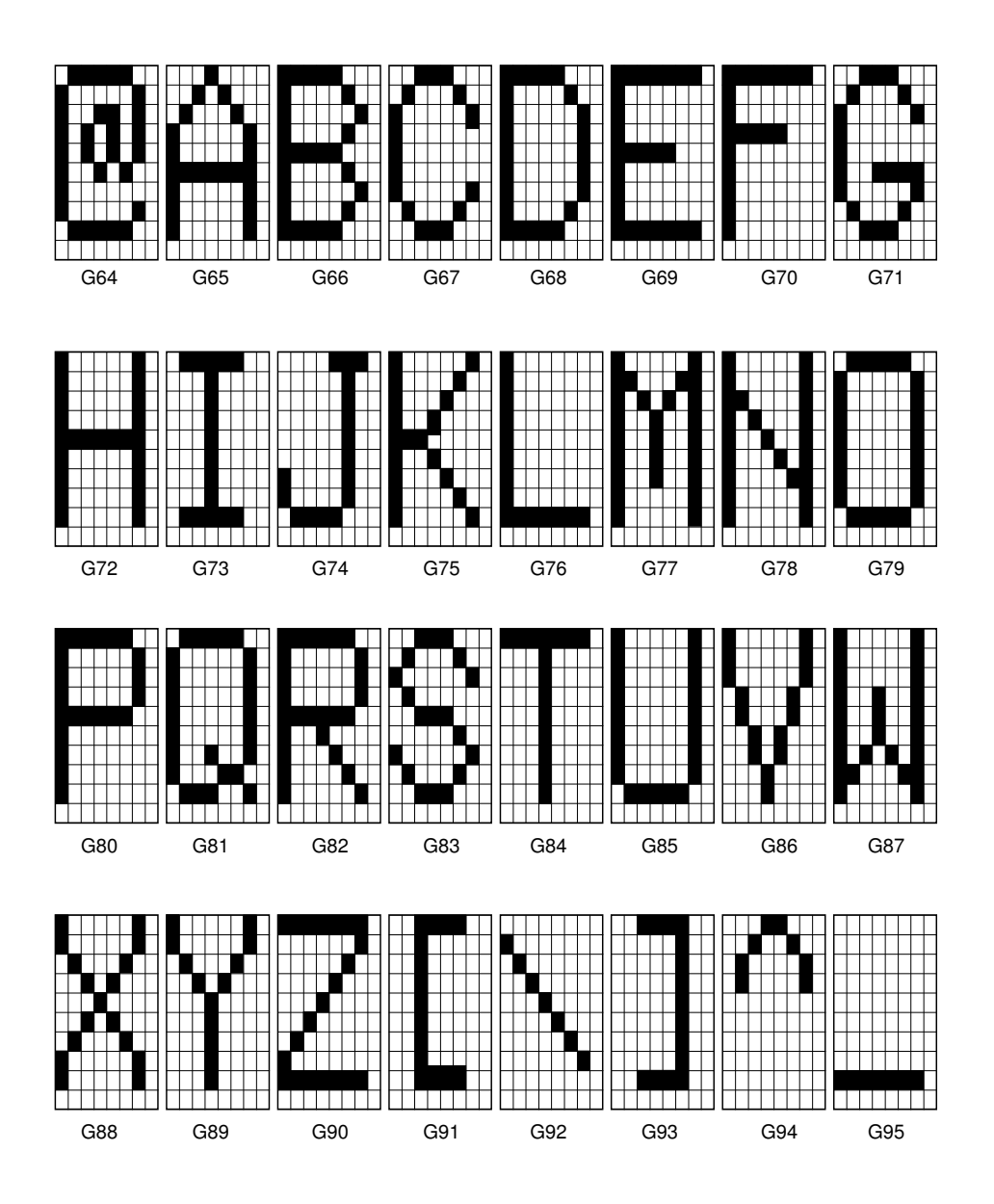

#### **CONTROL REPRESENTATION CHARACTERS -** *FLAG ON* **(G0 through G31)**

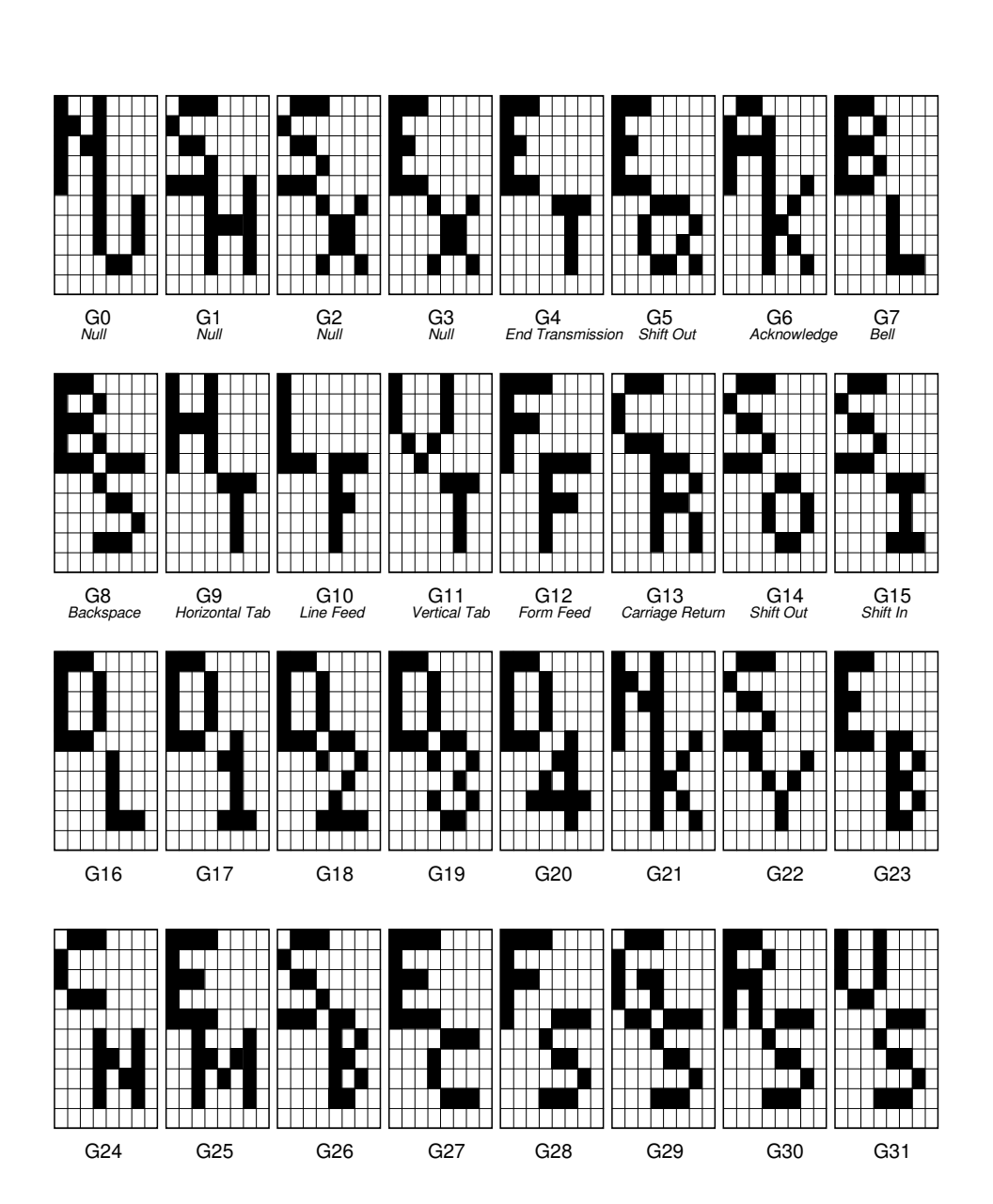

*(Lowercase ASCII font file only)*

## **LOWERCASE CHARACTERS -** *FLAG OFF* **(G96 through G127)**

*(Lowercase ASCII font file only)*

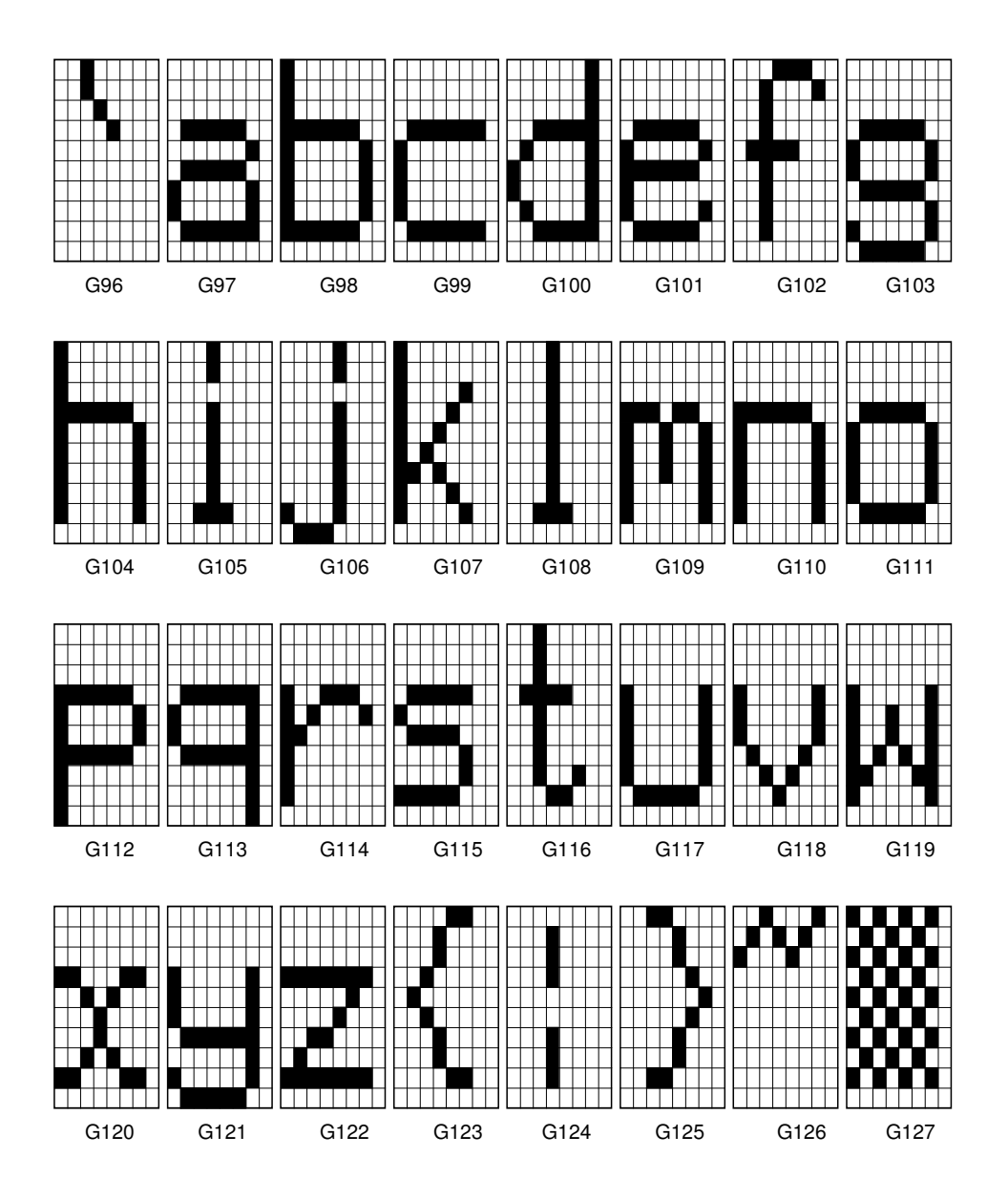
## **PROCESS CHARACTERS - FLAG ON (G0 through G31)**

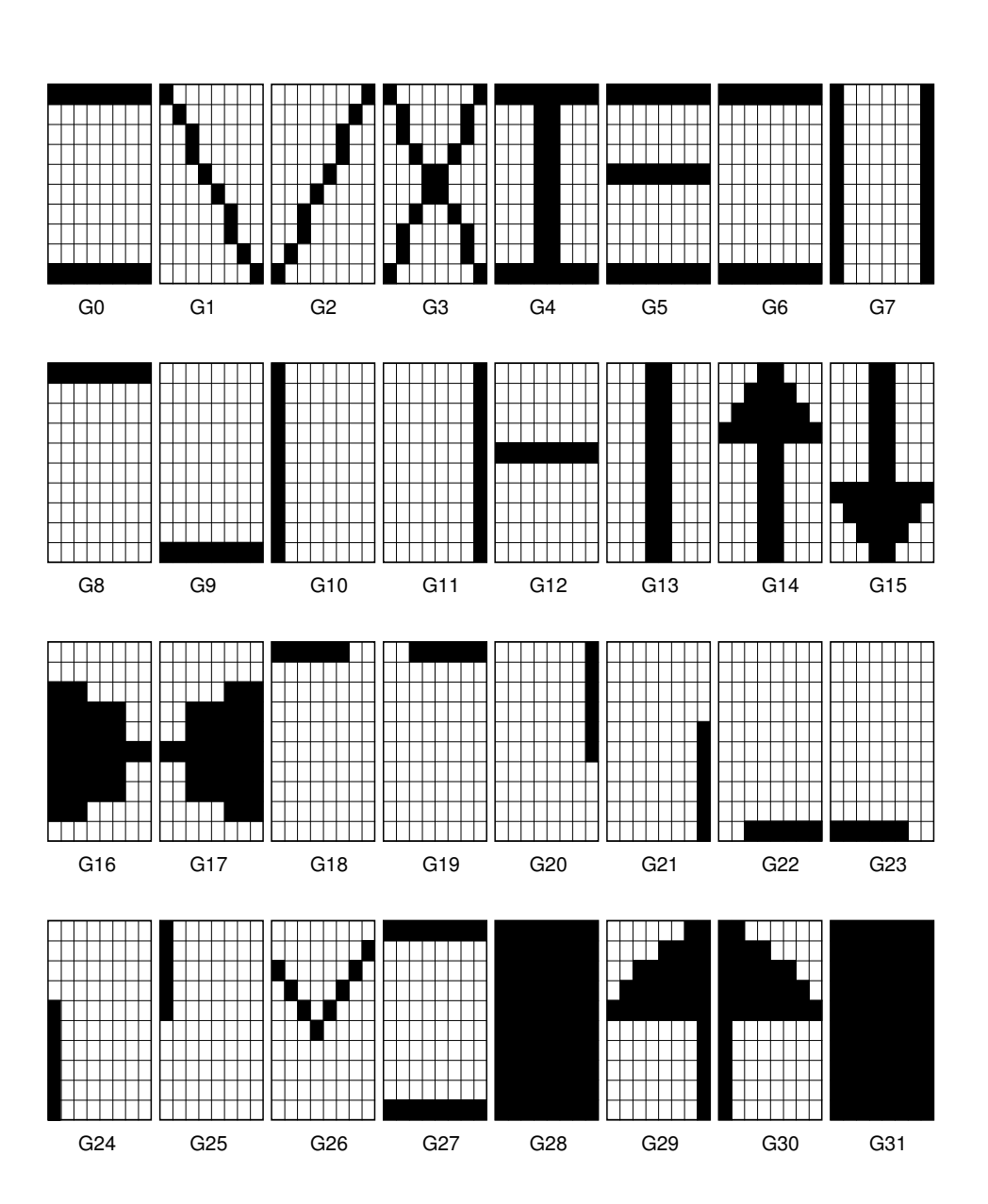

*(PROCESS font file only)*

## **PROCESS CHARACTERS - FLAG OFF (G96 through G127)**

*(PROCESS font file only)*

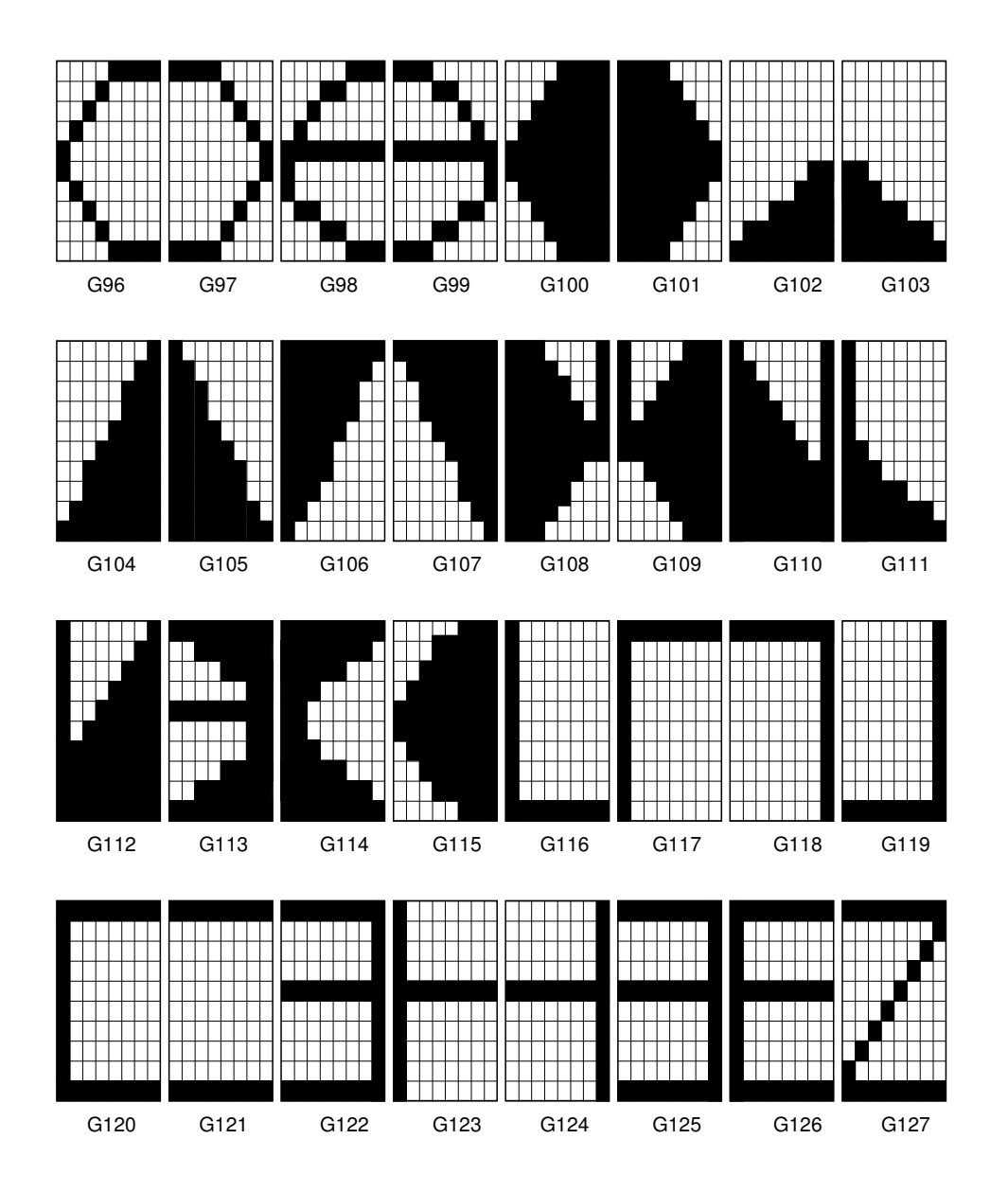

## **FORMS CHARACTERS - FLAG ON (G0 through G31)**

*(FORMS font file only)*

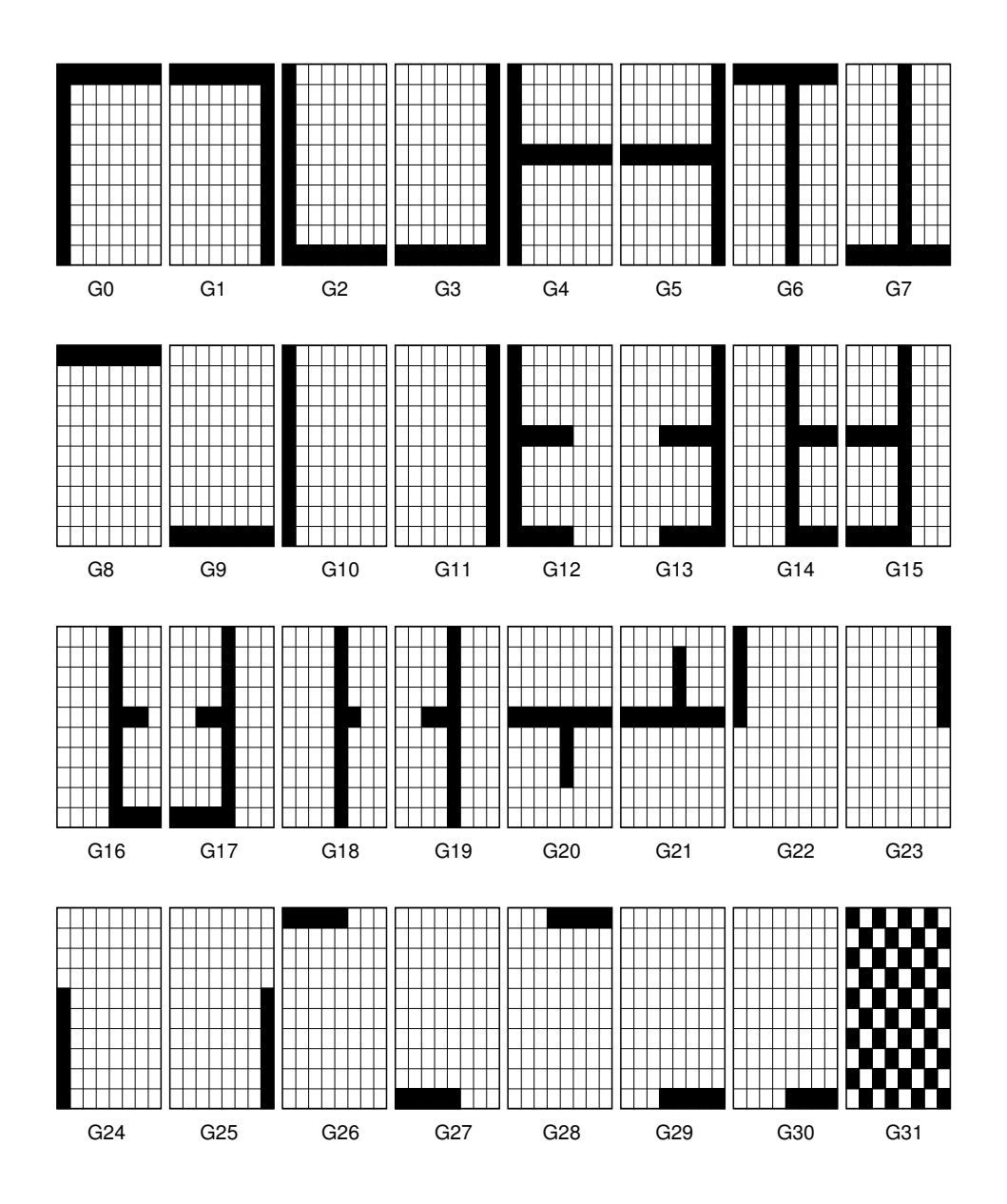

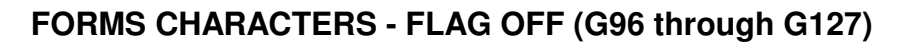

*(FORMS font file only)*

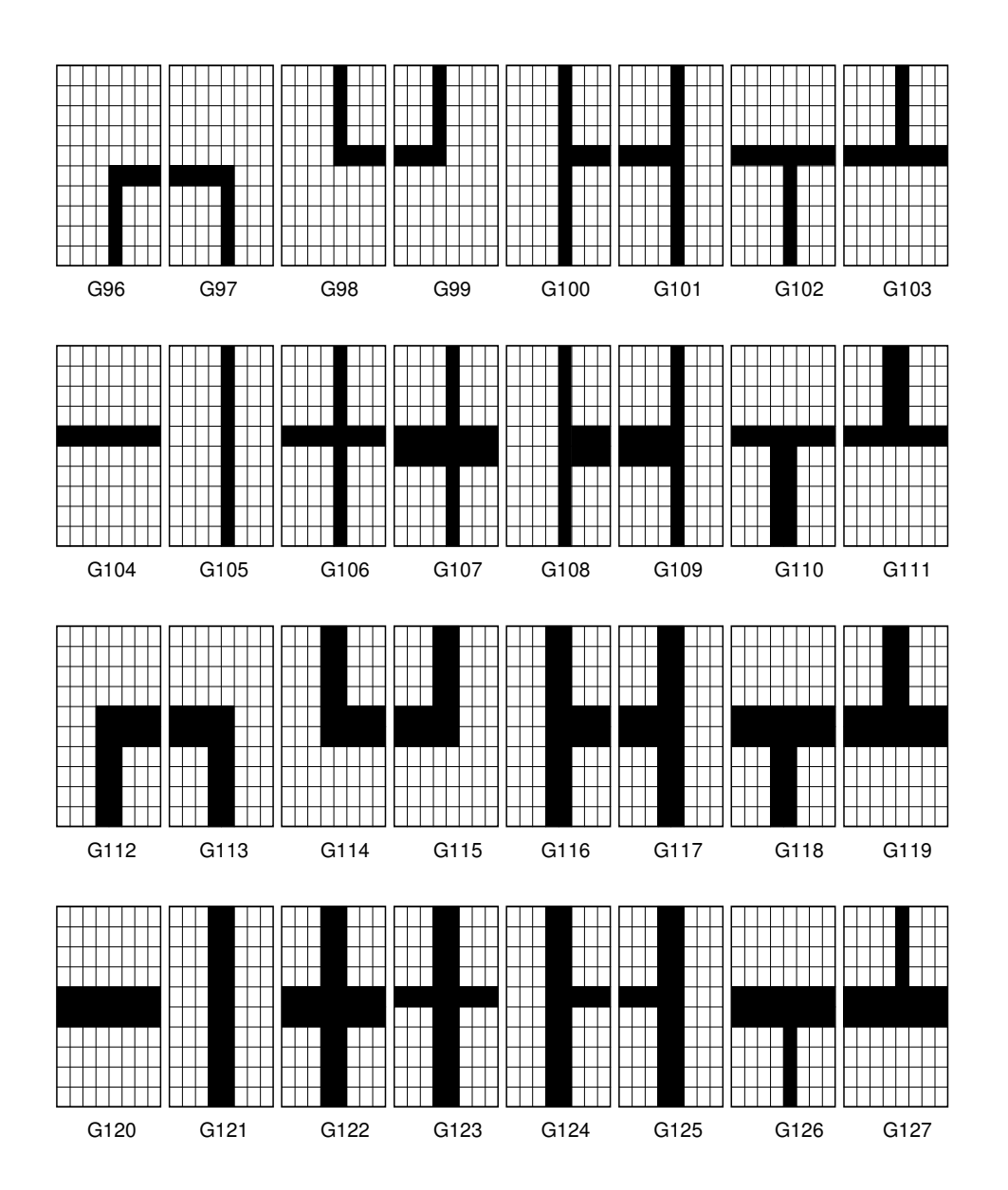

# **Appendix D Character Worksheets**

### **CHARACTER WORKSHEET -** *FLAG ON* **(G0 through G31)**

## **(Emulator's Standard 8 x 10 Matrix)**

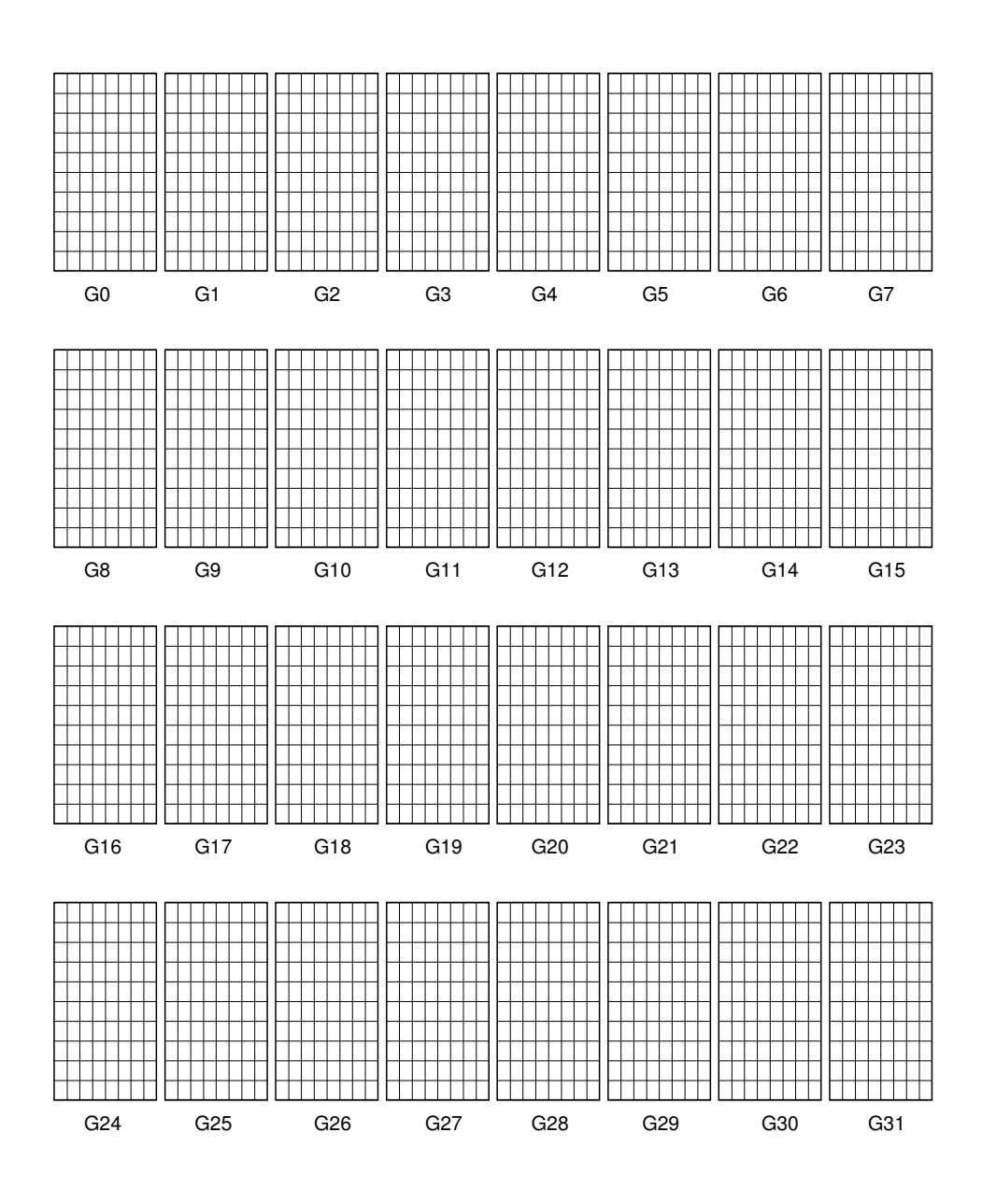

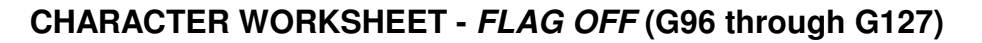

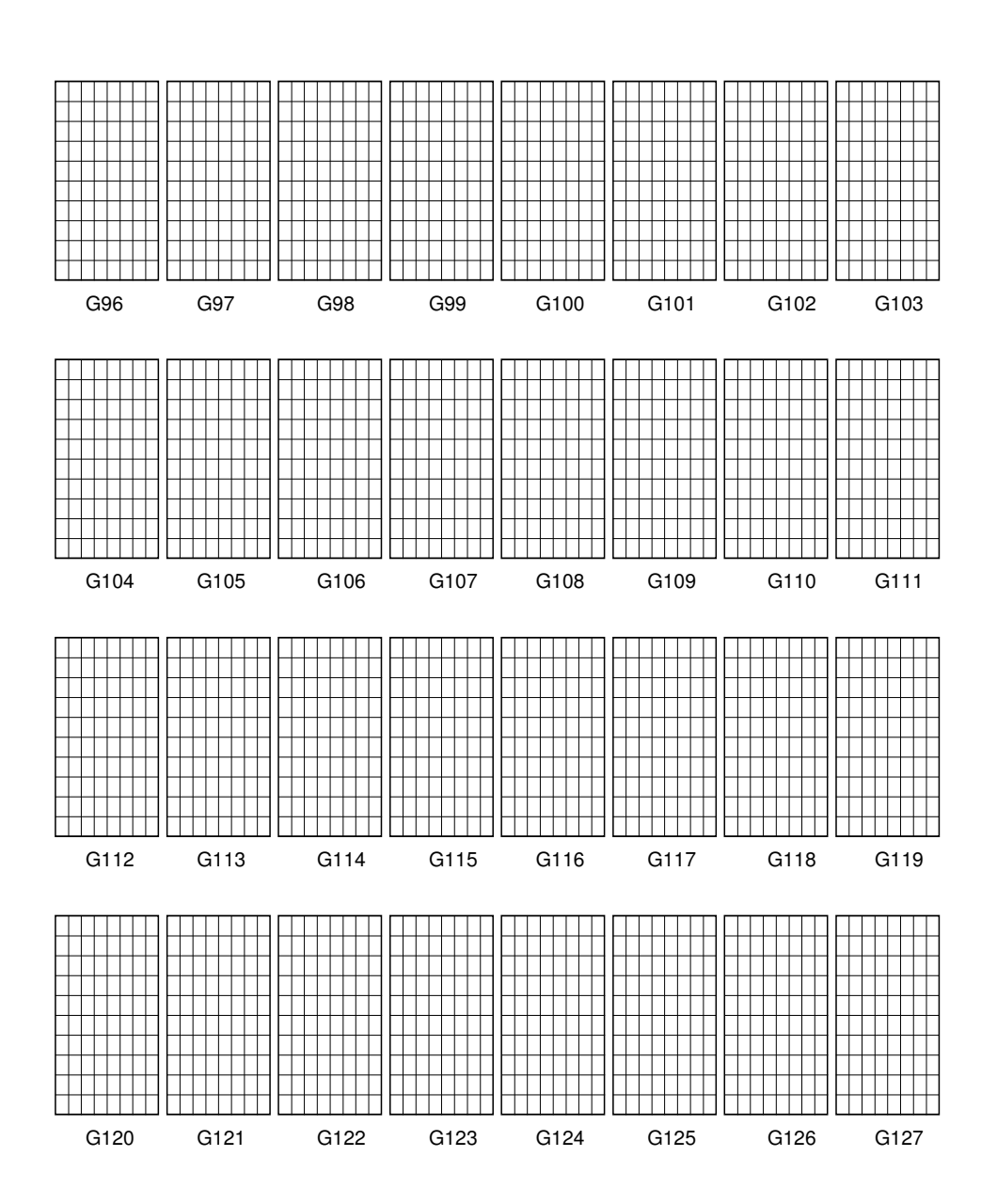

**(Emulator's Standard 8 x 10 Matrix)**

# **Appendix E Command Reference**

#### **Alpha Mode Commands**

Variable arguments are byte values. Curly braces indicate optional arguments and are not themselves parts of commands.

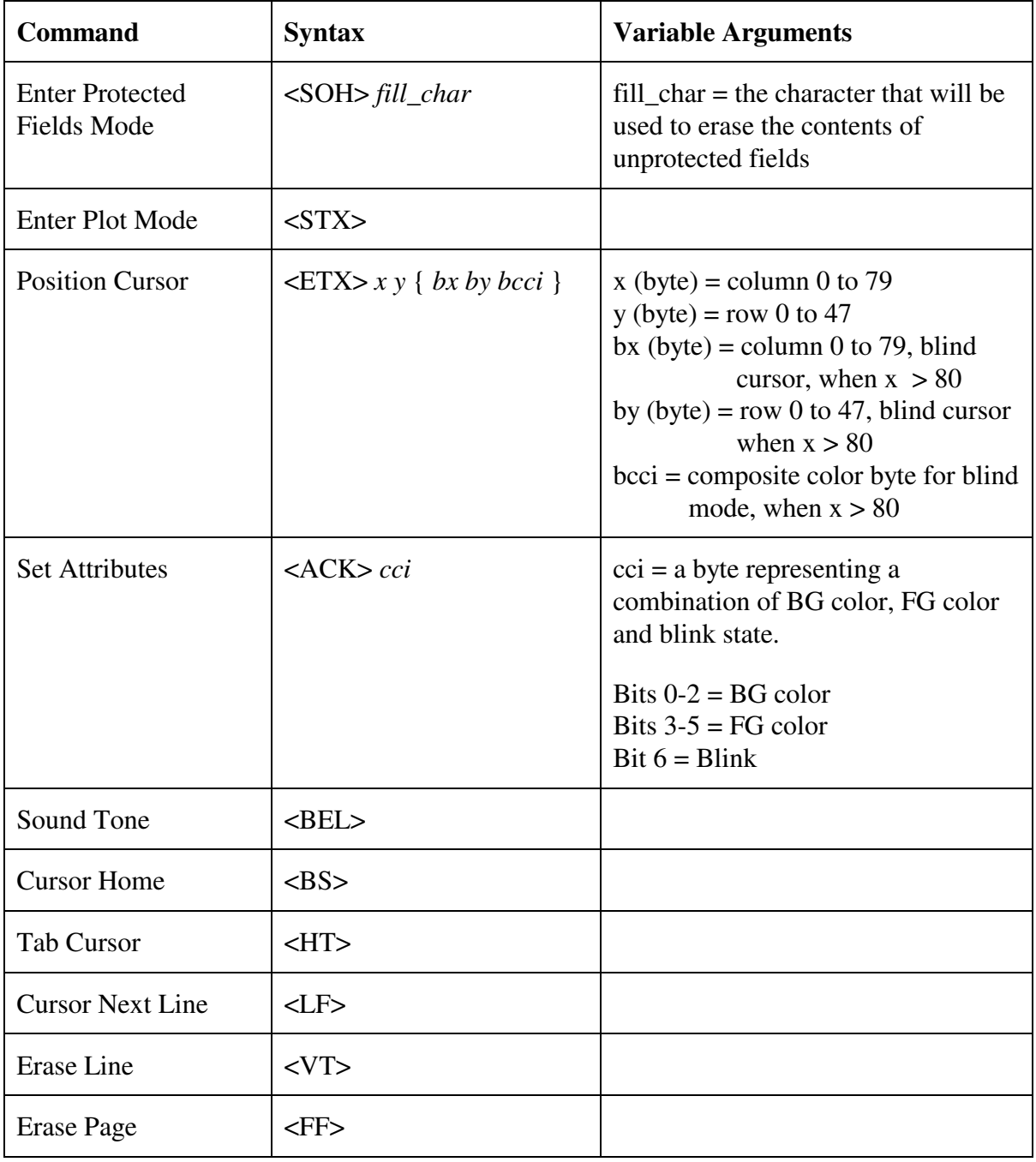

Variable arguments are byte values. Curly braces indicate optional arguments and are not themselves parts of commands.

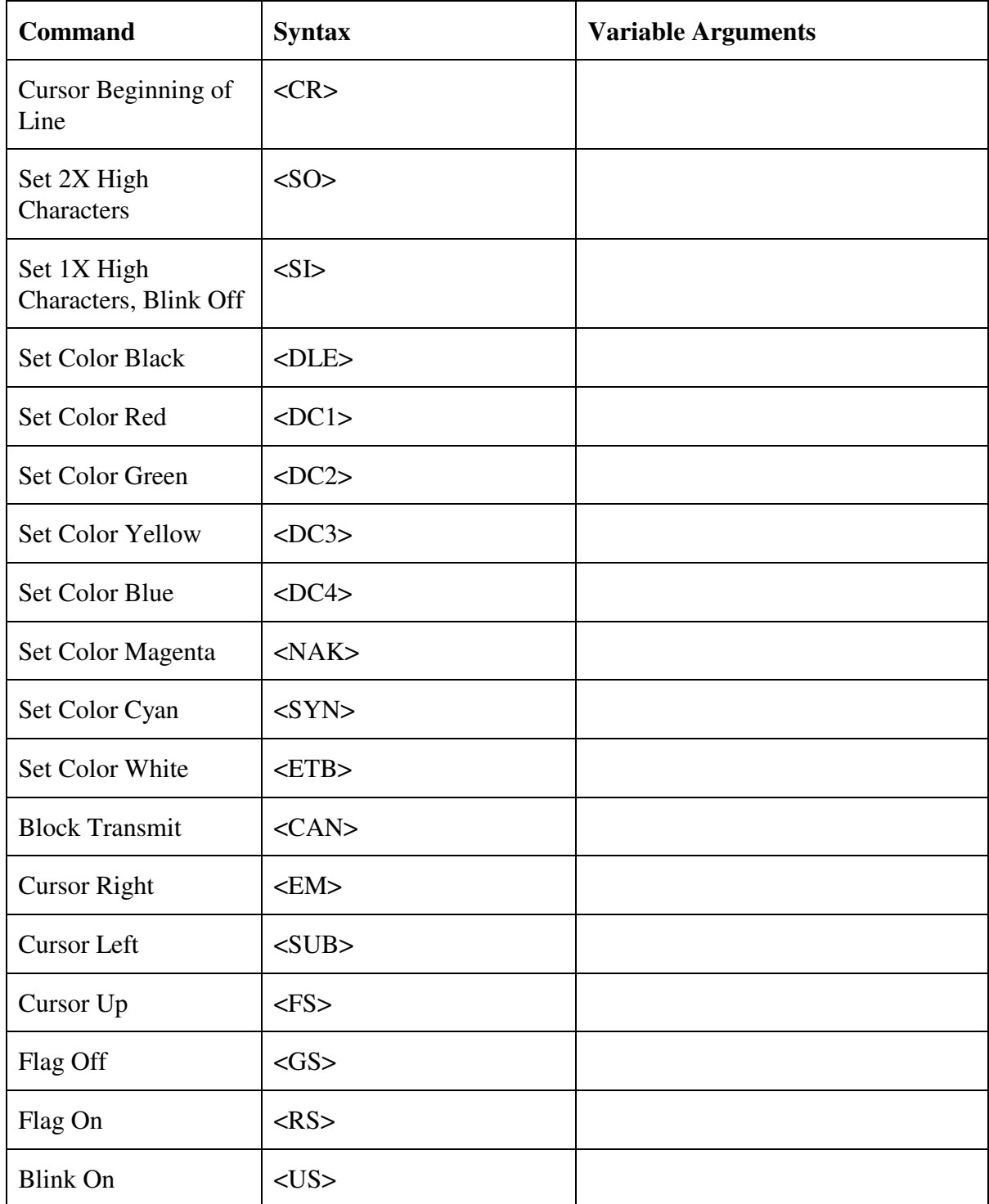

Variable arguments are byte values. Curly braces indicate optional arguments and are not themselves parts of commands.

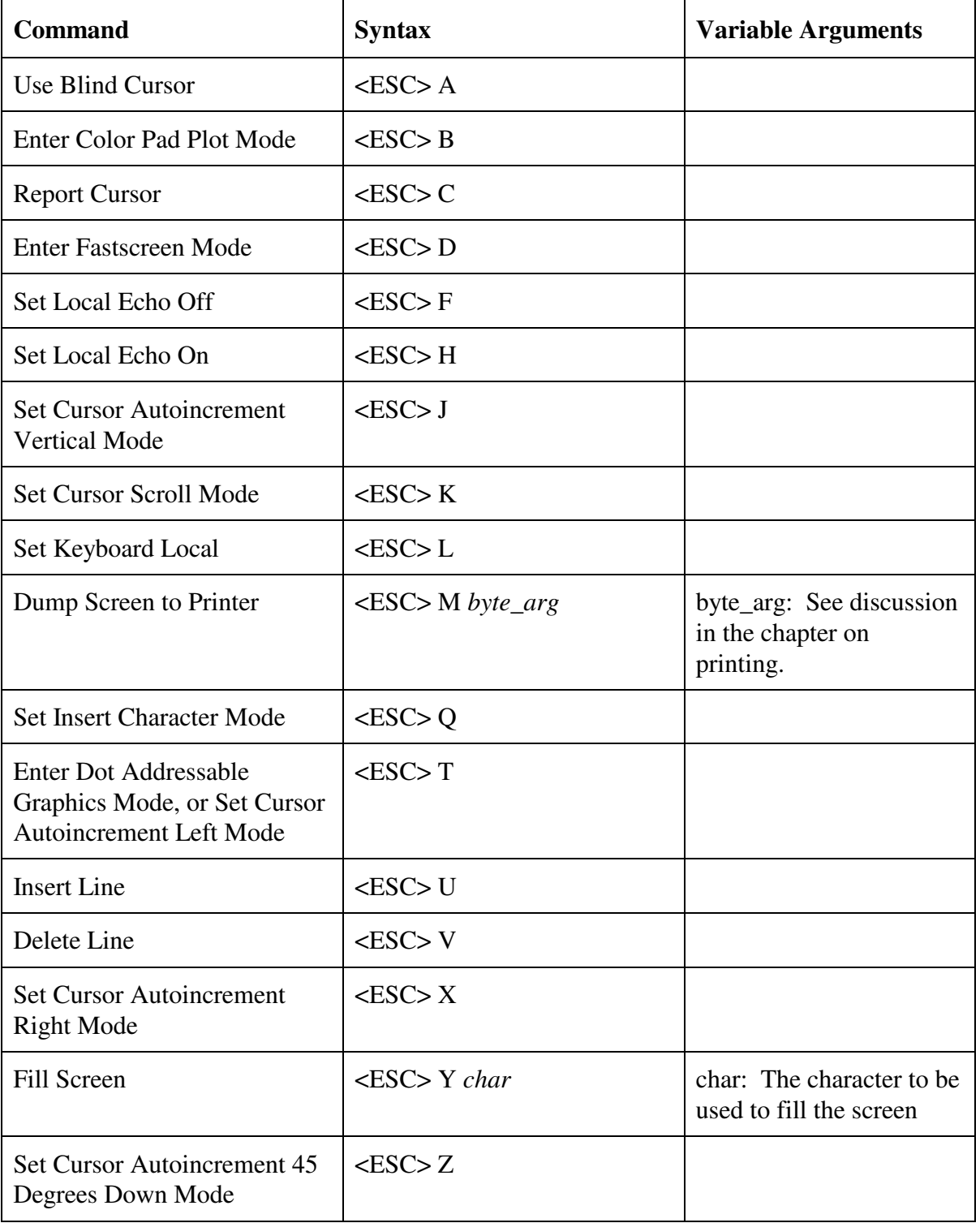

Variable arguments are byte values. Curly braces indicate optional arguments and are not themselves parts of commands.

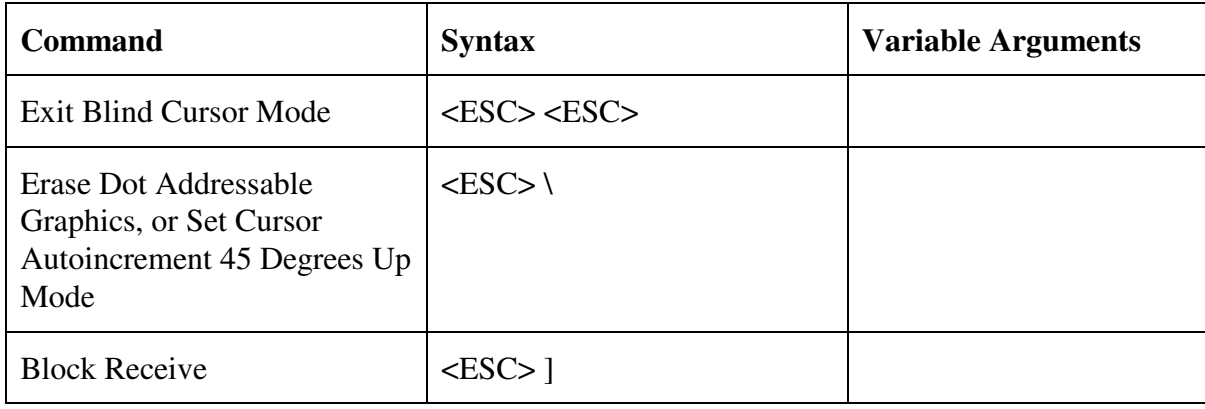

ANSI X3.64 Extended Alpha Mode Commands (executable when /STRICTG is not used at startup). Curly braces indicated optional arguments and are not parts of the commands.

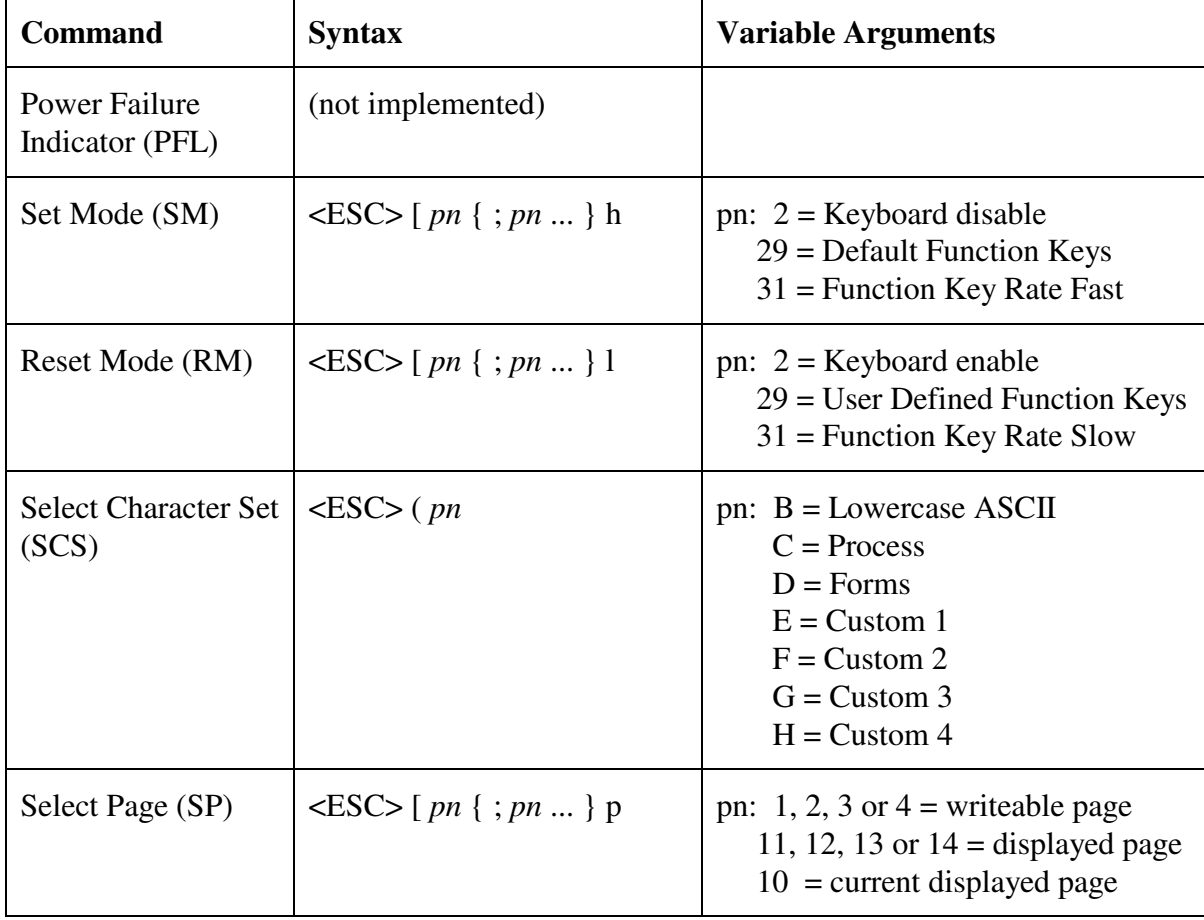

ANSI X3.64 Extended Alpha Mode Commands are executable when /STRICTG is not used at startup. Curly braces indicated optional arguments and are not parts of the commands.

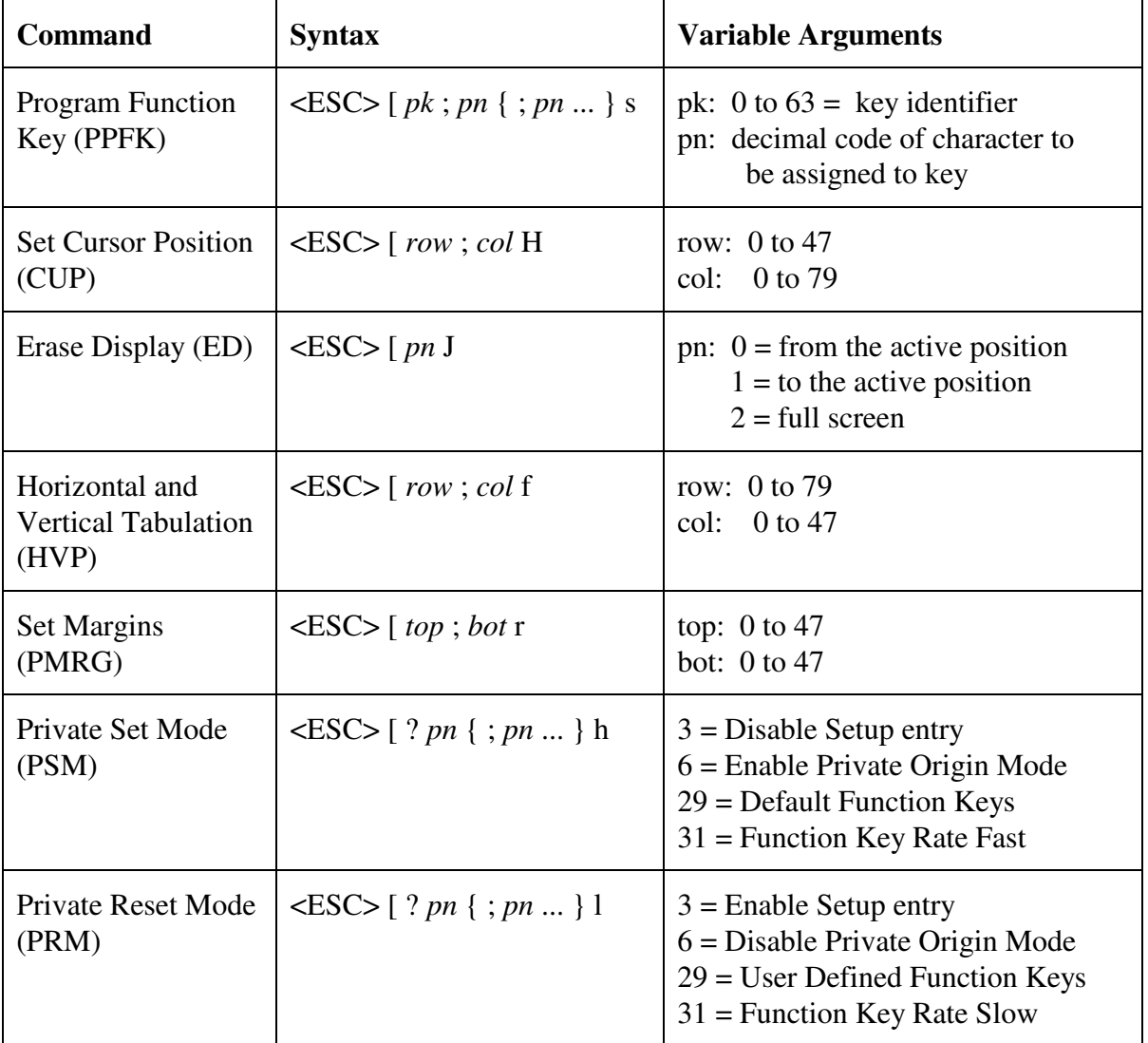

### **Protect Mode Commands**

Protected Fields Mode Commands (executable when Protect Mode has been enabled in Setup and the mode has been entered with <SOH>)

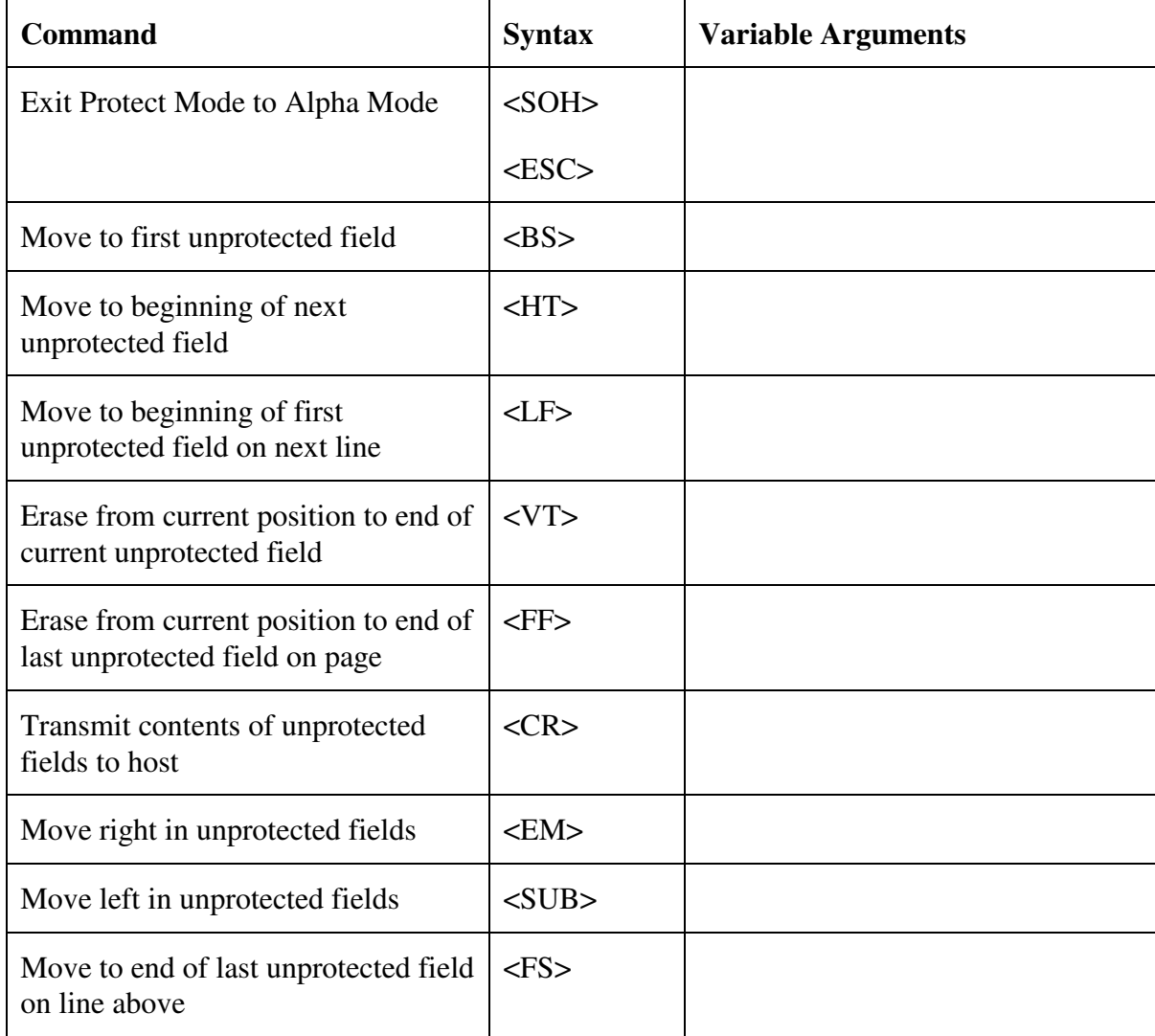

#### **Plot Mode Commands**

Plot Mode Commands are executable when the mode has been entered with <STX>. Commands make reference to a coordinate space defined by (0, 0) at the lower left of the screen and (159, 191) at the upper right of the screen. All x and y arguments refer to this coordinate space. X and y arguments are represented in binary as byte values. Curly braces indicate optional arguments and are not parts of the commands.

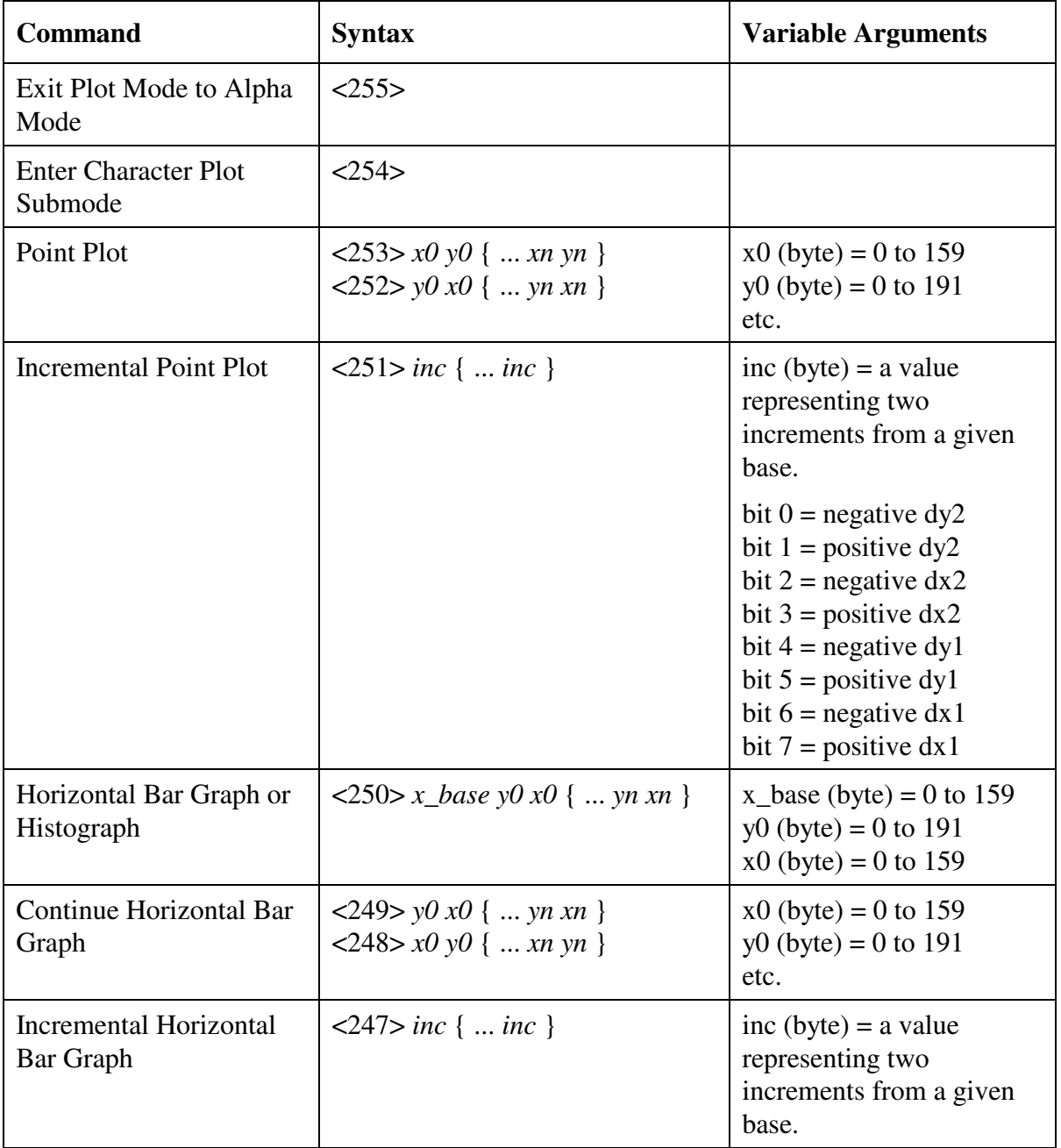

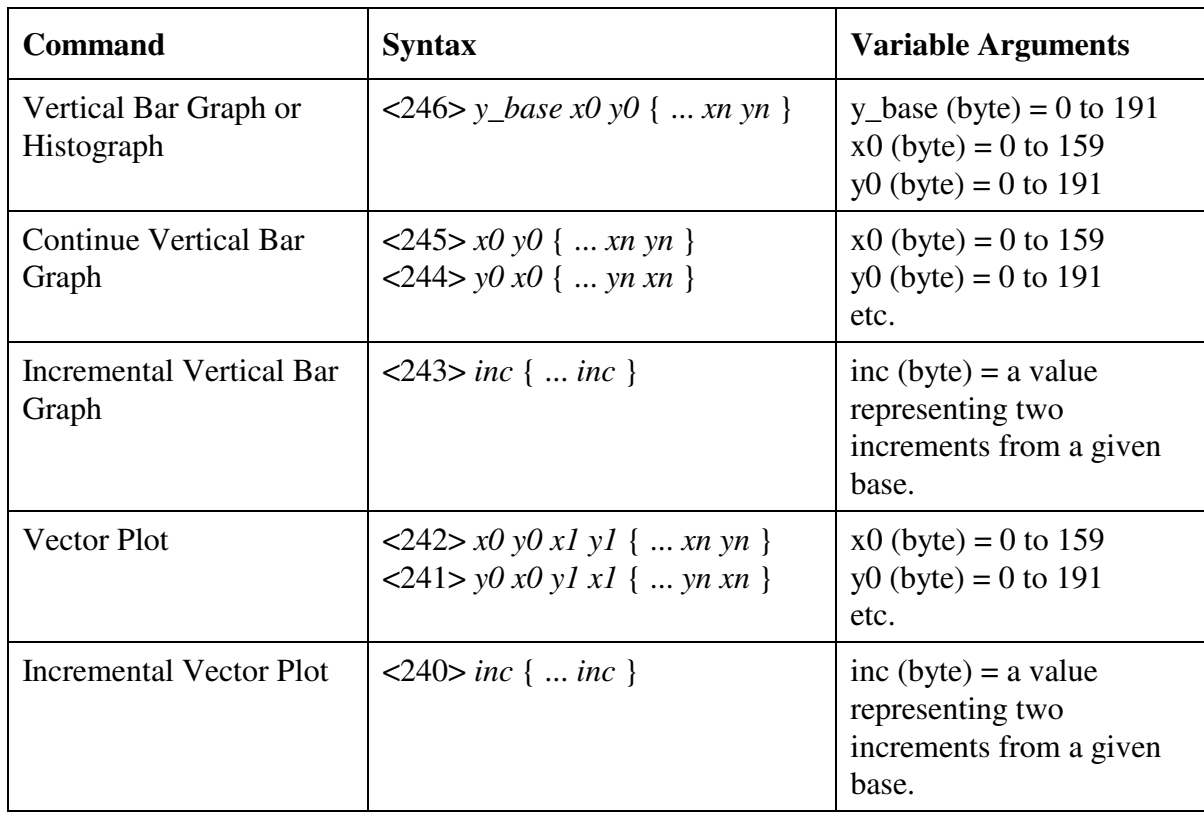

# **Plot Mode Commands, cont.**

#### **Locator Commands**

Locator Commands are executable when /STRICTG is not used at startup. Locator report formats are discussed in the chapter on locator devices. Commands follow ANSI conventions. Variable arguments are strings of numeric characters representing decimal numbers.

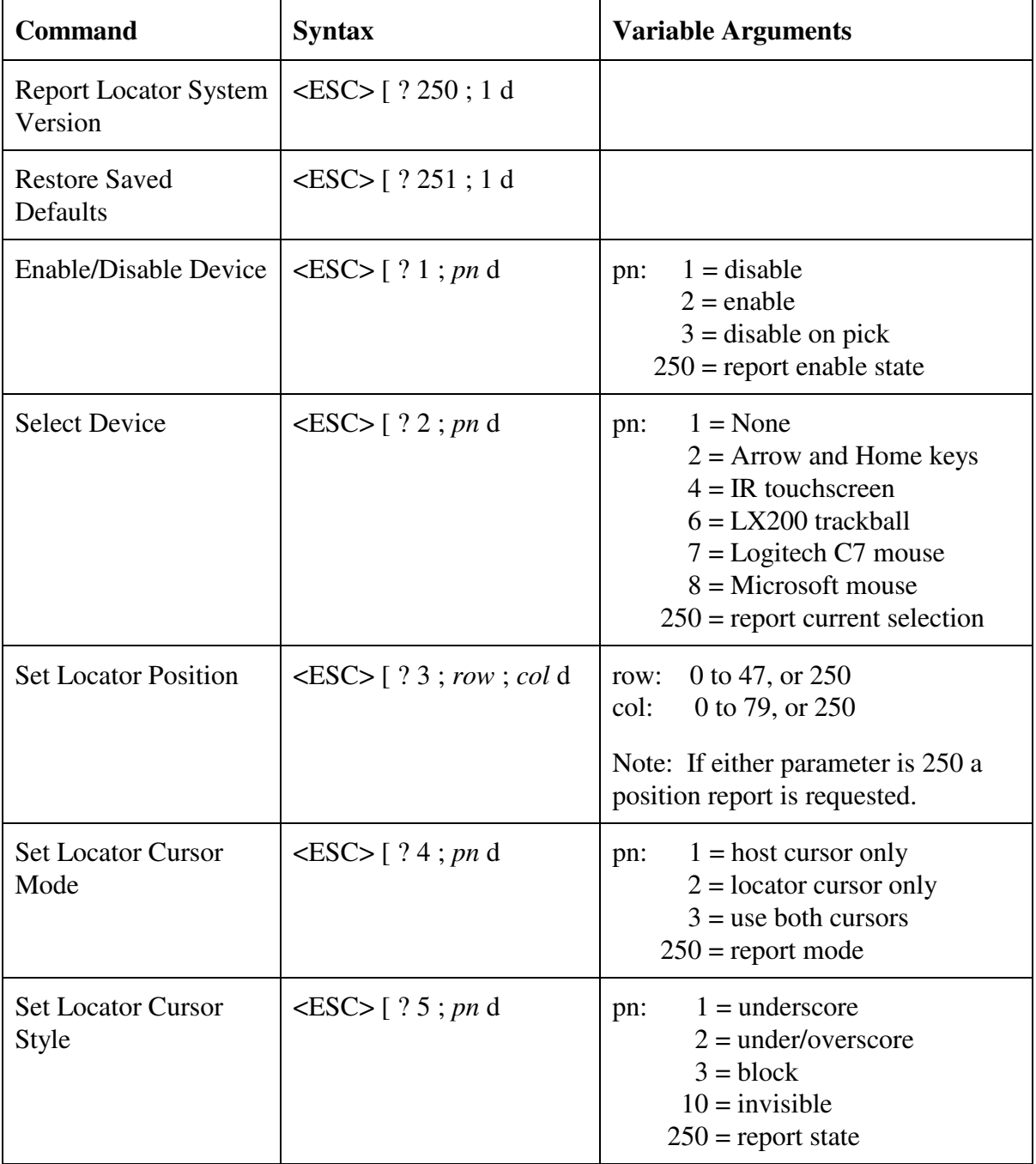

### **Locator Commands, cont.**

Locator Commands are executable when /STRICTG is not used at startup. Locator report formats are discussed in the chapter on locator devices. Commands follow ANSI conventions. Variable arguments are strings of numeric characters representing decimal numbers.

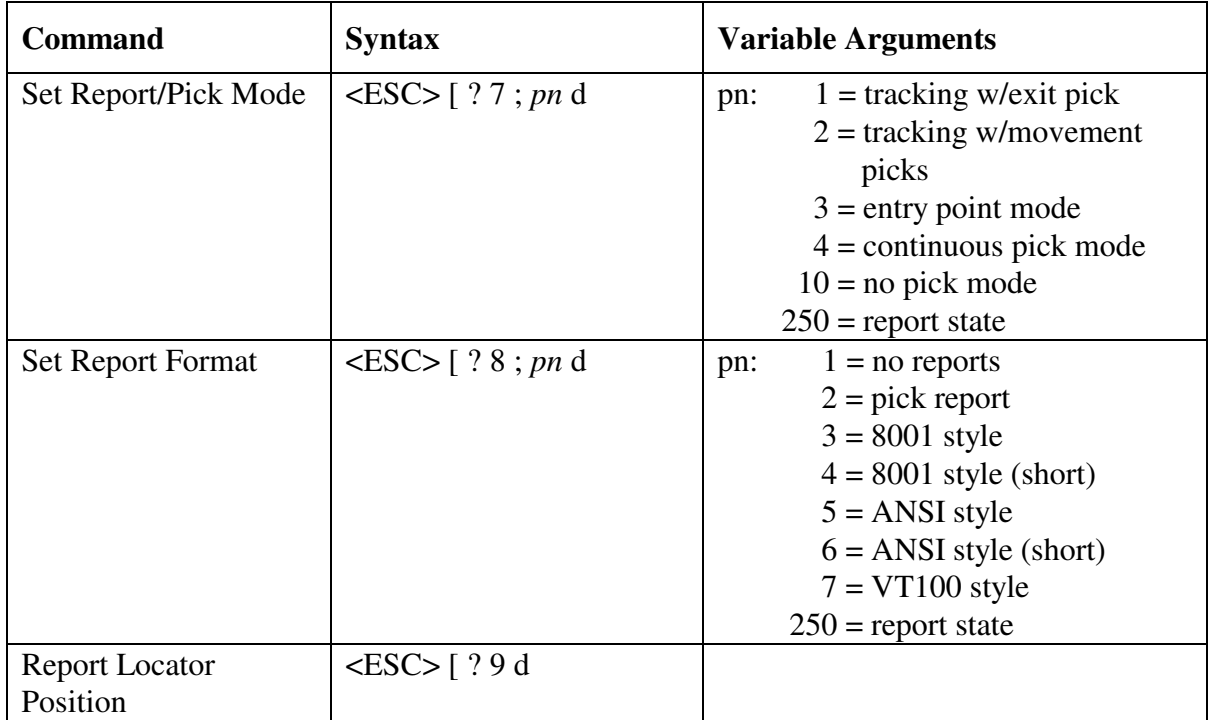

Legacy Locator commands.

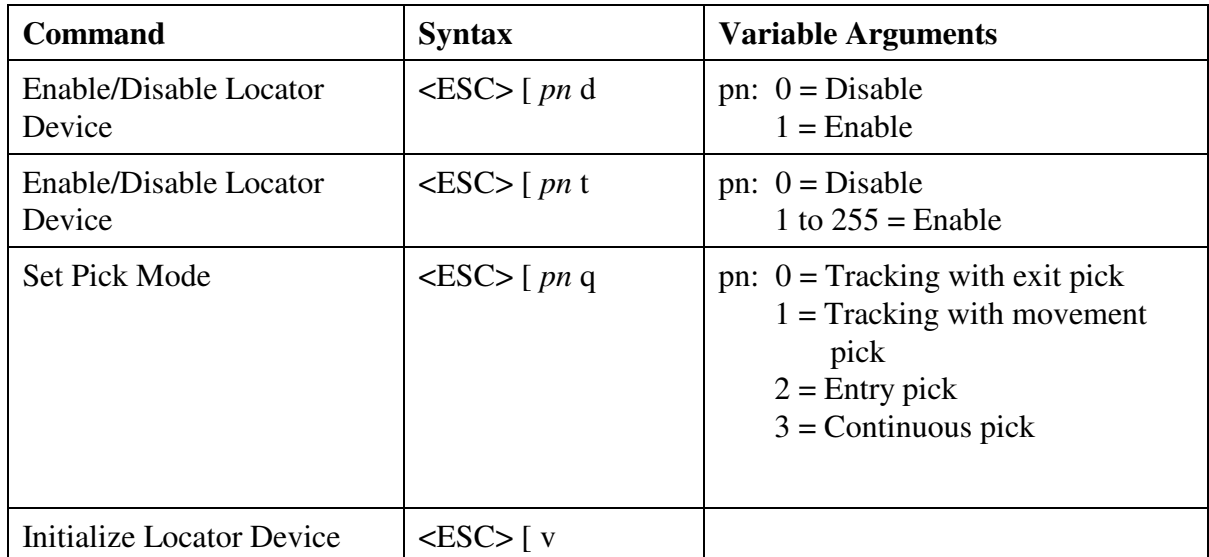

#### **Graphics Mode Commands**

Dot Addressable Graphics Mode Commands (executable when dot-addressable graphics has been enabled in Setup and the mode has been entered with "<ESC> T"). The coordinate space referenced by the commands is defined by (0, 0) at the lower left of the screen, and (479, 383) at the upper right of the screen. All x and y arguments refer to this coordinate space and are representable as strings of ASCII numeric characters. Curly braces indicate optional arguments and are not parts of the commands. Argument delimiters are shown here as commas.

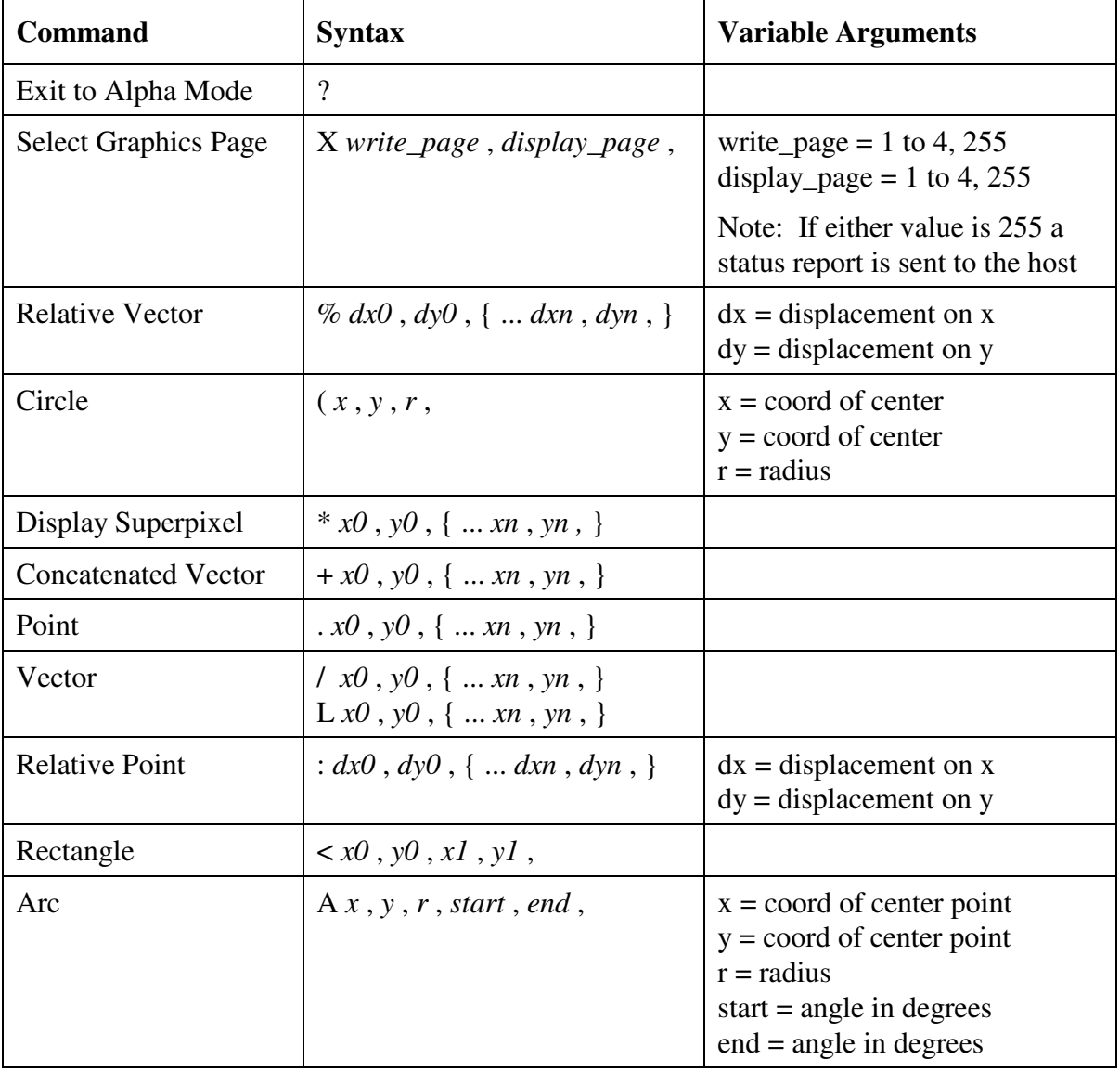

- 85 -

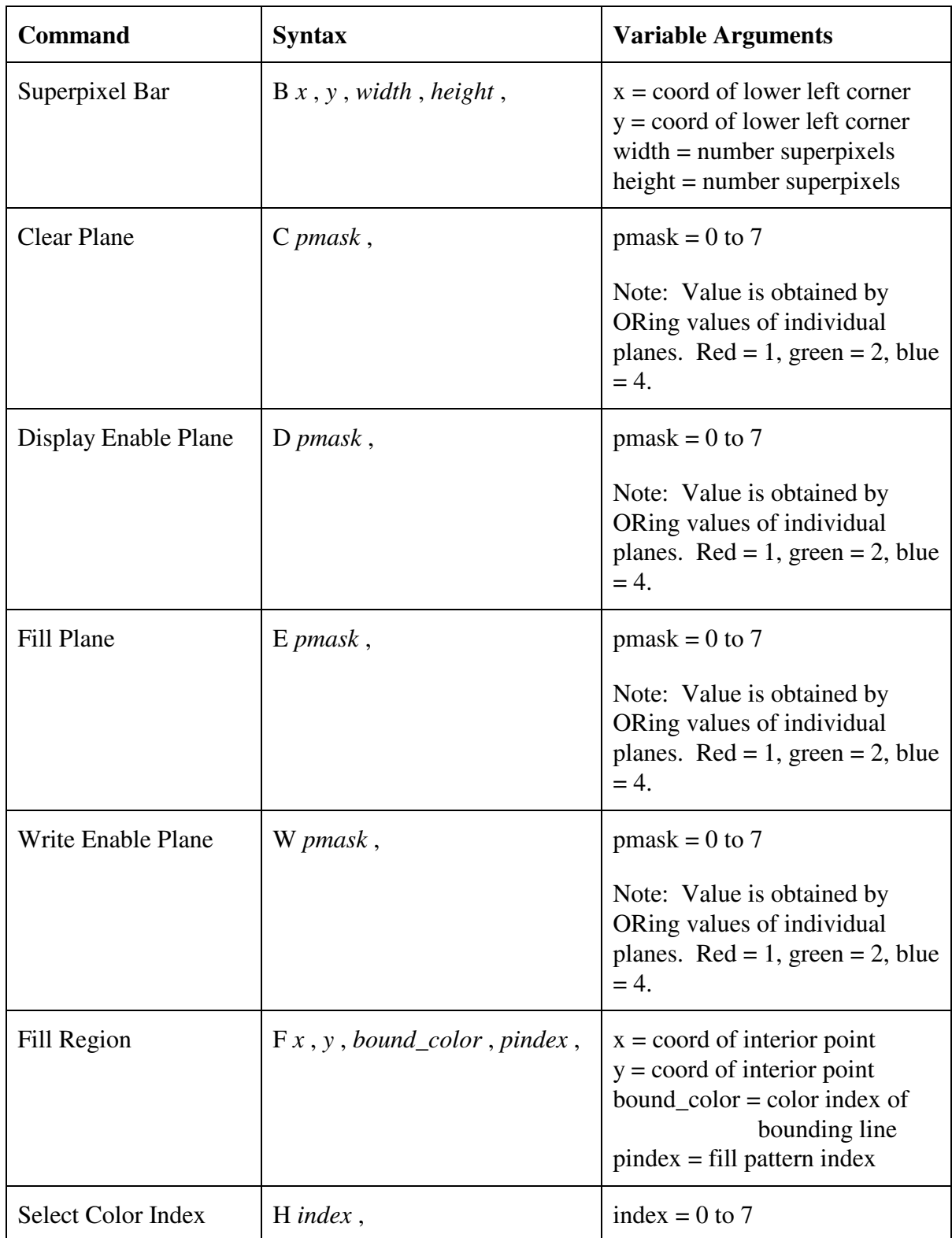

# **Graphics Mode Commands, cont.**

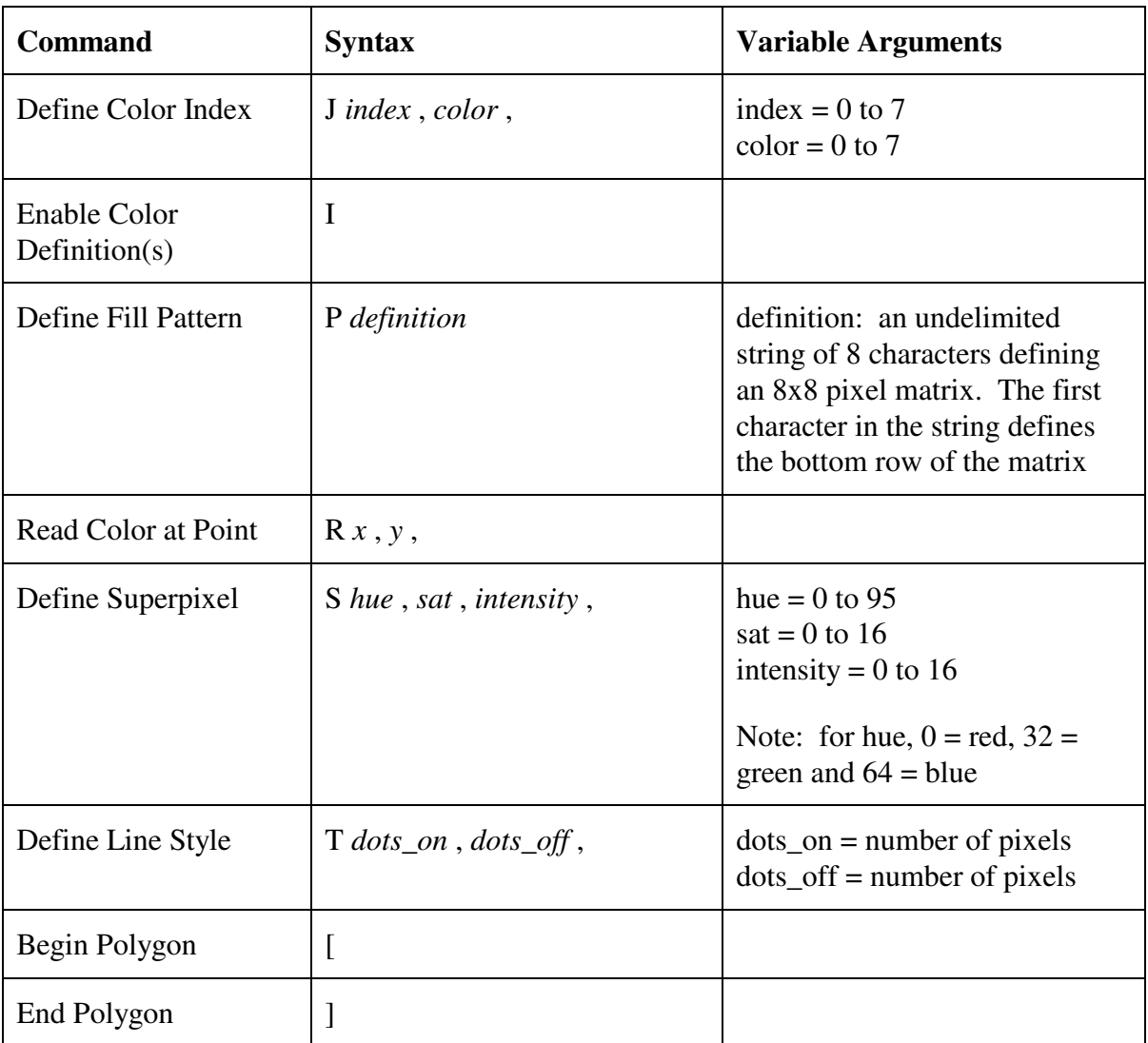

## **Graphics Mode Commands, cont.**

#### **Fastscreen Mode Commands**

Fastscreen Commands are executable when Fastscreen Mode has been enabled in Setup and the mode has been entered with <ESC> D. Arguments to commands are ASCII character strings. Curly braces indicate optional arguments.

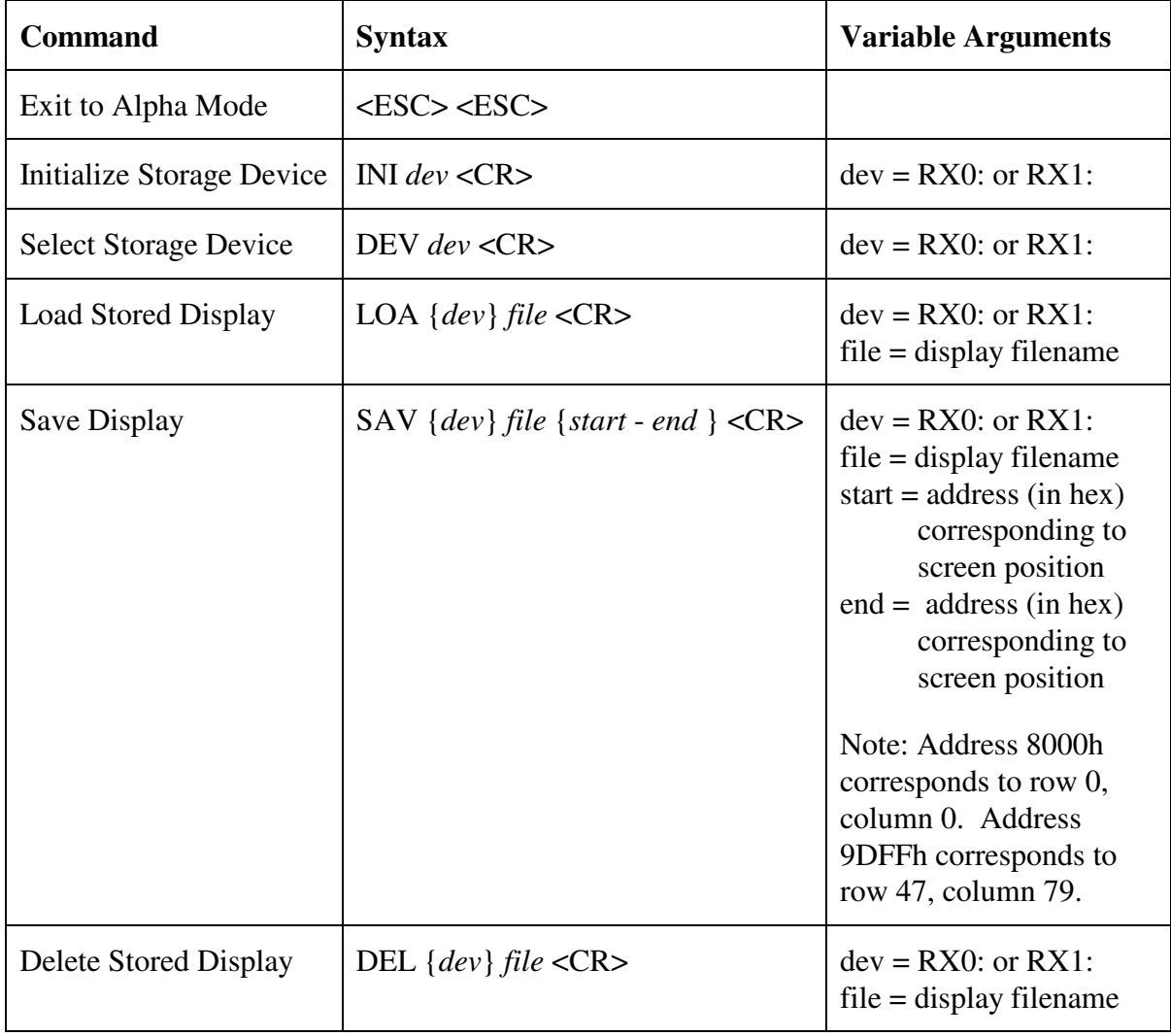